# **Panasonic**

 PT-EX12KU

# **Operating Instructions Projector Operations**

**LCD Projector  Commercial Use**

Model No. PT-EX12KE

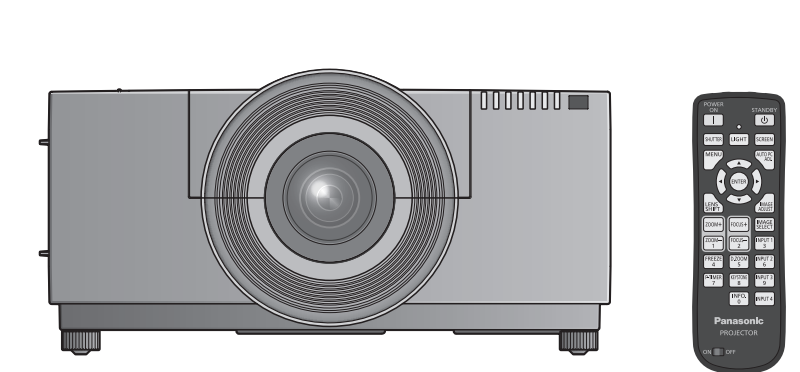

The projection lens is sold separately.

Thank you for purchasing this Panasonic product.

■ Before operating this product, please read the instructions carefully and save this manual for future use.

Before using your projector, be sure to read "Read this first!"  $\implies$  pages 2 to 10).

For information on using the product via a network, refer to "Operating Instructions – Network Operations".

> KM4A ENGLISH

## **Read this first!**

#### **WARNING:** THIS APPARATUS MUST BE EARTHED.

**WARNING:** To prevent damage which may result in fire or shock hazard, do not expose this appliance to rain or moisture.

Machine Noise Information Ordinance 3. GSGV, January 18, 1991: The sound pressure level at the operator position is equal or less than 70 dB (A) according to ISO 7779.

#### **WARNING:**

- 1. Remove the plug from the mains socket when this unit is not in use for a prolonged period of time.
- 2. To prevent electric shock, do not remove cover. No user serviceable parts inside. Refer servicing to qualified service personnel.
- 3. Do not remove the earthing pin on the mains plug. This apparatus is equipped with a three prong earthingtype mains plug. This plug will only fit an earthing-type mains socket. This is a safety feature. If you are unable to insert the plug into the mains socket, contact an electrician. Do not defeat the purpose of the earthing plug.

#### **WARNING:**

This is a class A product. In a domestic environment this product may cause radio interference in which case the user may be required to take adequate measures.

**Example 12**<br>
Machine Noise I<br>
position is equal<br>
position is equal<br>
Position is equal<br>
Position is equal<br>
Position is equal<br>
2. To prevent el<br>
3. Do not remove<br>
earthing plug<br>
are unable to<br>
earthing plug<br>
MARNING: This i **CAUTION:** To assure continued compliance, follow the attached installation instructions, which include using the provided power cord and shielded interface cables when connecting to computer or peripheral device. If you use serial port to connect PC for external control of projector, you must use optional RS-232C serial interface cable with ferrite core. Any unauthorized changes or modifications to this equipment will void the user's authority to operate.

## **Product information (for Turkey only)**

EEE Yönetmeliğine Uygundur. EEE Complies with Directive of Turkey.

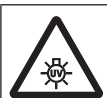

### **WARNING:**

TURN OFF THE UV LAMP BEFORE OPENING THE LAMP COVER

**WARNING:** TO REDUCE THE RISK OF FIRE OR ELECTRIC SHOCK, DONOT EXPOSE THIS PRODUCT TO RAIN OR MOISTURE.

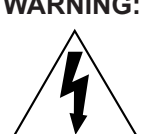

**WARNING:** RISK OF ELECTRIC SHOCK, DO NOT OPEN.

The lightning flash with arrowhead symbol, within an equilateral triangle, is intended to alert the user to the presence of uninsulated "dangerous voltage" within the product's enclosure that may be of sufficient magnitude to constitute a risk of electric shock to persons.

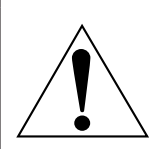

The exclamation point within an equilateral triangle is intended to alert the user to the presence of important operating and maintenance (servicing) instructions in the literature accompanying the product.

## **CAUTION (USA and Canada)**

**CAUTION:** This equipment is equipped with a three-pin grounding-type power plug. Do not remove the grounding pin on the power plug. This plug will only fit a grounding-type power outlet. This is a safety feature. If you are unable to insert the plug into the outlet, contact an electrician. Do not defeat the purpose of the grounding plug. The notice of the state of the grounding plug.

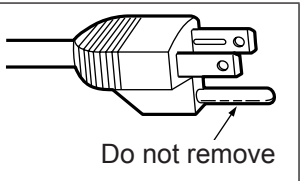

## 2 - FNGI ISH

## **FCC NOTICE (USA)**

**Declaration of Conformity**<br>Model Number: PT-EX PT-EX12KU/PT-EX12KE Trade Name: Panasonic Responsible Party: Panasonic Corporation of North America One Panasonic Way, Secaucus, NJ 07094 Telephone number: (877)803-8492 E-mail: projectorsupport@us.panasonic.com This device complies with Part 15 of the FCC Rules. Operation is subject to the following two conditions:

(1) This device may not cause harmful interference, and (2) this device must accept any interference received, including interference that may cause undesired operation.

To assure continued compliance, follow the attached installation instructions and do not make any unauthorized modifications.

#### **CAUTION:**

rence received,<br>
ny unauthorized<br>
struction<br>
struction<br>
in a residential<br>
interference at<br> **Interference at**<br> **Interference at**<br> **Interference at**<br> **Interference at**<br> **Interference at**<br> **Interference at**<br> **Proportant**<br> **Pr** This equipment has been tested and found to comply with the limits for a Class A digital device, pursuant to part 15 of the FCC Rules. These limits are designed to provide reasonable protection against harmful interference when the equipment is operated in a commercial environment. This equipment generates, uses, and can radiate radio frequency energy and, if not installed and used in accordance with the instruction manual, may cause harmful interference to radio communications. Operation of this equipment in a residential area is likely to cause harmful interference in which case the user will be required to correct the interference at his own expense.

## **NOTIFICATION (Canada)**

This class A digital apparatus complies with Canadian ICES-003.

### **WARNING (USA and Canada)**

- Not for use in a computer room as defined in the Standard for the Protection of Electronic Computer/Data Processing Equipment, ANSI/NFPA 75.
- $\bullet$  For permanently connected equipment, a readily accessible disconnect device shall be incorporated in the building installation wiring.
- For pluggable equipment, the socket-outlet shall be installed near the equipment and shall be easily accessible.

#### **NOTICE USA only:**

• This product has a High Intensity Discharge (HID) lamp that contains mercury. Disposal may be regulated in your community due to environmental considerations. For disposal or recycling information, please visit Panasonic website: http://www.panasonic.com/environmental or call 1-888-769-0149.

## **Read this first!**

## **IMPORTANT: THE MOULDED PLUG (U.K. only)**

#### FOR YOUR SAFETY, PLEASE READ THE FOLLOWING TEXT CAREFULLY.

FOR YOUR SAIT<br>
This appliance is<br>
is fitted in this plance is<br>
of 13 amps and<br>
Check for the A<sup>1</sup><br>
lose the fitted more<br>
can be purchase<br> **If the fitted more and true of plug is**<br>
If a new plug is<br>
If a new plug is<br>
If a n This appliance is supplied with a moulded three pin mains plug for your safety and convenience. A 13 amp fuse is fitted in this plug. Should the fuse need to be replaced, please ensure that the replacement fuse has a rating of 13 amps and that it is approved by ASTA or BSI to BS1362.

Check for the ASTA mark  $\langle \hat{\phi} \rangle$  or the BSI mark  $\hat{\nabla}$  on the body of the fuse.

If the plug contains a removable fuse cover, you must ensure that it is refitted when the fuse is replaced. If you lose the fuse cover, the plug must not be used until a replacement cover is obtained. A replacement fuse cover can be purchased from an Authorised Service Center.

**If the fitted moulded plug is unsuitable for the mains socket in your home, then the fuse should be removed and the plug cut off and disposed of safely. There is a danger of severe electrical shock if the cut off plug is inserted into any 13 amp socket.**

If a new plug is to be fitted, please observe the wiring code as shown below. If in any doubt, please consult a qualified electrician.

#### **WARNING:** THIS APPLIANCE MUST BE EARTHED.

**IMPORTANT:** The wires in this mains lead are coloured in accordance with the following code: Green - and - Yellow: Earth Blue: Neutral Brown: Live

As the colours of the wire in the mains lead of this appliance may not correspond with the coloured markings identifying the terminals in your plug, proceed as follows.

> The wire which is coloured GREEN - AND - YELLOW must be connected to the terminal in the plug which is marked with the letter E or by the Earth symbol  $\perp$  or coloured GREEN or GREEN -AND - YELLOW.

> The wire which is coloured BLUE must be connected to the terminal in the plug which is marked with the letter N or coloured BLACK.

The wire which is coloured BROWN must be connected to the terminal in the plug which is marked with the letter L or coloured RED.

How to replace the fuse: Open the fuse compartment with a screwdriver and replace the fuse.

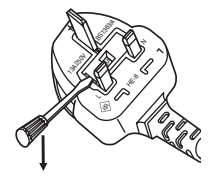

## **WARNING:**

### **POWER**

**The wall outlet or the circuit breaker shall be installed near the equipment and shall be easily accessible when problems occur. If the following problems occur, cut off the power supply immediately.**

Continued use of the projector in these conditions will result in fire or electric shock.

- If foreign objects or water get inside the projector, cut off the power supply.
- If the projector is dropped or the cabinet is broken, cut off the power supply.
- **•** If you notice smoke, strange smells or noise coming from the projector, cut off the power supply.
- Please contact an Authorized Service Center for repairs, and do not attempt to repair the projector yourself.

## **During a thunderstorm, do not touch the projector or the cable.**

Electric shocks can result.

#### **Do not do anything that might damage the power cord or the power plug.**

If the power cord is used while damaged, electric shocks, short-circuits or fire will result.

 $\bullet$  Do not damage the power cord, make any modifications to it, place it near any hot objects, bend it excessively, twist it, pull it, place heavy objects on top of it or wrap it into a bundle.

Ask an Authorized Service Center to carry out any repairs to the power cord that might be necessary.

#### **Completely insert the power plug into the wall outlet and the power connector into the projector terminal.** If the plug is not inserted correctly, electric shocks or overheating will result.

 $\bullet$  Do not use plugs which are damaged or wall outlets which are coming loose from the wall.

#### **Do not use anything other than the provided power cord.**

Failure to observe this will result in fire or electric shocks.

#### **Clean the power plug regularly to prevent it from becoming covered in dust.**

Failure to observe this will cause a fire.

- $\bullet$  If dust builds up on the power plug, the resulting humidity can damage the insulation.
- If not using the projector for an extended period of time, pull the power plug out from the wall outlet. Pull the power plug out from the wall outlet and wipe it with a dry cloth regularly.

#### **Do not handle the power plug and power connector with wet hands.**

Failure to observe this will result in electric shocks.

#### **Do not overload the wall outlet.**

If the power supply is overloaded (ex., by using too many adapters), overheating may occur and fire will result.

## **ON USE/INSTALLATION**

#### **Do not place the projector on soft materials such as carpets or sponge mats.**

Doing so will cause the projector to overheat, which can cause burns, fire or damage to the projector.

#### **Do not set up the projector in humid or dusty places or in places where the projector may come into contact with oily smoke or steam, ex. a bathroom.**

Using the projector under such conditions will result in fire, electric shocks or deterioration of components. Deterioration of components (such as ceiling mount brackets) may cause the projector which is mounted on the ceiling to fall down.

#### **Do not install this projector in a place which is not strong enough to take the full weight of the projector or on top of a surface which is sloped or unstable.**

Failure to observe this will cause projector to fall down or tip over the projector, and severe injury or damage could result.

## **WARNING:**

#### **Do not cover the air intake/exhaust ports or place anything within 1 m (39") of them.**

- Doing so will cause the projector to overheat, which can cause fire or damage to the projector.
- $\bullet$  Do not place the projector in narrow, badly ventilated places.
- Do not place the projector on cloth or papers, as these materials could be drawn into the air intake port.

#### **Do not place your hands or other objects close to the air exhaust port.**

Doing so will cause burns or damage your hands or other objects.

• Heated air comes out of the air exhaust port. Do not place your hands or face, or objects which cannot withstand heat close to this port.

#### **Do not look and place your skin into the lights emitted from the lens while the projector is being used.** Doing so can cause burns or loss of sight.

- Strong light is emitted from the projector's lens. Do not look or place your hands directly into this light.
- Be especially careful not to let young children look into the lens. In addition, turn off the power and disconnect the power plug when you are away from the projector.

#### **Never attempt to remodel or disassemble the projector.**

High voltages can cause fire or electric shocks.

 $\bullet$  For any inspection, adjustment and repair work, please contact an Authorized Service Center.

#### **Do not project an image with the lens cover attached.**

Doing so can cause fire.

#### **Do not allow metal objects, flammable objects, or liquids to enter inside of the projector. Do not allow the projector to get wet.**

Doing so may cause short circuits or overheating, and result in fire, electric shock, or malfunction of the projector.

- $\bullet$  Do not place containers of liquid or metal objects near the projector.
- $\bullet$  If liquid enters inside of the projector, consult your dealer.
- $\bullet$  Particular attention must be paid to children.

#### **Do not touch other than the specified portion or remove the components.**

Doing so may impair the performance or safety.

#### **Use the ceiling mount bracket specified by Panasonic.**

Using the ceiling mount bracket other than the specified one will result in falling accidents.

• Attach the supplied safety cable to the ceiling mount bracket to prevent the projector from falling down.

#### **Installation work (such as ceiling mount bracket) should only be carried out by a qualified technician.**

If installation is not carried out and secured correctly it can cause injury or accidents, such as electric shocks.  $\bullet$  Do not use anything other than an authorized ceiling mount bracket.

 $\bullet$  Be sure to use the provided accessory wire with an eye bolt as an extra safety measure to prevent the projector from falling down. (Install in a different location to the ceiling mount bracket.)

## **WARNING:**

## **ACCESSORIES**

#### **Do not use or handle the batteries improperly, and refer to the following.**

Failure to observe this will cause burns, batteries to leak, overheat, explode or catch fire.

- Use AAA/R03 or AAA/LR03 batteries.
- $\bullet$  Do not use unspecified batteries.
- Use manganese or alkaline batteries but not rechargeable batteries.
- $\bullet$  Do not disassemble dry cell batteries.
- $\bullet$  Do not heat the batteries or place them into water or fire.
- $\bullet$  Do not allow the + and terminals of the batteries to come into contact with metallic objects such as necklaces or hairpins.
- Do not store batteries together with metallic objects.
- Store the batteries in a plastic bag and keep them away from metallic objects.
- $\bullet$  Make sure the polarities (+ and  $-)$  are correct when inserting the batteries.
- Do not use a new battery together with an old battery or mix different types of batteries.
- $\bullet$  Do not use batteries with the outer cover peeling away or removed.

### **Do not allow children to reach the batteries (AAA/R03/LR03).**

- The battery can cause personal injury if swallowed.
- **•** If swallowed, seek medical advice immediately.

### **If the battery fluid leaks, do not touch it with bare hands, and take the following measures if necessary.**

- Battery fluid on your skin or clothing could result in skin inflammation or injury. Rinse with clean water and seek medical advice immediately.
- Battery fluid coming in contact with your eyes could result in loss of sight. In this case, do not rub your eyes. Rinse with clean water and seek medical advice immediately.

#### **Do not disassemble the lamp unit.**

If the lamp breaks, it could cause injury.

#### **Lamp replacement**

The lamp has high internal pressure. If improperly handled, an explosion and severe injury or accidents will result.

- The lamp can easily explode if struck against hard objects or dropped.
- $\bullet$  Before replacing the lamp, be sure to disconnect the power plug from the wall outlet. Electric shocks or explosions can result if this is not done.
- When replacing the lamp, turn the power off and allow it to cool for at least 60 minutes before handling it otherwise it can cause burns.

#### **Do not allow infants or pets to touch the remote control unit.**

 $\bullet$  Keep the remote control unit out of the reach of infants and pets after using it.

#### **Do not use the supplied power cord with devices other than this projector.**

• Using the supplied power cord with devices other than this projector may cause short circuits or overheating, and result in electric shock or fire.

#### **Remove the depleted batteries from the remote control promptly.**

 $\bullet$  Leaving them in the unit may result in fluid leakage, overheating, or explosion of the batteries.

## **CAUTION:**

## **POWER**

**When disconnecting the power cord, be sure to hold the power plug and power connector.** If the power cord itself is pulled, the lead will become damaged, and fire, short-circuits or serious electric shocks will result.

**When not using the projector for an extended period of time, disconnect the power plug from the wall outlet and remove the batteries from the remote control.**

Failure to do so may result in fire or electric shock.

**Disconnect the power plug from the wall outlet before carrying out any cleaning and replacing the unit.** Failure to do so may result in electric shock.

## **ON USE/INSTALLATION**

### **Do not place heavy objects on top of the projector.**

Failure to observe this will cause the projector to become unbalanced and fall, which could result in damage or injury. The projector will be damaged or deformed.

### **Do not put your weight on this projector.**

- You could fall or the projector could break, and injury will result.
- Be especially careful not to let young children stand or sit on the projector.

#### **Do not place the projector in extremely hot locations.**

Doing so will cause the outer casing or internal components to deteriorate, or result in fire.

• Take particular care in locations exposed to direct sunlight or near stoves.

**Do not place your hands in the openings beside the optical lens, while shifting the lens.** Failure to observe this could cause injury.

#### **When lifting or carrying the projector, do not hold the lens hood and lens.**

Doing so may damage the projector.

### **Always disconnect all cables before moving the projector.**

Moving the projector with cables still attached can damage the cables, which will cause fire or electric shocks to occur.

### **Use the lens specified by Panasonic.**

- Using the lens other than the specified one will result in malfunctions.
- $\bullet$  Before attaching the lens, check the projector model no. and optional lens model no. and use the lens suitable for the projector.
- **•** For details, consult your dealer.

## **ACCESSORIES**

### **Do not use the old lamp unit.**

If used it could cause lamp explosion.

#### **If the lamp has broken, ventilate the room immediately. Do not touch or bring your face close to the broken pieces.**

■ POWER<br>
When disconnect the power correlations<br>
if the power correlations<br>
when not using<br>
outted and reminical<br>
Failure to do so<br>
Disconnect the Soler<br>
Failure to dose<br>
Tailure to observe the<br>
Failure to observe the Fai Failure to observe this will cause the user to absorb the gas which was released when the lamp broke and which contains nearly the same amount of mercury as fluorescent lamps, and the broken pieces will cause injury.

- $\bullet$  If you believe that you have absorbed the gas or that the gas has got into your eyes or mouth, seek medical advice immediately.
- Ask your dealer about replacing the lamp unit and check the inside of the projector.

### **Do not attach wet air filter.**

- Doing so may result in electric shocks or malfunctions.
	- $\bullet$  After washing the air filter, dry it thoroughly before attaching to the projector.

### **Ask your dealer about cleaning inside the projector once a year.**

- Continuous use while dust is accumulated inside the projector may result in fire.
- For cleaning fee, ask your dealer.

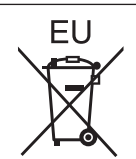

## **To remove the battery Remote Control Battery**

**1. Press the guide and lift the cover.**

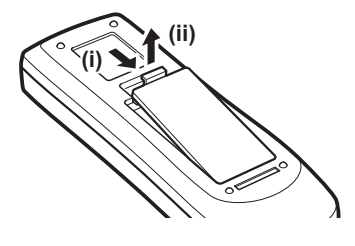

**2. Remove the batteries.**

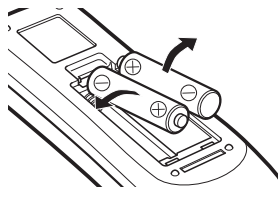

## **Brazil Only Brasil Apenas**

## **Manuseio de baterias usadas**

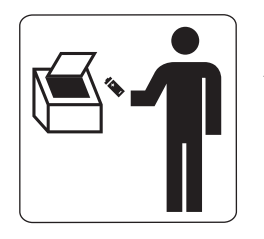

## **BRASIL**

Após o uso, as pilhas e /ou baterias poderão ser entregues ao estabelecimento comercial ou rede de assistência técnica autorizada.

Frame and Controllering and the series of the series of the series of the series of the series of the series of the series of the series of the series of the series of the series of the series of the series of the series Cobrir os terminais positivo (+) e negativo (-) com uma fita isolante adesiva, antes de depositar numa caixa destinada para o recolhimento. O contato entre partes metálicas pode causar vazamentos, gerar calor, romper a blindagem e produzir fogo.

Não desmonte, não remova o invólucro, nem amasse a bateria. O gás liberado pela bateria pode irritar a garganta, danificar o lacre do invólucro ou o vazamento provocar calor, ruptura da blindagem e produzir fogo devido ao curto circuito dos terminais.

Não incinere nem aqueça as baterias, elas não podem ficar expostas a temperaturas superiores a 100 °C (212 °F). O gás liberado pela bateria pode irritar a garganta,

danificar o lacre do invólucro ou o vazamento provocar calor, ruptura da blindagem e produzir fogo devido ao curto circuito dos terminais provocado internamente.

Evite o contato com o liquido que vazar das baterias. Caso isto ocorra, lave bem a parte afetada com bastante água. Caso haja irritação, consulte um médico.

## **Remoção das baterias**

## **1. Pressione a guia e levante a tampa.**

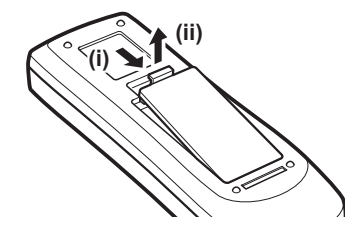

**2. Remova as baterias.**

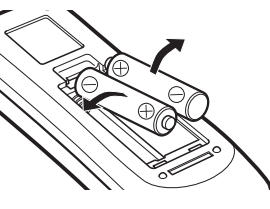

## **Read this first!**

• HDMI, the HDMI logo and High-Definition Multimedia Interface are trademarks or registered trademarks of HDMI Licensing LLC.

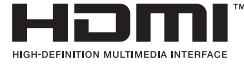

• Other names, company names or product names used in these operating instructions are the trademarks or registered trademarks of their respective holders.

Please note that the operating instructions do not include the ® and TM symbols.

#### **Illustrations in these operating instructions**

• Note that illustrations of the projector and screens may differ from the ones you actually see.

#### **Page references**

 $\cdot$  In these instructions, references to pages are indicated as: ( $\Rightarrow$  page 00).

#### **Term**

• In these instructions, the "Wireless/wired remote control unit" accessories are referred to as the "Remote control".

## *10 - ENGLISH*

## **Features of the projector**

## **Quick steps**

## **High clarity and high contrast image**

▶Image quality of high clarity with 13 000 lumens and high contrast with 4 000:1.

## **More flexible setup**

▶Allows installation of vertically 360° direction. Equipped with the electric lens shift function that enables vertical and horizontal positioning adjustment as well as test patterns. Also, you can use lights for the control panel and connection terminals. In addition, you can choose one from nine types of optional lenses.

## **High reliability and maintainability**

▶ Equipped with auto-switchable two lamps that enable continuous projecting when a lamp has been worn out. The air filter block dust and keep clear images and long life of the projector.

**1. Set up your projector. ( page 34) 2. Connect with external devices. ( page 36) 3. Connect the power cord. ( page 41) 4. Power on. ( page 43) 5. Select the input signal. ( page 45)**

**6. Adjust the image. ( page 45)**

For details, see the corresponding pages.

# **Contents**

# **Important**<br>Information **Information**

## **Important Information**

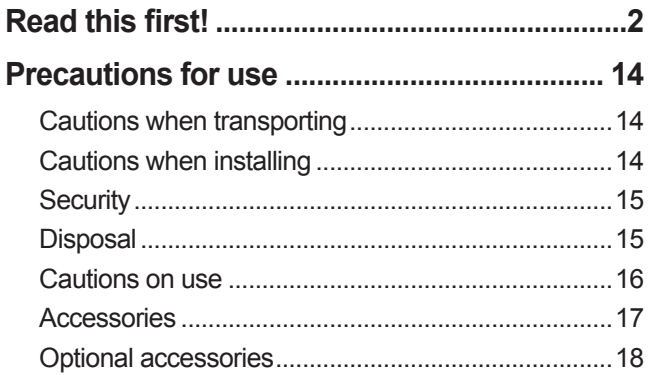

## **Preparation**

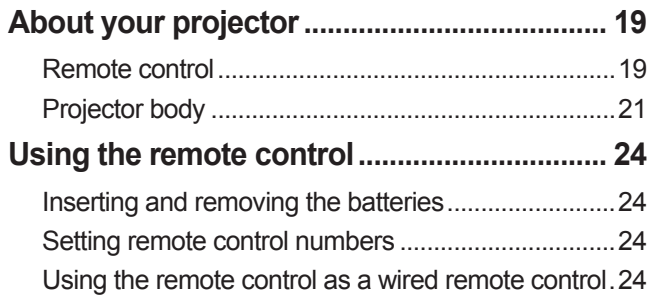

## **Getting Started**

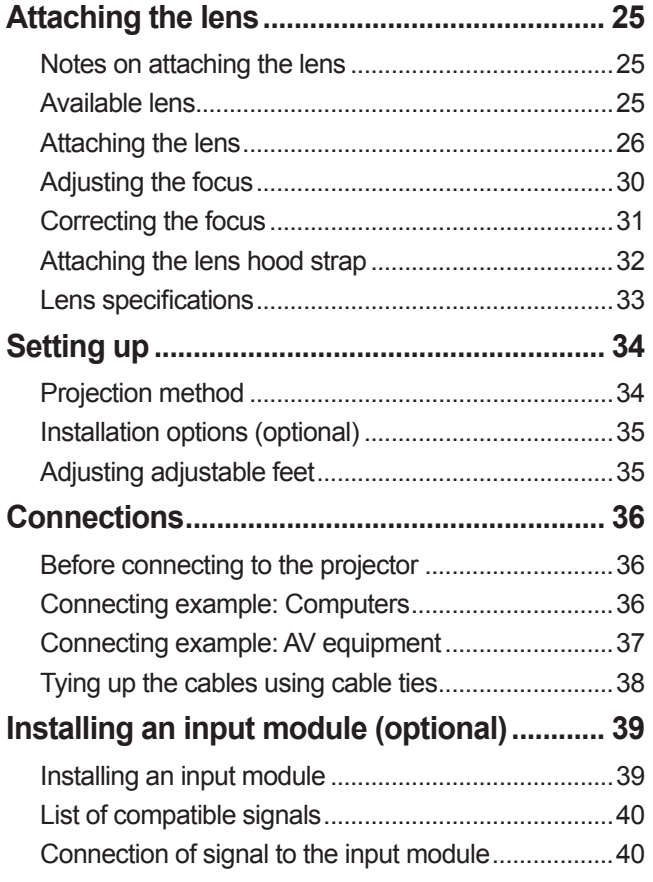

## **Basic Operation**

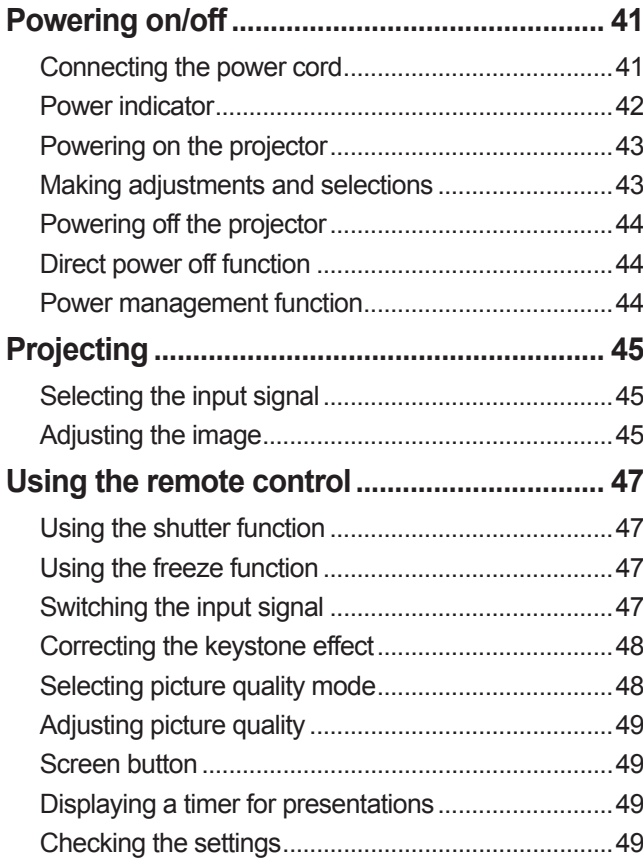

## **Settings**

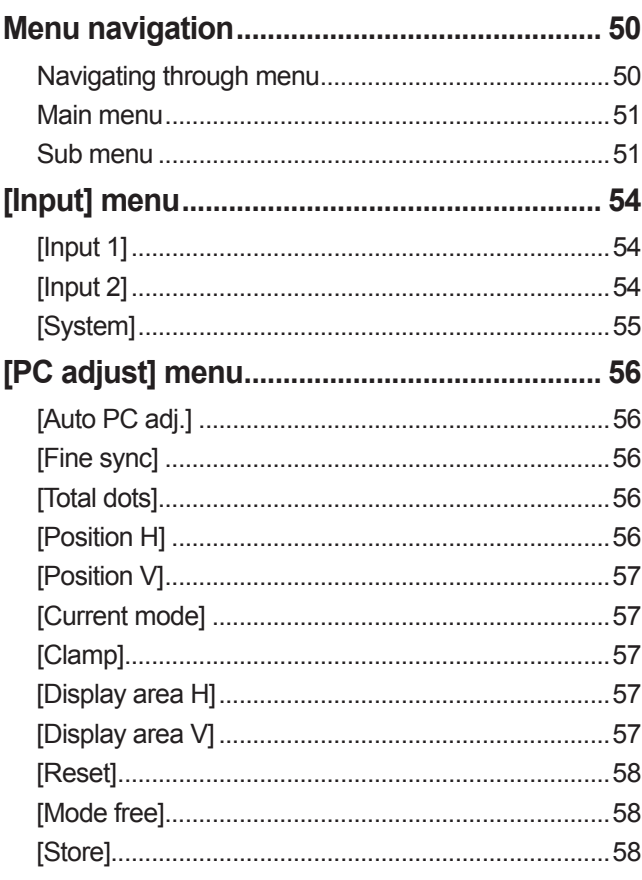

## *12 - ENGLISH*

## **Contents**

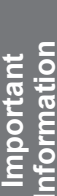

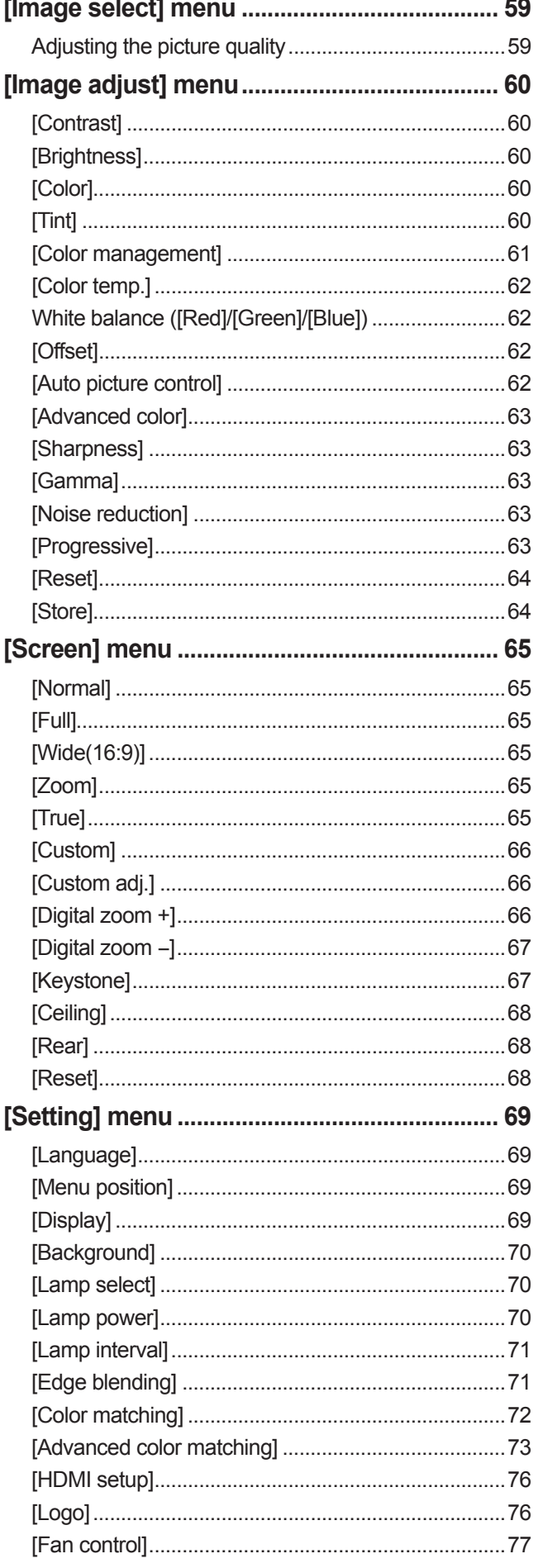

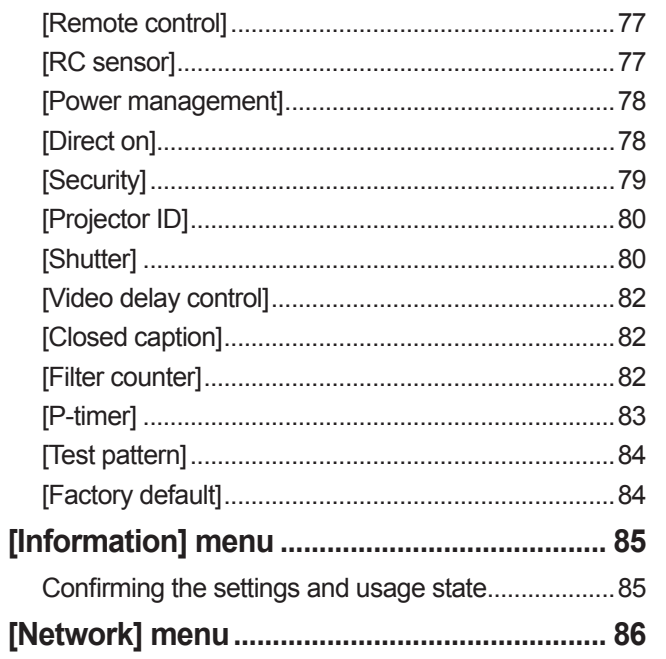

## **Maintenance**

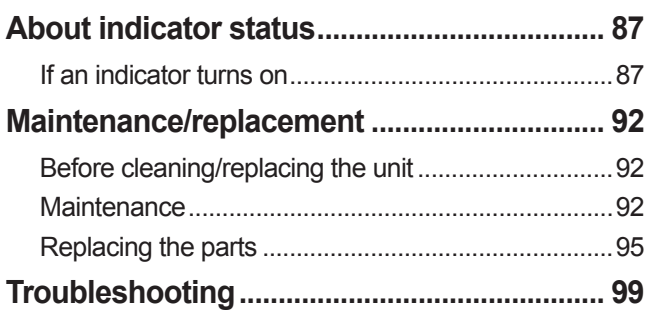

## Appendix

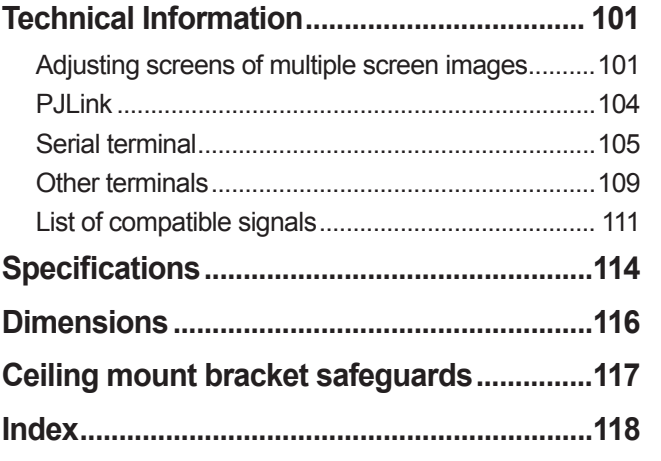

## **Precautions for use**

## **Cautions when transporting**

- When transporting the projector, hold it securely by its carry handle and avoid excessive vibration and impacts by such handling as dragging it on the floor. Failure to do so may damage the internal parts and result in malfunctions.
- Do not transport the projector with the adjustable feet extended. Doing so may damage the adjustable feet.

## **Cautions when installing**

## ■**Do not set up the projector outdoors.**

The projector is designed for indoor use only.

## ■**Do not use in the following places.**

- Places where vibration and impacts occur such as in a vehicle or vessel: Doing so may damage the internal parts and result in malfunctions.
- $\bullet$  Near the exhaust of an air conditioner or near lights (studio lamps, etc.) where there are large swings in temperature ("Operating environment" ( $\Rightarrow$  page 115)): Doing so may shorten the life of the lamp or result in deformation of the outer case, resulting in malfunctions.
- Near high-voltage power lines or near motors: Interference may occur.

## ■ **Be sure to ask a qualified technician or your dealer before installing the product on a ceiling.**

If the product is to be installed hanging from the ceiling, purchase the optional ceiling mount bracket. Product No.: ET-PKE16H (for high ceilings), ET-PKE16S (for low ceilings), ET-PKE12B (for projector)

## ■ **Do not install the projector at elevations of 2 700 m (8 858 ft) or higher above sea level.**

Failure to do so may shorten the life of the internal parts and result in malfunctions.

## ■ **Do not use the projector while it is tilted (** $\rightarrow$  **page 34).**

Using the projector while tilted may shorten the life of the internal parts.

## ■**Cautions when setting up the projector**

- $\bullet$  Do not block the ventilation ports (intake and exhaust) of the projector.
- z Avoid exposing the ventilation ports (intake and exhaust) of the projector to heated and cooled air from the air conditioning system.
- Avoid setting up the projector in a humid or dusty location.
- $\bullet$  Do not stack the projectors when multiple projectors are used.
	- Using single projector **Using multiple projectors**

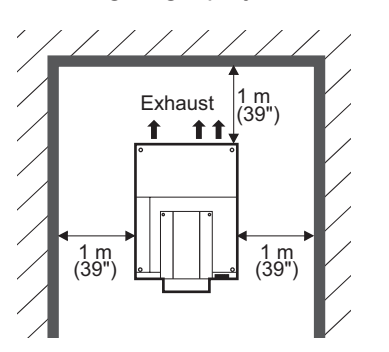

Figures 1<br> *ENGLISH - 15*<br>
ENGLISH - 15<br>
ENGLISH - 15<br>
<br>
ENGLISH - 15<br>
<br>
PENGLISH - 15 1 m (39") 1 m (39") 1 m (39") 1 m (39") 1 m (39") 1 m (39")

(Over 1 m (39") to the above, both sides, and back side)

- $\bullet$  Do not set up the projector in a confined space.
	- If setting up in a confined space is necessary, install an air conditioning or ventilation system for the space. If ventilation is insufficient, exhaust heat may accumulate and trigger the protection circuit of the projector.

## **Security**

When using this product, implement appropriate security measures to prevent the following:

- Personal information being leaked via this product
- Unauthorized operation of this product by a malicious third party
- $\bullet$  Interference or stopping of this product by a malicious third party

Take sufficient security measures.  $\implies$  page 79)

- Make your PIN code as difficult to guess as possible.
- Change your PIN code periodically.
- Panasonic Corporation and its affiliate companies will never ask you directly for your PIN code. If you are asked directly, do not give your PIN code.
- $\bullet$  Be sure to use a secure network with a firewall, etc.
- Set a PIN code and restrict the users who can log in.

## **Disposal**

When disposing of the product, ask your local authority or dealer about the correct methods of disposal. The lamp contains mercury. When disposing of the used lamp unit, ask your nearest local authorities or dealer about proper disposal of the unit.

Dispose of used batteries according to the instructions or your local disposal rule or guidelines.

## **Cautions on use**

## ■**To achieve a high picture quality**

- You achieve a high picture quality by drawing curtains or blinds over windows and turning off any lights near the screen to prevent outside light or light from indoor lamps from shining onto the screen.
- Depending on the conditions, the picture may wobble due to the heated air from the air exhaust port or heated or cooled air from the air conditioner. Take care to ensure that neither the exhaust from the projector or other equipment, nor air from any air conditioner blows on the front of the projector.
- The projection lens is heated by the light from the luminous source, making the focus unstable in the period just after switching on. The focus will stabilize after 30 minutes elapsed with the image being projected.

## ■**Do not touch the surface of the projection lens with your bare hands.**

If the surface of the lens is contaminated by fingerprints or dirt, this will be magnified and projected onto the screen, degrading the picture.

## ■**LCD panel**

The LCD panel is precision-made. Note that in rare cases, pixels of high precision could be missing or always lit. This is not a malfunction.

When a still image is projected for a long period, the image may burn in to the LCD panel. In this case, project the all white screen from the test patterns  $(\Rightarrow)$  page 84) for at least one hour. Note, however, that it may not always be possible to fully eradicate the burned-in image.

## ■**Optical components**

If you are using the projecting a high-temperature environment or an environment which is dusty or full of cigarette smoke etc., the replacement cycle for optical components such as the LCD panel and polarizer may reduce even when duration of use is less than a year. For more information, please consult your dealer.

## ■**Lamp**

The projector luminous source is a mercury lamp with high internal pressure.

- A high-pressure mercury lamp has the following characteristics.
- The brightness of the lamp will decrease with usage time.
- An impact, scratch, or deterioration with usage may cause the bulb burst loudly or reduce the service life.
- $\bullet$  The service life of the lamp varies greatly depending on the individual lamp and usage conditions. In particular, continuous use for periods of 24 hours or longer and frequent on/off switching of the power accelerate deterioration in the lamp and affect the lamp life.
- $\bullet$  In rare cases, the lamp burst shortly after starting the projection.
- The risk of bursting increases when the lamp is used beyond its replacement cycle. Make sure to replace the lamp unit consistently. "When to replace the lamp unit"  $\implies$  page 96)
- If the lamp bursts, gas contained in the lamp is released in a form of smoke.
- $\bullet$  It is recommended that you store a replacement lamp just in case.
- $\bullet$  It is recommended that you request a qualified technician to replace the lamp unit. Consult your dealer.

### **<Software information regarding this product>**

© Panasonic Corporation 2012

This product incorporates the following software: the software which is developed independently by or for Panasonic Corporation.

If you wish to ask any questions as to the software, please contact (sav.pj.gpl.pavc@ml.jp.panasonic.com) by email.

## **Pursuant to at the directive 2004/108/EC, article 9(2)**

**Panasonic Testing Centre Panasonic Service Europe, a division of Panasonic Marketing Europe GmbH Winsbergring 15, 22525 Hamburg, F.R. Germany**

## *16 - ENGLISH*

## **Accessories**

Make sure that the following accessories are provided with your projector.

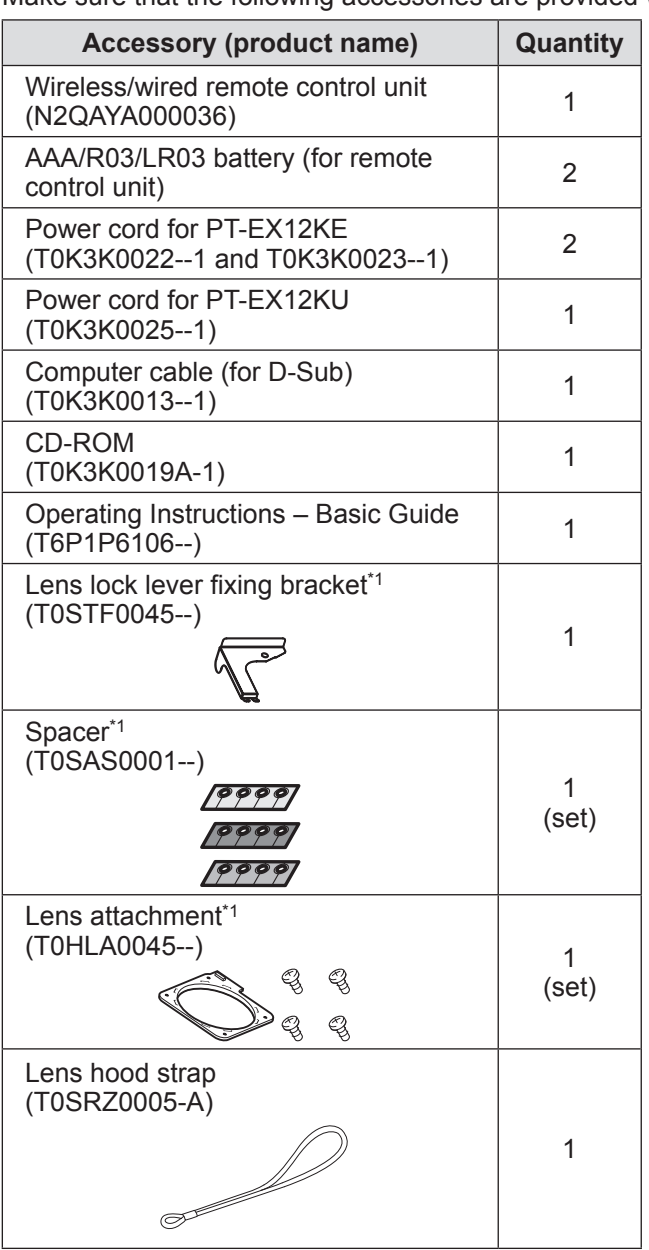

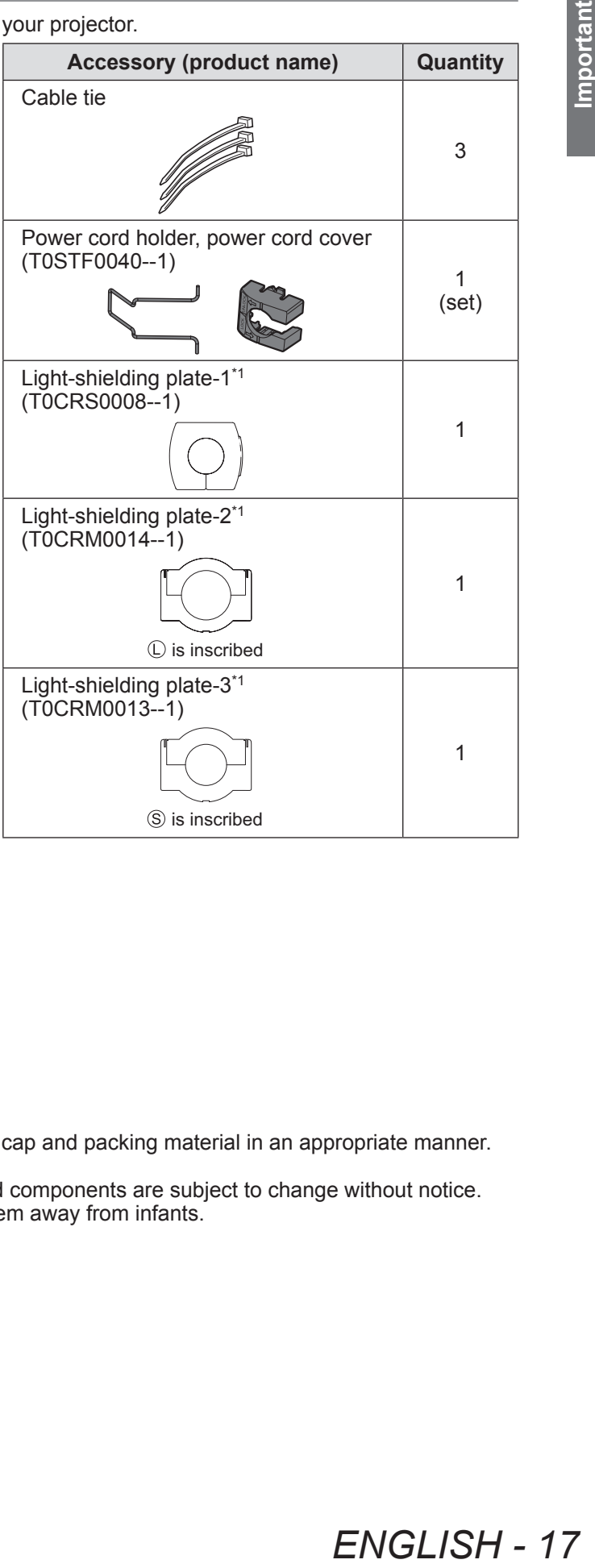

\*1: Used when attaching the lens (optional).  $($  page 25)

### **Attention**

- After unpacking the projector, dispose of the power cord cap and packing material in an appropriate manner.
- z If you lose any of the accessories, consult your dealer.
- $\bullet$  The product numbers of accessories and separately sold components are subject to change without notice.
- Store small parts in an appropriate manner, and keep them away from infants.

## ■**Contents of CD-ROM**

The following contents are stored on the supplied CD-ROM.

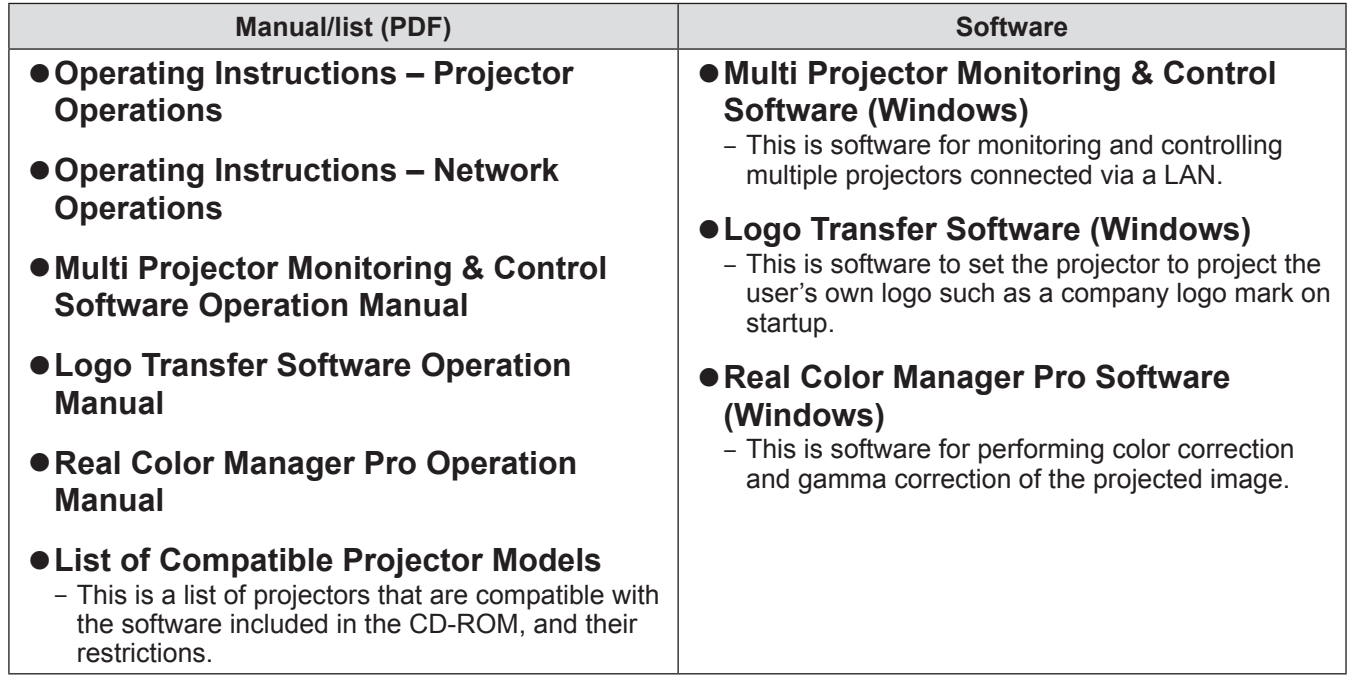

## **Optional accessories**

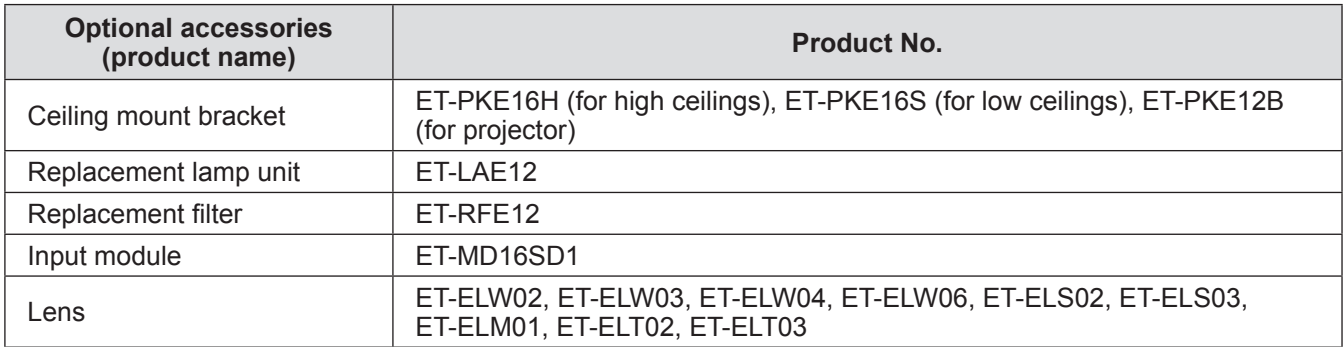

# **About your projector**

## **Remote control**

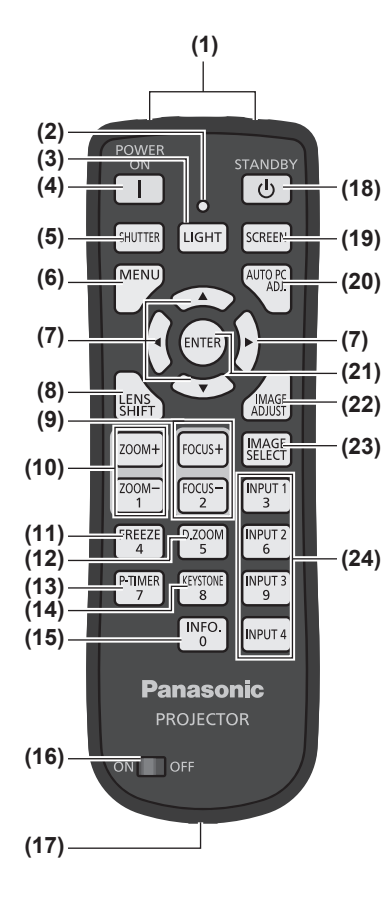

- **(1) (1) Remote control signal emitters**
	- **(2) Remote control indicator**
		- Flashes when you press a button on the remote control.
	- **(3) <LIGHT> button**
		- Press once to light the control buttons for ten seconds.
	- **(4) Power <POWER ON> button**
	- Starts projection when the main power switch on the projector is set to  $\lt$  | > and in the standby mode.
	- **(5) <SHUTTER> button** Opens and closes the shutter.  $(\Rightarrow$  page 47)
	- **(6) <MENU> button**
	- Displays the menu screen.  $\implies$  page 50)

#### **(7)** ▲▼◀▶ **buttons**

- Move the cursor on the on-screen menu and adjust the settings of the menu. Also move the image vertically and horizontally in the digital zoom mode or the real mode.
- **(8) <LENS SHIFT> button** Slides the lens vertically and horizontally to move the position of the projected image vertically and horizontally.  $($   $\Rightarrow$  page 45)
- **(9) <FOCUS> button** Adjusts the focus.  $($   $\Rightarrow$  page 46)
- **(10) <ZOOM> button**
- Adjusts the zoom of the lens.  $($   $\Rightarrow$  page 46)

#### **(11) <FREEZE> button**

- Temporarily freezes the projected image.  $(\Rightarrow)$  page 47)
- **(12) <D.ZOOM> button**
	- Turns on the digital zoom mode.
- **(13) <P-TIMER> button**
	- Counts and displays the time elapsed from the press of the button or displays a countdown from the set time when you press the  $\leq P$ -TIMER> button. ( $\Rightarrow$  page 49)
- **(14) <KEYSTONE> button**
	- Corrects the keystone effect.  $(\Rightarrow$  page 48)
- **(15) <INFO.> button** Displays the state of signals during projection, and current settings.  $(\Rightarrow)$  page 49)

#### **(16) <ON>/<OFF> switch**

**(25)**

NPUT<br>3

INPUT<sub>2</sub>

INPUT

**INPUT 4** 

FREEZI

P-TIMER

D.Z001

KEYSTON

 $\frac{1}{2}$ 

- Set to <ON> when using the remote control.
- Set to <OFF> when not using the remote control for a long period.

#### **(17) Wired remote control terminal**

When the remote control is used as a wired remote control, connect this terminal to the <REMOTE IN> terminal on the projector.

The remote control requires batteries.  $(\Rightarrow)$  page 24)

**(18) Power <STANDBY> button**

Sets the projector to the standby mode when the main power switch on the projector is set to  $\lt$  |  $>$  and in the projecting mode.

#### **(19) <SCREEN> button**

Selects the screen size.

If you press the button for at least five seconds, the settings of the [Screen] menu return to the factory default settings.  $($   $\Rightarrow$  page 49)

#### **(20) <AUTO PC ADJ.> button**

Automatically adjusts tracking, total number of dots, horizontal shift, and vertical shift.  $\left( \Rightarrow$  page 56)

#### **(21) <ENTER> button**

Selects an item indicated by the cursor on the on-screen menu. Also used to enlarge or reduce the image in the digital zoom mode.  $($  page 50)

**(22) <IMAGE ADJUST> button**

Displays the [Image adjust] menu to adjust the image.  $(\Rightarrow)$  page 49)

- **(23) <IMAGE SELECT> button**
	- Selects the mode from [Image select].  $(\Rightarrow)$  page 48)
- **(24) <INPUT 1> <INPUT 4> buttons** Selects the input signal to project.  $(\Rightarrow)$  page 47)
	-
- **(25) Number (<0> <9>) buttons** Used to enter PIN codes and remote control numbers.

## **About your projector**

#### **Attention**

- $\bullet$  Do not drop the remote control.
- $\bullet$  Avoid contact with liquids or moisture.
- $\bullet$  Do not attempt to modify or disassemble the remote control.

#### **Note**

- The remote control can be used from any distance within about 5 m (16'4") if pointed directly at the remote control sensor. The remote control is effective from angles of up to ±30° vertically and horizontally, but available operating distance may shorten.
- $\bullet$  If there are any obstacles between the remote control and the remote control sensor, the remote control may not operate properly.
- You can control the projector by reflecting the signal off the screen, but the effective operating range may be restricted due to the loss of the light reflection by the characteristics of the screen.
- $\bullet$  If the remote control sensor receives strong light such as fluorescent light, the remote control may not operate properly. Place the projector as far as possible from other light sources.

## **Projector body**

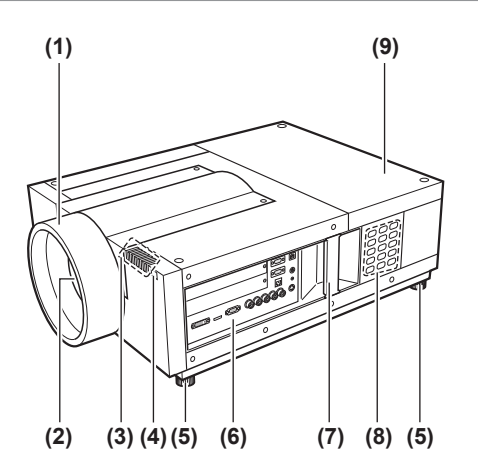

- **(1) Lens hood**
- **(2) Lens (optional)**
- **(3) Indicator ( page 87)**
- **(4) Remote control sensor (front)**
- **(5) Adjustable feet** Adjusts the projection angle.  $\implies$  page 35)
- **(6) Connection terminals ( page 23)**
- **(7) Carry handle**
- **(8) Control panel ( page 22)**
- **(9) Lamp cover** Houses the lamp unit.  $($   $\Rightarrow$  page 97)

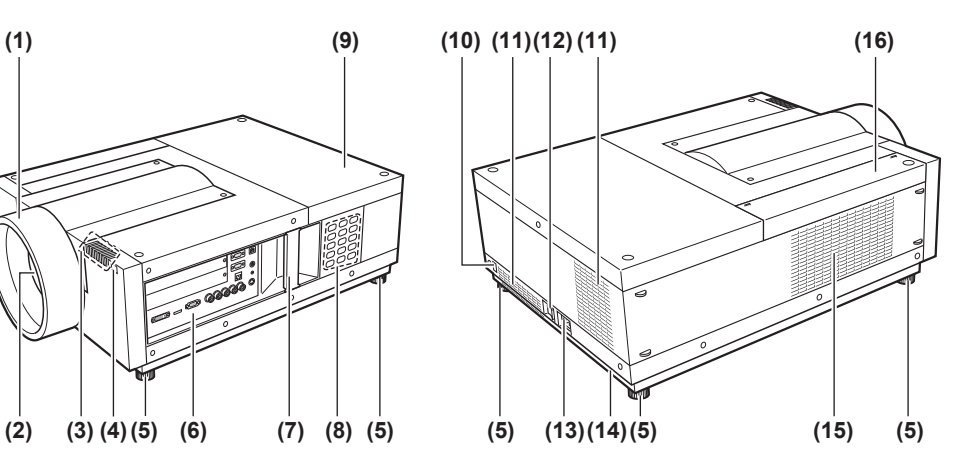

- **(10) Remote control sensor (rear)**
- **(11) Air exhaust port**
- **(12) Main power switch**
- Turns off/on the main power.
- **(13) AC input terminal** Connect the supplied power cord.  $($  page 41)
- **(14) Security slot** This security slot is compatible with the Kensington security cables.
- **(15) Air intake port**
- **(16) Air filter cover**

## *ENGLISH - 21*

## **Attention**

- $\bullet$  Keep your hands and other objects away from the air exhaust port.
	- Keep your hands and face away.
	- Do not insert your fingers.
	- Keep away heat-sensitive articles.

Heated air from the air exhaust port can cause burns, injuries, or deformations.

## **About your projector**

## ■**Control panel**

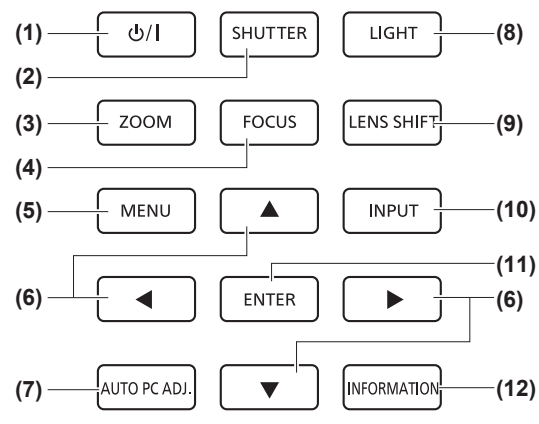

- **(1) Power <**  $\circ$  **/ | > button** Turns off/on the power when the main power switch on the projector is set to  $\lt$  |  $>$ .
- **(2) <SHUTTER> button** Opens and closes the shutter. Adjusts the shielding of the projection light.  $(\Rightarrow$  page 47)
- **(3) <ZOOM> button** Adjusts the zoom of the lens.  $(\Rightarrow$  page 46)

**(4) <FOCUS> button** Adjusts the focus.  $($   $\Rightarrow$  page 46)

**(5) <MENU> button**

Displays the menu screen.  $\implies$  page 50)

#### **(6)** ▲▼◀▶ **buttons**

Move the cursor on the on-screen menu and adjust the settings of the menu.

Also move the image vertically and horizontally in the digital zoom mode or the real mode.

**(7) <AUTO PC ADJ.> button**

Automatically adjusts tracking, total number of dots, horizontal shift, and vertical shift.

**(8) <LIGHT> button**

Switches on/off the control panel and connection terminals by each press of this button.

**(9) <LENS SHIFT> button** Slides the lens vertically and horizontally to move the position of the projected image vertically and horizontally.  $\Rightarrow$  page 45)

#### **(10) <INPUT> button**

Selects the input signal to project.  $(\Rightarrow)$  page 47)

#### **(11) <ENTER> button**

Selects an item indicated by the cursor on the on-screen menu.

Also used to enlarge or reduce the image in the digital zoom mode.  $(\Rightarrow$  page 50)

**(12) <INFORMATION> button** Displays the state of signals during projection, and current settings.  $\leftarrow$  page 49)

## ■**Connection terminals**

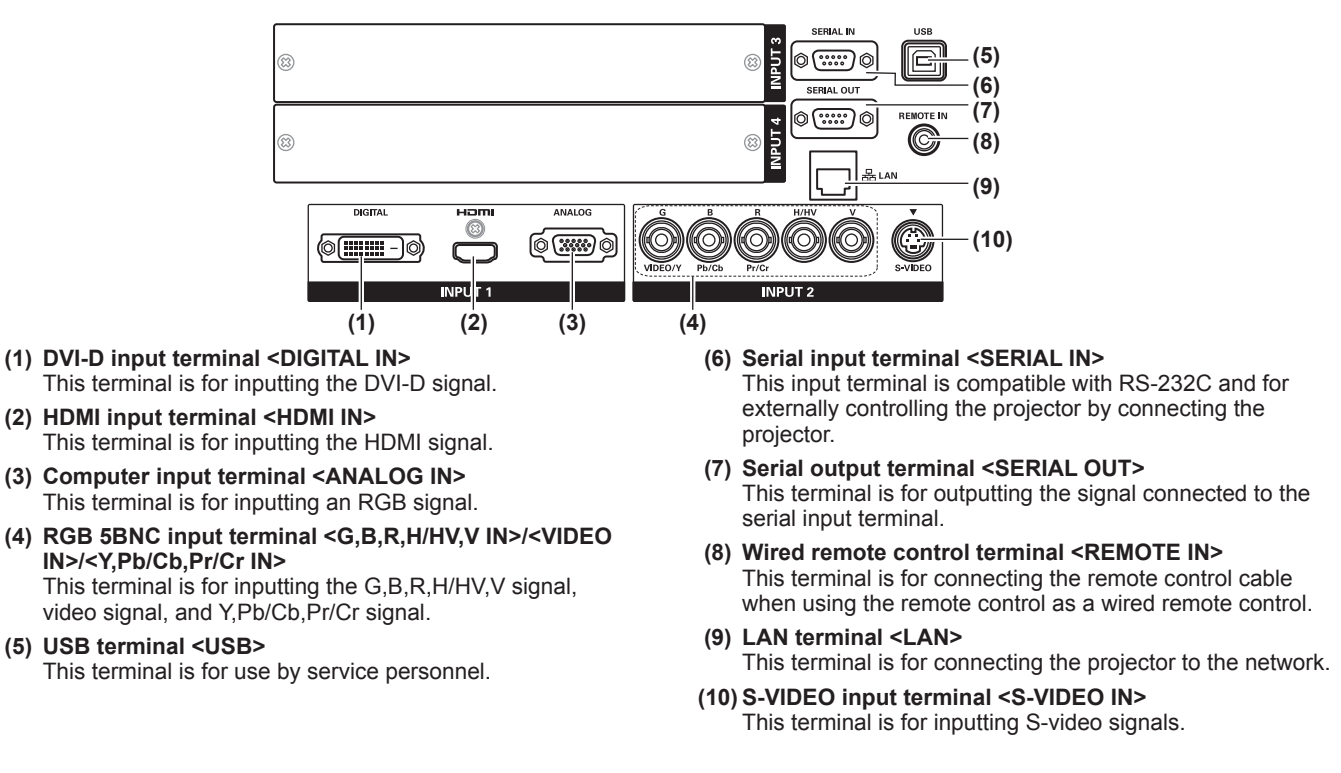

#### **Attention**

 $\bullet$  Make sure to connect the LAN cable to the indoor equipment.

# **Using the remote control**

## **Inserting and removing the batteries**

**1) Open the cover.**

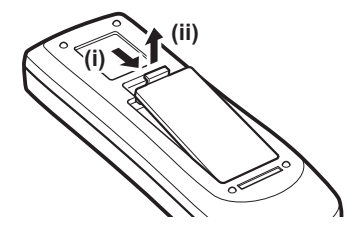

- **2) Insert the batteries and close the cover.**
	- $\bullet$  Insert the  $\ominus$  side first.

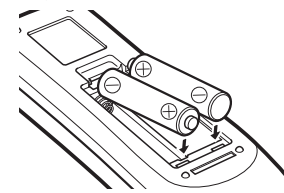

 $\bullet$  To remove the batteries, perform the above procedure in the reverse order.

## **Setting remote control numbers**

When you are using multiple projectors, you can set a remote control number to each projector to allow simultaneous control with a single remote control.

After setting a remote control number to the projector, specify the same remote control number to the remote control.

## ■**Setting method**

- **1) While holding the <MENU> button, press the number (<0> <9>) buttons (2 digits) to enter the desired remote control number.**
	- When you release your finger, the remote control number will change to the new number.
		- To set the remote control number to 09, press <0>, <9> while holding down the <MENU> button.

#### **Note**

- $\bullet$  The factory default setting is [All]. [All] supports all remote control numbers.
- $\bullet$  Set the remote control number of the projector using [Remote control] ( $\bullet$  page 77) from the [Setting] menu.
- z To reset the remote control number (to set to [All]), simultaneously hold down **the <MENU> button and the <0> button for at least five seconds.**

## **Using the remote control as a wired remote control**

Connect the <REMOTE IN> terminal on the projector body to the wired remote control terminal on the remote control using the remote control cable (commercially available).

- Make sure that the batteries are inserted in the remote control.
- $\bullet$  To use the remote control wirelessly, disconnect the remote control cable from the projector and the remote control. When the remote control cable is connected, you cannot use the remote control wirelessly.

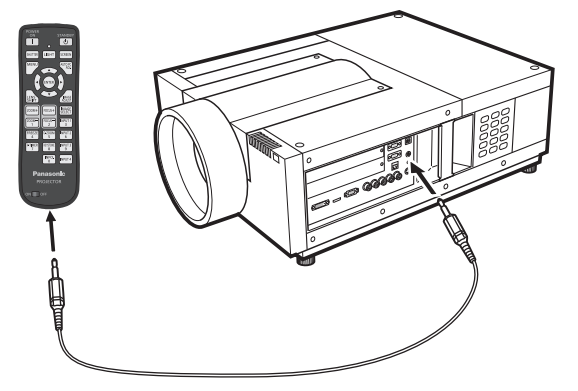

*24 - ENGLISH*

## **Notes on attaching the lens**

Before putting the projector in position, attach the lens to the projector body.

First, determine the lens according to the operating environment for the projector.

For lens product numbers suitable for the projector and lens specifications, consult your dealer. When attaching or replacing a lens, consult the technical staff or service personnel at a specialist dealer for safety. Do not attempt to attach or replace the lens by yourself.

• Use the light-shielding plates, lens attachment, spacer, and lens lock lever fixing bracket supplied with the projector when attaching the lens. For details, refer to "Accessories" ( $\Rightarrow$  page 17).

## **Caution**

When setting up the projector after attaching the lens, be sure to fit the lens cover to the lens. When carrying or holding the projector body, never hold the lens. Doing so may damage the projector.

## **Available lens**

The following optional lenses are available. Check the lens specifications and use an appropriate lens.  $(\Rightarrow)$  page 33)

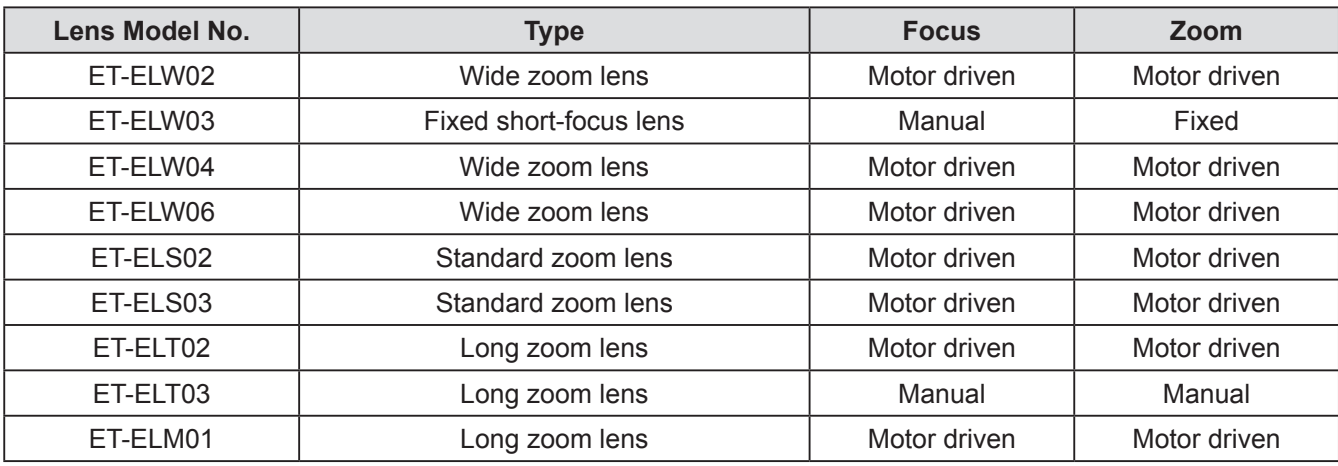

## **Attaching the lens**

#### **Attention**

- The attachment procedure and parts vary depending on the optional lens. Check the product No. and attach the lens properly.
- When using ET-ELW02, ET-ELS02, ET-ELS03, ET-ELT02, or ET-ELM01, tie up the cables using the cable ties supplied with the projector before attaching the lens. If you attach the lens without tying up the cables, the cables may contact the internal parts, causing malfunctions.

## **1) Install the lens attachment to the lens.**

- (i) Remove the lens covers on the front and rear of the lens, install the lens attachment, and secure with four screws supplied with the lens.
- Focus lock screw Lens attachment Screwdriver supplied with the lens

Locate the motor on the right side.

(ii) Connect the lens motor lead connector to the socket on the top right of the lens attachment (the motor driven lens only).

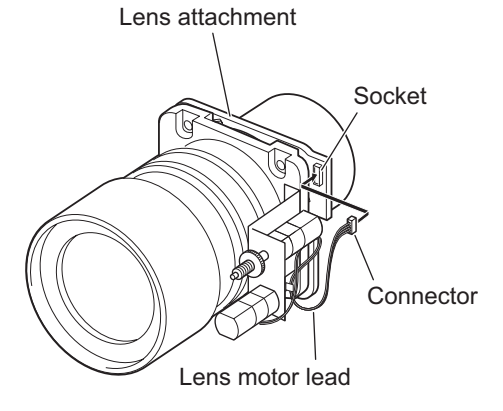

- **2) Set the projector to the standby mode, press the side of the main power switch to turn off the power, and then unplug the power cord from the outlet.**
- **3) Turn the lens hood counterclockwise to remove.**

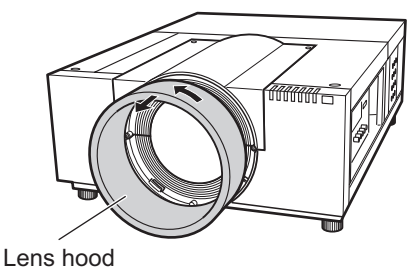

**4) Remove two screws A, loosen two screws B, and slide the lens attachment cover forward to take off.**

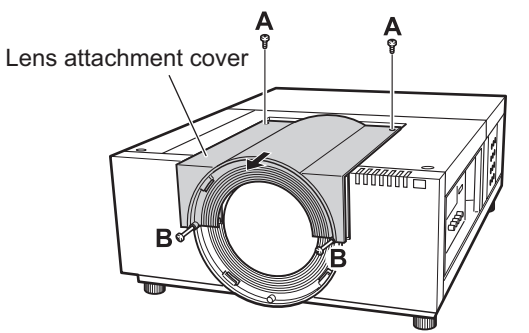

**5) Remove the cover plate.**

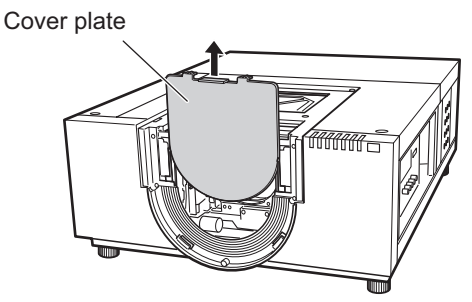

**6) Select the light-shielding plate to be attached.**

#### z**Light-shielding plate for each lens** Refer to the following table and use an appropriate

light-shielding plate.

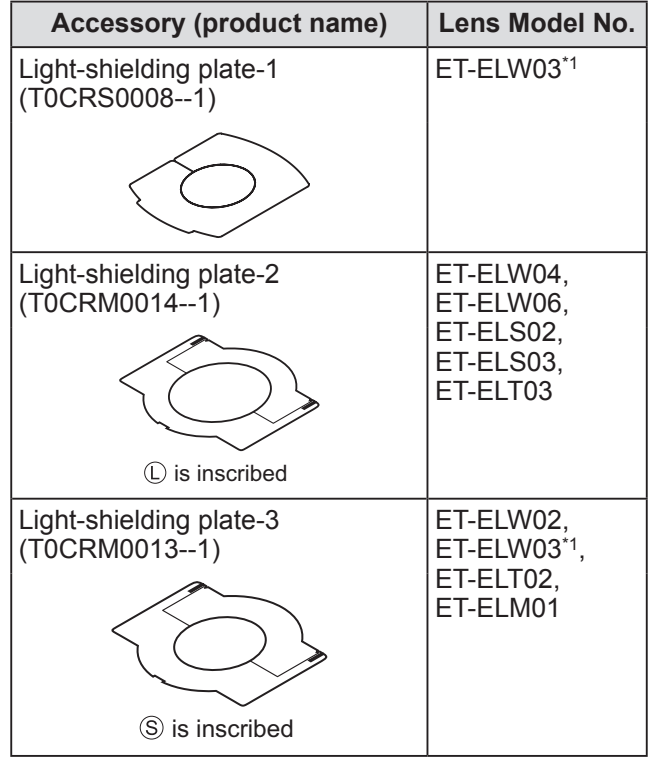

\*1: Use the light-shielding plate-1 and light-shielding plate-3 together.

### **Attention**

• The light-shielding plate-2 and light-shielding plate-3 should be separated to the upper and lower plates.

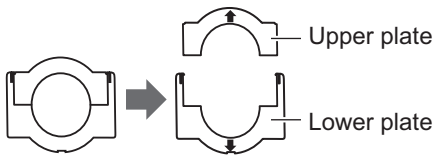

- $\bullet$  Make sure that the shape of the light-shielding plate matches the lens.
- Make sure that the attaching direction of the lightshielding plate is correct and set them properly.

## **7) Insert the lower light-shielding plate.**

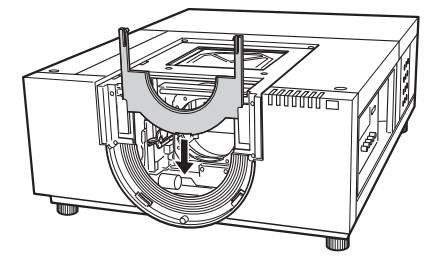

## **8) Attach the lens into the projector body.**

(i) Hold the lens lock lever and slide it upward to release the lock, and then insert the lens with the lens attachment into the projector body.

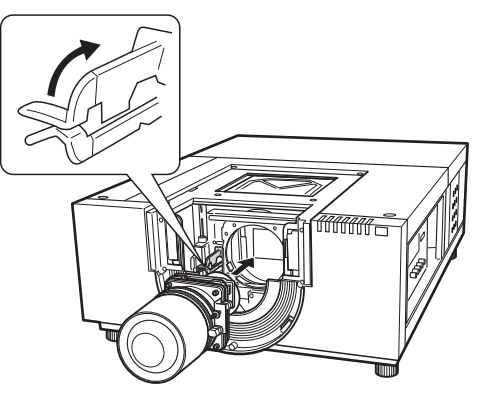

- (ii) Hold the lens lock lever and slide it downward until the lever clicks to secure the lens.
	- •When attaching the motor driven lens, be sure to move the motor to the right side to attach the lens.
	- •After attaching the lens, make sure that the lens is not loose and is properly attached.

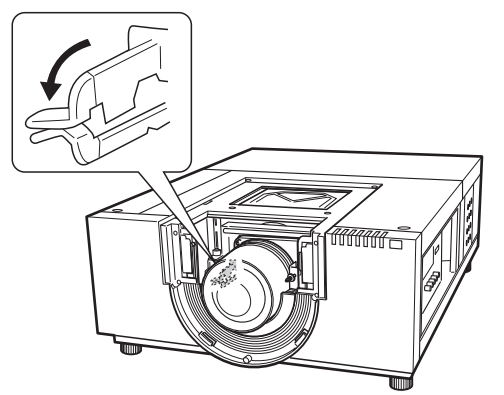

- **9) Adjust the focus of the projection lens (ET-ELW03 only).**
	- $\bullet$  For details, refer to "Adjusting the focus"  $\leftrightarrow$  page 30).
	- $\bullet$  If the focus adjustment is not necessary, go to Step **10)**.

*ENGLISH - 27*

### **10) Secure the lens lock lever with the lens lock lever fixing bracket.**

(i) Remove the lens fixing screw and insert it to the lens lock lever fixing bracket.

(T0STF0045--) Lens lock lever fixing bracket (Type SC-A)

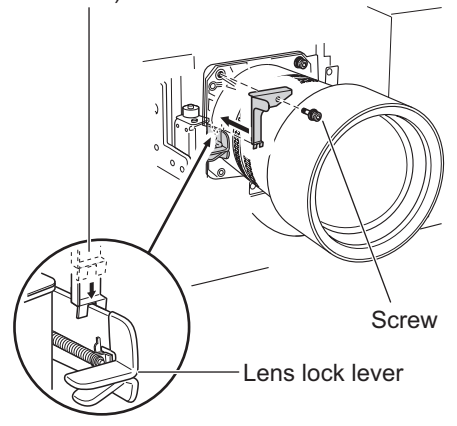

- (ii) Mount the lens lock lever fixing bracket in the location of the removed screw.
	- Make sure that the lens lock lever fixing bracket is mounted to keep the lens lock lever in the lock position. Confirm that the lens lock lever fixing bracket is mounted properly shown in the figure.

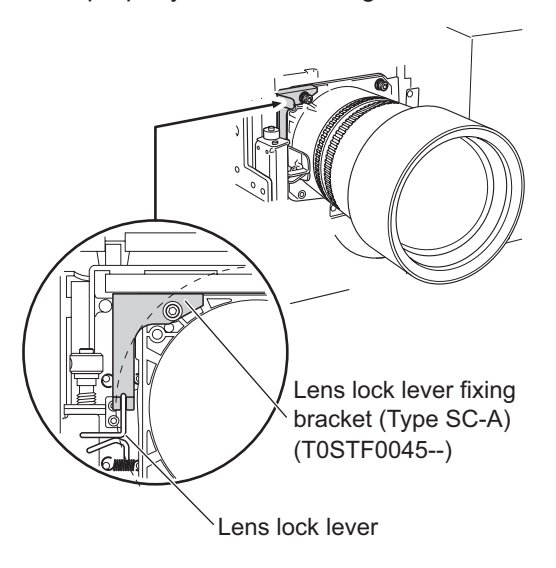

**Attention**

 $\bullet$  In order to fix the attached lens securely, be sure to mount the supplied lens lock lever fixing bracket.

**11) Insert the upper light-shielding plate along with the guide to into combine with the lower light-shielding plate.**

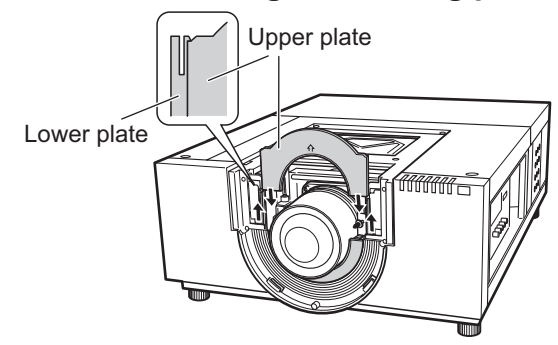

### **Attention**

- $\bullet$  When inserting the upper light-shielding plate, the lower light-shielding plate should be lifted upward.
- $\bullet$  Make sure that the attaching direction of the lightshielding plate is correct and set them properly.
- $\bullet$  If you cannot set the upper light-shielding plate easily, move the projection screen from the center to the upper side with the lens shift function in advance.
- **12) Slide the lens attachment cover and fix it with two screws A and two screws B.**

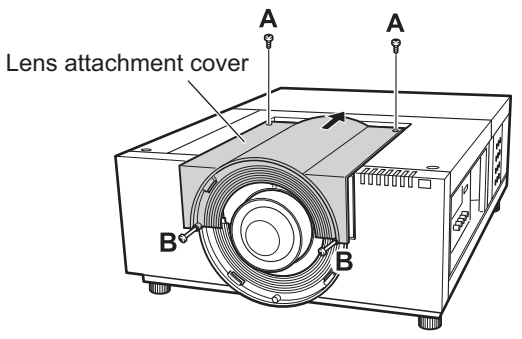

## **13) Turn the lens hood clockwise to attach.**

• Aligning the point position of the lens hood with the end (on the left) of the caution label attached to the projector body, turn the lens hood while pushing it until it clicks to overlap with the point position of the projector body.

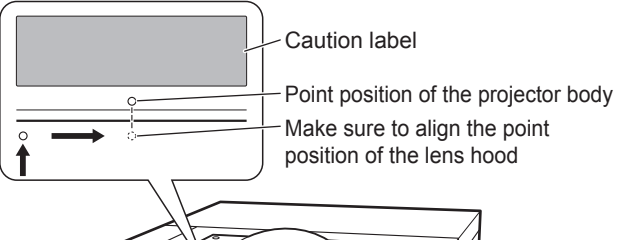

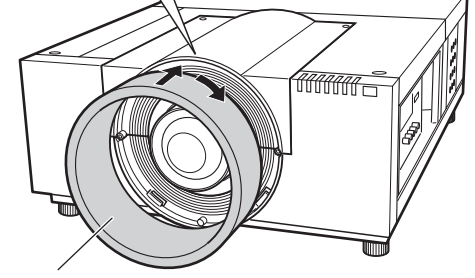

Lens hood

## **Attention**

 $\bullet$  Confirm that the lens hood is attached completely. If not attached completely, the lens may fall off, causing damage.

## **14) Check that the lens and lightshielding plate are set properly.**

 $\bullet$  Turn on the projector. Operate the lens shift, zoom, and focus fully to check that the lightshielding plate is moved with the lens properly. If the light-shielding plate interferes with lens operations, set the light-shielding plate again.

#### **Attention**

 $\bullet$  Do not operate the projector with the light-shielding plate removed. Doing so may result in malfunction of the projector.

## ■ **Notes on attaching ET-ELW03**

When attaching ET-ELW03, use two types of lightshielding plates.

Follow the procedure on "Attaching the lens"  $\implies$  page 26) to set the light-shielding plate-3, and then follow the procedure below to set the lightshielding plate-1.

## **Attention**

- Set the light-shielding plate with the <THIS SIDE BACK> side down.
- **1) Turn on the projector before setting the light-shielding plate-1, and move the projected image to the most upper left with the lens shift function.**

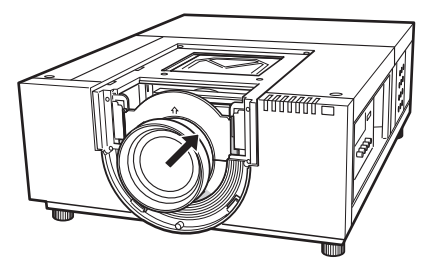

- **2) Turn off the projector**
- **3) Insert the light-shielding plate-1 in the direction shown in the figure and set it to encircle the lens.**
	- $\bullet$  Set the light-shielding plates with the convex side of the light-shielding plate-1 down. Light-shielding plate-1

(In front of the light-shielding plate-3)

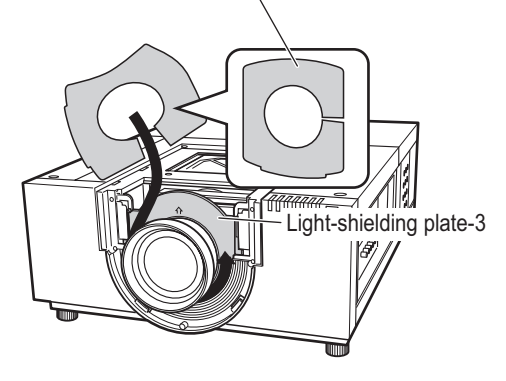

## **Attaching the lens**

## **Adjusting the focus**

After setting up the projector, turn on the power, and then project the image on the screen. Adjust the position of the projector and the projected image.

## ■**ET-ELW03**

- **1) Loosen the focus lock screw.**
- **2) Rotate the lens to obtain the proper focus on the center area of the screen.**
	- $\bullet$  When the distance between the projector and the screen is 1 m (39"), set the position of the focus lock screw to the ● mark (yellow allow) of the lens.
- **3) Tighten the focus lock screw.**
- **4) If the proper focus is not observed on outer area of the screen, proceed further adjustment.**
	- (i) Turn the focus ring counterclockwise to loosen.
	- (ii) Rotate the lens to obtain the proper focus on outer area of the screen.
	- (iii) Turn the focus ring clockwise to tighten. • If the proper focus is not observed over the entire screen, repeat steps from the first.

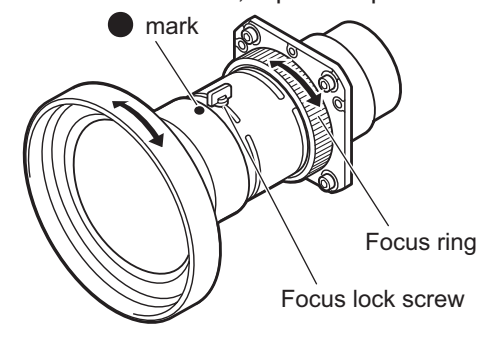

## ■**ET-ELT03**

- **1) Rotate (i) to adjust the zoom.**
- **2) Rotate (ii) to obtain the proper focus on the center area of the screen.**

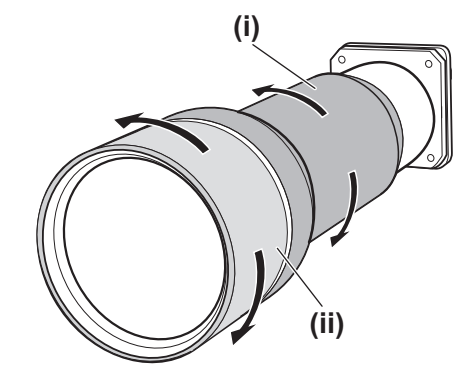

*30 - ENGLISH*

## **Correcting the focus**

When the lens is attached to the projector and images are being projected onto the screen, the peripheral focus may be out of focus in some areas. If this happens, insert the supplied spacer between the lens attachment and the lens to adjust the focus.

Inserting the spacer corrects the distance on the lens adjustment and improves the diagonal focus. The corrected distance is determined by the thickness of the spacer to be inserted. As a guide, the corrected distance is approximately 30 mm by 0.1 mm in the thickness of the spacer.

Three types of spacers, four for each spacer type, are supplied. Insert these spacers to correct the distance as required.

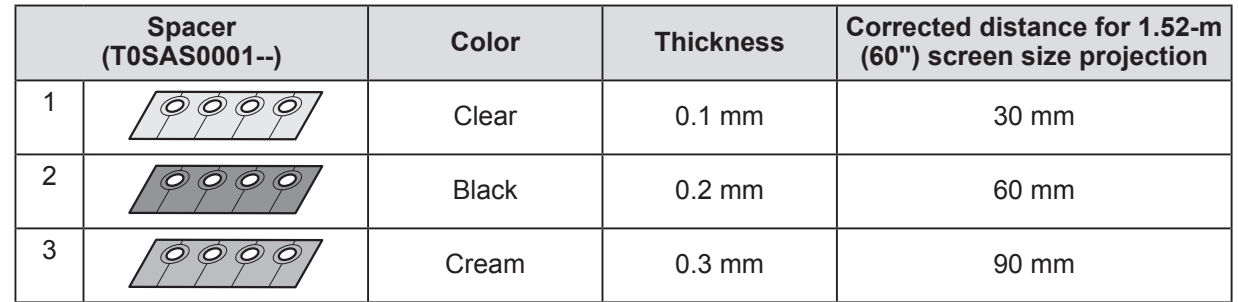

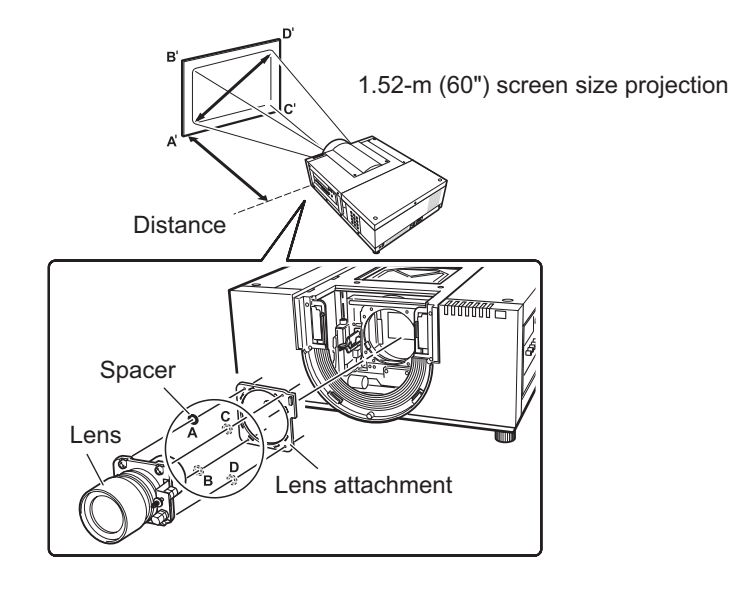

## **Attaching the lens**

## **Attaching the lens hood strap**

In order to prevent the lens hood from falling off, use the supplied strap to tie the projector and the lens hood.

- **1) Turn the lens hood counterclockwise to remove.**
- **2) Remove the screw C.**

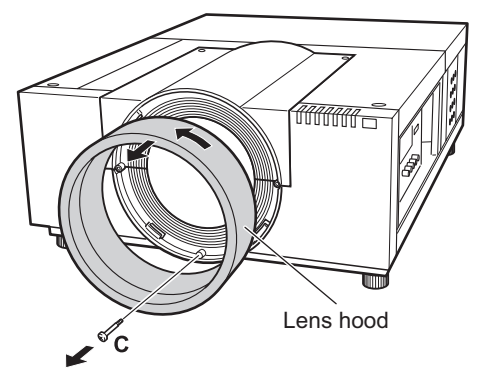

**3) Thread the lens hood strap through the hole of the lens hood.**

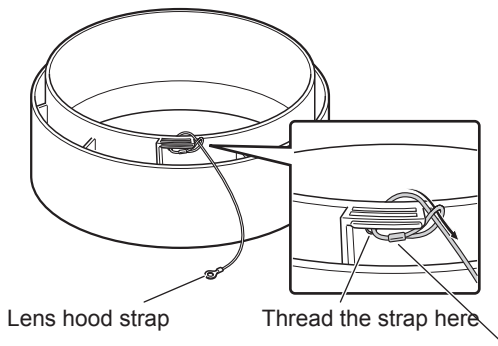

Adjusting the position of the metal part of the lens hood strap here, pull the lens hood strap to fix.

**4) Align the screw hole with the lens hood strap and tighten the screw that was removed in Step 2) over the strap.**

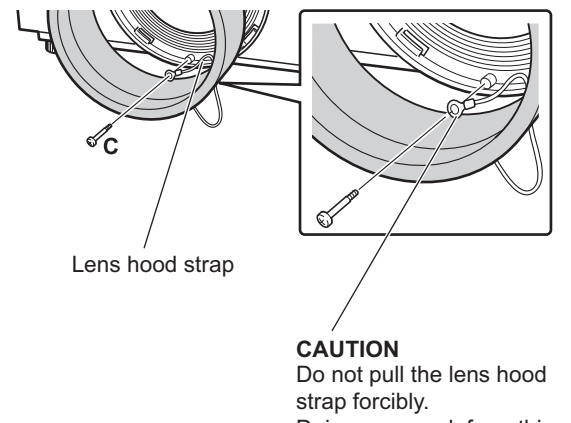

Doing so may deform this metal part and fail to attach the lens hood.

### **5) Turn the lens hood clockwise to attach.**

• Aligning the point position of the lens hood with the end (on the left) of the caution label attached to the projector body, turn the lens hood while pushing it until it clicks to overlap with the point position of the projector body.

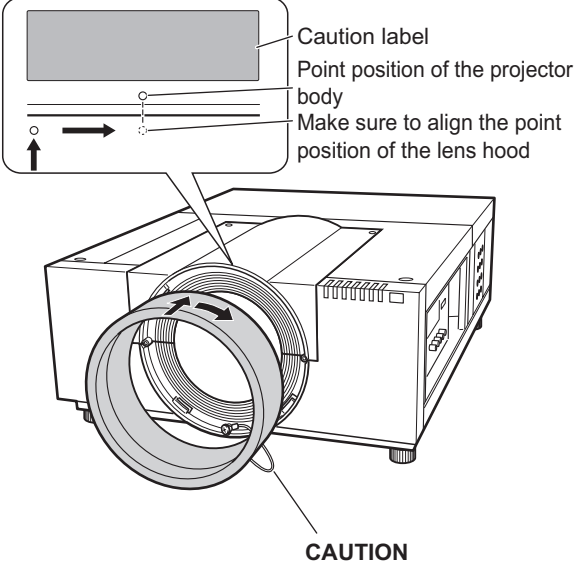

Put the lens hood strap between the lens hood and the projector body to attach the lens hood. Pull out the lens hood strap outside of the lens hood.

## *32 - ENGLISH*

## **Lens specifications**

Refer to the following tables for the lens specifications.

All measurements in the following tables are approximate. They may differ slightly from the actual measurements.

## ■**Projection distance and screen size**

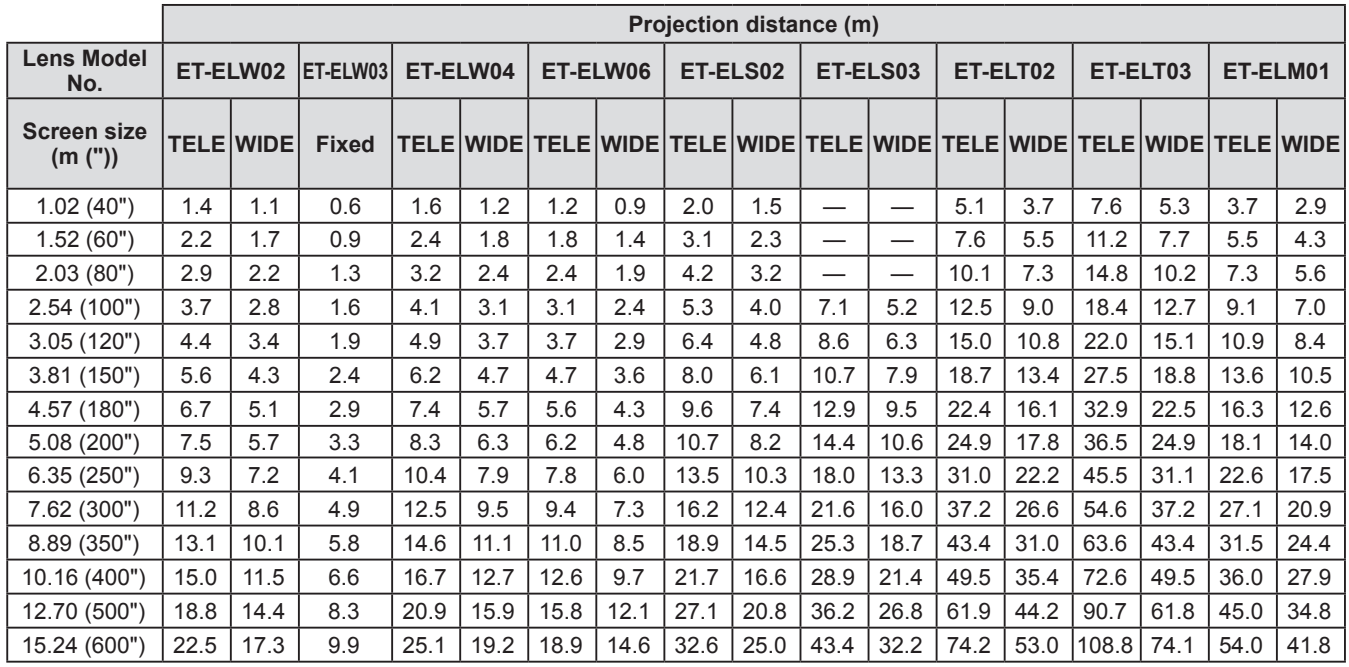

## ■**Lens shift and optical axis ratio**

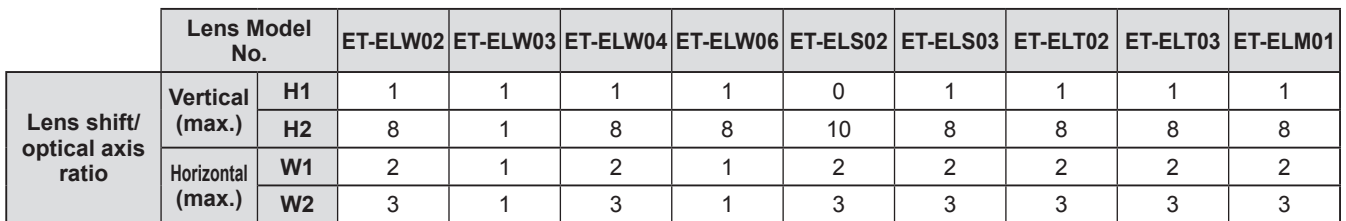

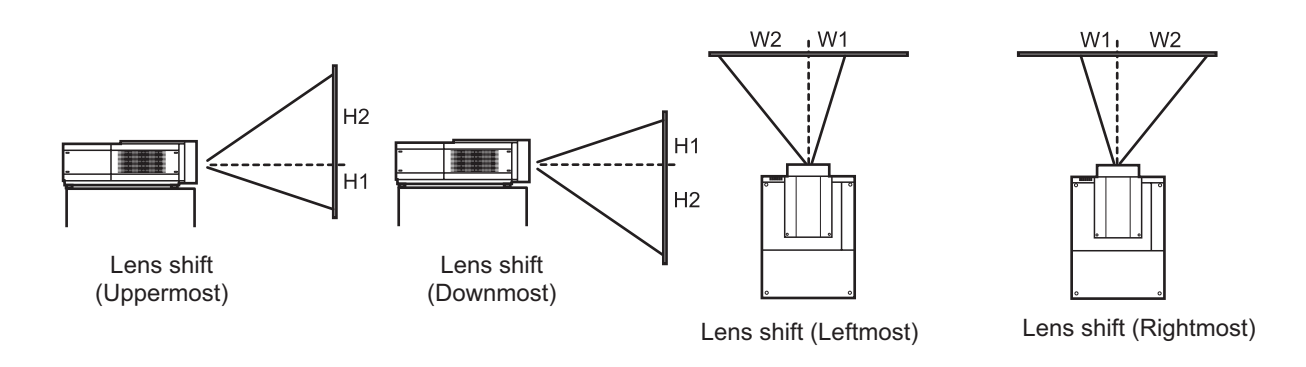

### **Attention**

- After attaching or replacing the lens, be sure to check the following points and then attach the lens attachment cover.
	- Check that the lens is securely fixed with the screws.
	- Check that no wiring is damaged or tangled on the gear of the lens motor or other mechanical parts.
	- Check that no part is missing and no mounting part remains inside.
- Some parts are not used for attaching or replacing the lens.

Keep these parts for later use.

\* Illustrations in this manual may differ from the actual product.

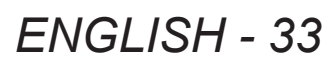

# **Setting up**

## **Projection method**

You can project images vertically and diagonally. You can select rear ( $\Rightarrow$  page 68) or ceiling ( $\Rightarrow$  page 68) from the menu. Select the projection method appropriate to the environment.

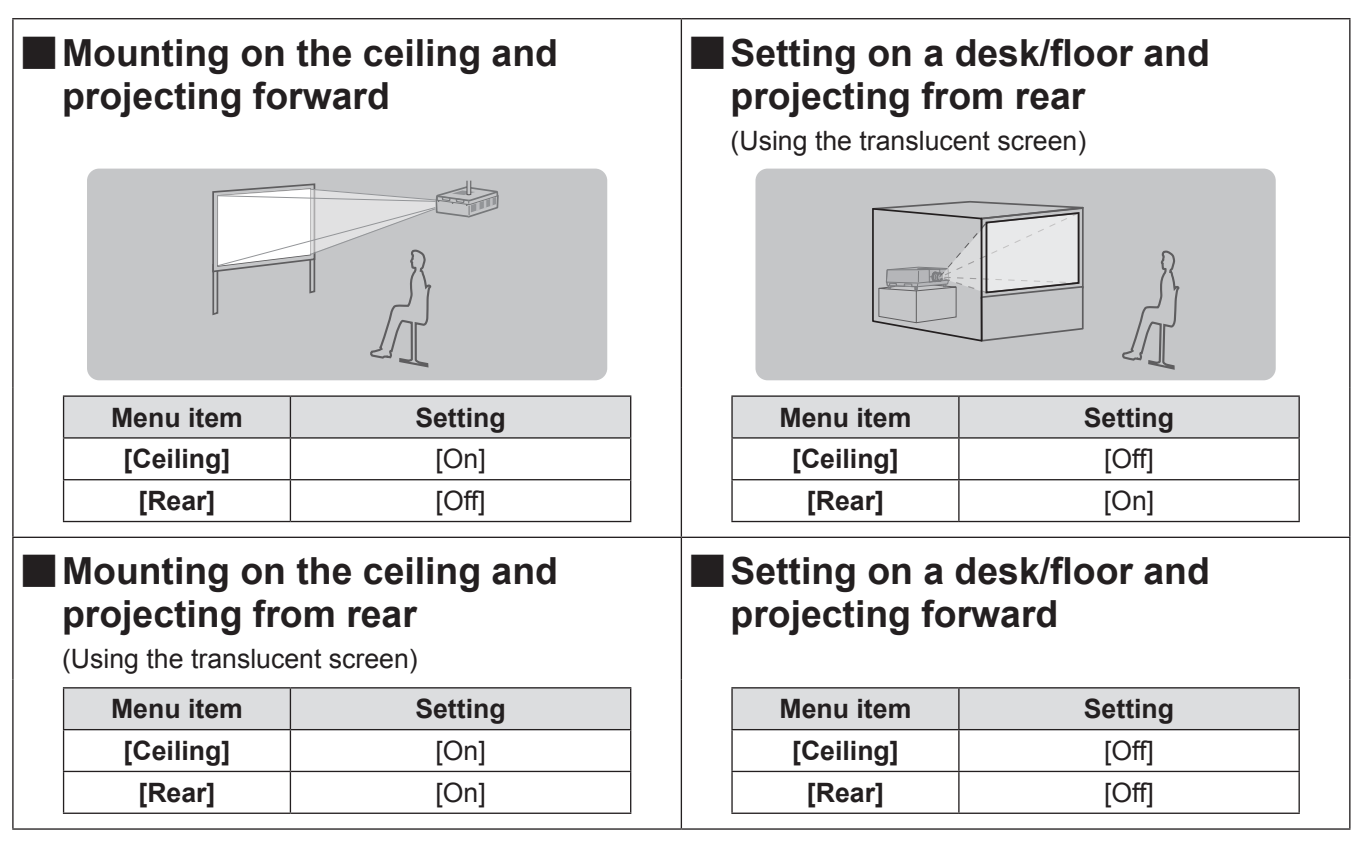

## **Attention**

- $\bullet$  To get a high picture quality, set up the screen in a location that is, as far as possible, not directly affected by natural light or electric light. Draw the curtains or blinds and turn off the lights.
- $\bullet$  When setting up the projector with tilt, do not use the projector at an inclination angle that exceeds  $\pm 10^{\circ}$ vertically to the horizontal plane. Installing the projector at an inclination angle that exceeds this value may reduce the component life and result in malfunctions.

![](_page_33_Figure_7.jpeg)

## **Installation options (optional)**

You can install the projector on the ceiling using the optional ceiling mount bracket (Product No.: ET-PKE16H (for high ceilings), ET-PKE16S (for low ceilings) and ET-PKE12B (for projector)).

- $\bullet$  Use only ceiling mount brackets specified for this projector.
- $\bullet$  For details on installation of the projector with the bracket, refer to the installation manual for the ceiling mount bracket.

#### **Attention**

 $\bullet$  To ensure the projector performance and security, installation of the ceiling mount bracket must be carried out by your dealer or a qualified technician.

## **Adjusting adjustable feet**

The adjustable feet can be extended by turning it as shown in the figure. It is retracted by turning it in the opposite direction. This finely adjusts the height and tilt of the projected image.

When the adjustable feet are extended, the projector can be tilted to a maximum of 2.8°.

(The projection angle can be adjusted vertically.)

![](_page_34_Figure_11.jpeg)

### **Attention**

- $\bullet$  Heated air is blowing out from the air exhaust port while the lamp is on. Do not touch the air exhaust port directly when adjusting the adjustable feet.
- $\bullet$  If the keystone effect occurs in the projected image, perform [Keystone] ( $\bullet$  page 67) from the [Screen] menu.

#### **Note**

- $\bullet$  Do not extend the adjustable feet beyond the red line. Adjustable feet may fall off.
- $\bullet$  The vertical and horizontal position of the image can be adjusted using the lens shift function.

## **Before connecting to the projector**

- Read carefully the instruction manual of the device you intend to connect.
- $\bullet$  Turn off the power switch of the device before connecting the cable.
- If a connection cable is not supplied with the device and the optional cable is not available, prepare a connection cable to suit the device.
- Video signals containing too much jitter may cause the images on the screen to randomly wobble. In this case, a time base corrector (TBC) must be connected.
- The projector accepts the following signals: video signals, S-video signals, analog RGB signals (synchronous signals are TTL level), and digital signals.
- Some computer models are not compatible with the projector.
- When connecting a device to the projector using a long cable, it may not be possible to achieve a normal picture without a compensator.
- $\bullet$  For details of the video signals supported by the projector, refer to "List of compatible signals" ( $\bullet$  page 111).

## **Connecting example: Computers**

![](_page_35_Figure_11.jpeg)

## **Note**

- Use an HDMI High Speed cable that adheres to the HDMI standard. Use of a cable that does not adhere to the standard may result in abnormal operation such as cut-out of the image, failure to project, etc.
- The <HDMI IN> terminal can be connected with an external device with a DVI terminal using an HDMI/DVI conversion cable. With some devices, however, normal operation may not be possible and images may not appear.  $\left( \right)$  page 76)
- When the <DIGITAL IN> terminal is used, normal operation may not be possible with some devices and images may not appear.
- The <DIGITAL IN> terminal (in the digital signal input mode) is compatible only with single link signals.
- For details of RGB signals from computers that the projector supports, refer to "List of compatible signals"  $\leftrightarrow$  page 111).
- $\bullet$  If you operate the projector using the computer with the resume feature (last memory), it may be required to reset the resume feature.
- The <DIGITAL IN> terminal (in the digital signal input mode) may require the EDID setting depending on the connected device.
- To connect the projector with a computer over a wired LAN, refer to the "Operating Instructions Network Operations" on the supplied CD-ROM.

## *36 - ENGLISH*
# **Connecting example: AV equipment**

Video, S-video, DVD player, and HDMI video output devices

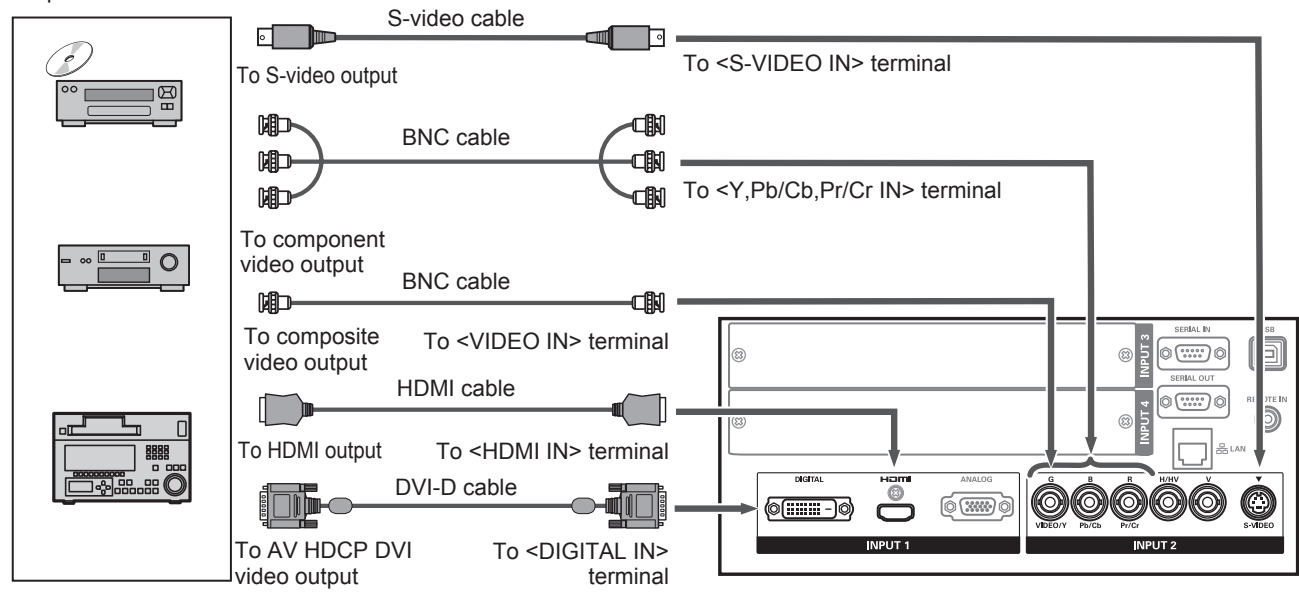

#### **Attention**

- Always use one of the following when connecting a VCR.
- A VCR with built-in time base corrector (TBC)
	- A time base corrector (TBC) between the projector and the VCR
- $\bullet$  If burst signals are connected to nonstandard signals, the image may be distorted. In such a case, connect a time base corrector (TBC) between the projector and the device.

- Use an HDMI High Speed cable that adheres to the HDMI standard. Use of a cable that does not adhere to the standard may result in abnormal operation such as cut-out of the image, failure to project, etc.
- The <HDMI IN> terminal can be connected with an external device with a DVI terminal using an HDMI/DVI conversion cable. With some devices, however, normal operation may not be possible and images may not appear.  $(\Rightarrow$  page 76)
- The <DIGITAL IN> terminal can be connected to HDMI and DVI-D compatible devices, but normal operation may not be possible with some devices and images may not appear.
- The <DIGITAL IN> terminal (in the digital signal input mode) is compatible only with single link signals.

## **Connections**

## **Tying up the cables using cable ties**

Keep the cables tidy by fixing the cables connected to the terminals into the carry handle on the projector body.  $\bullet$  The cable ties can be reused. (The tab can be loosened and released.)

### ■**Loosening the cable ties**

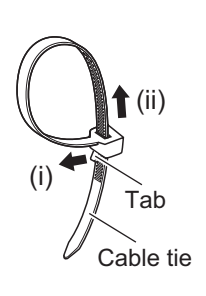

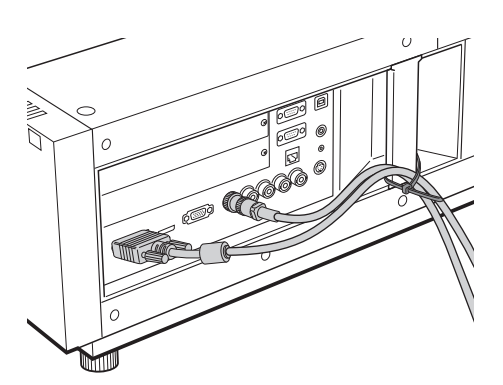

### **1) Pull the tab in the direction of arrow (i).**

#### **2) Pull the tab in the direction of arrow (ii).**

 $\bullet$  The loop of the cable tie will widen.

#### **Attention**

- $\bullet$  Note that the following points when you use the cable tie.
	- Noises may occur in rare occasions.
	- Do not pull the cable forcibly. Doing so may cause disconnection of the cable.
	- It is recommended that you allow some slack when the cables are tied.

#### **Caution**

When connecting the projector to a computer or an external device, use the power cord supplied with the device and commercially available shielded cables.

# **Installing an input module**

## ■**Types of input modules**

Purchase an input module (optional) matching the input signals of the system.

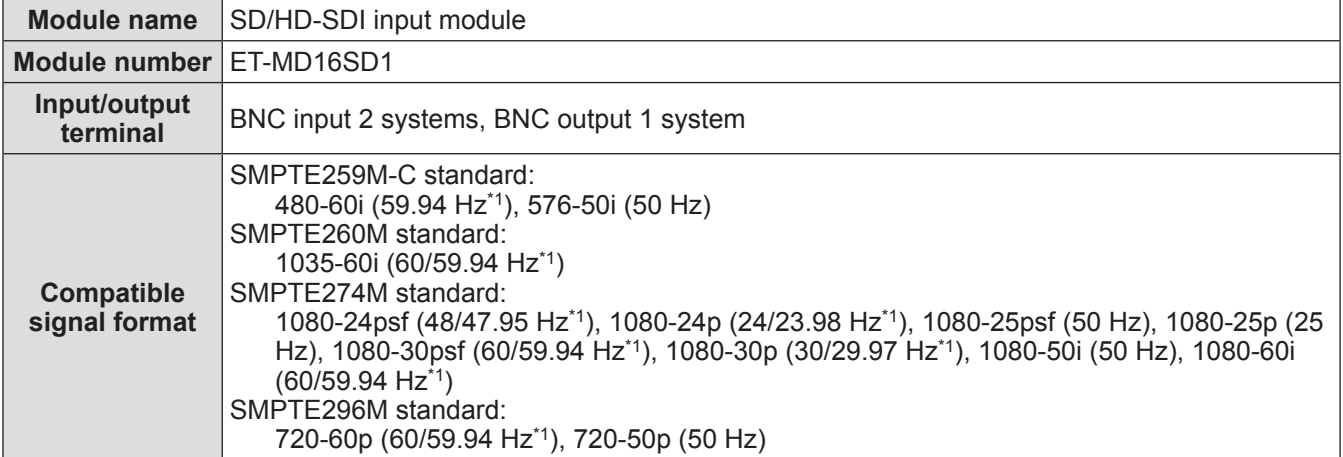

\*1: V-sync frequency 60/59.94 Hz, 48/47.95 Hz, and 24/23.98 Hz are automatically distinguished.

#### **Note**

• The preceding list shows the signal formats supported by this input module. The signal formats supported by the projector differ depending on the model. For more information, please consult your dealer.

## ■**Installation procedure**

Disconnect the power before installing the input module.

#### **1) Remove the slot cover.**

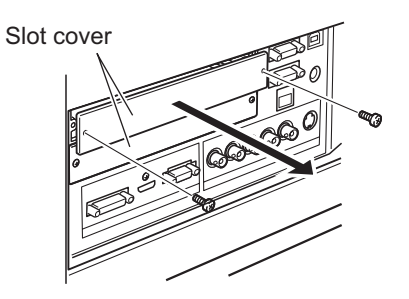

### **2) Insert the input module.**

• Firmly insert the input module into the slot, ensuring that the socket of the connection terminal engages correctly with the plug within the projector body.

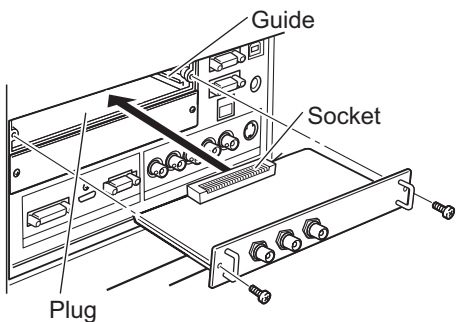

#### **3) Fix the input module in place using two screws.**

#### **Attention**

- $\bullet$  Be sure to tighten the screws. Otherwise, the input module may fall off.
- An improper installation may result in damage to the input module.

## ■**Using the input module**

Consult your dealer before using any of the optional input modules. When consulting your dealer, be sure to inform them of [Option control No.] of the projector. [Option control No.] is displayed in the [Information] menu.

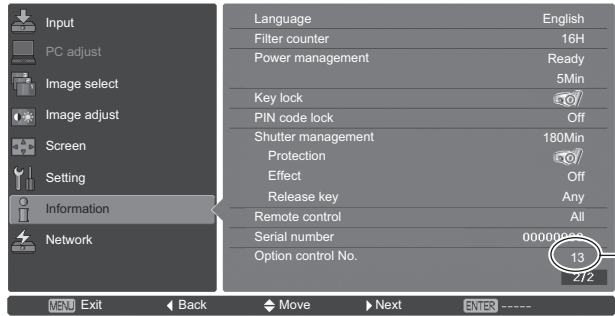

 $\frac{1}{1}$  Inform your dealer of this number.

# **List of compatible signals**

The following table specifies the types of signals compatible with the projector.

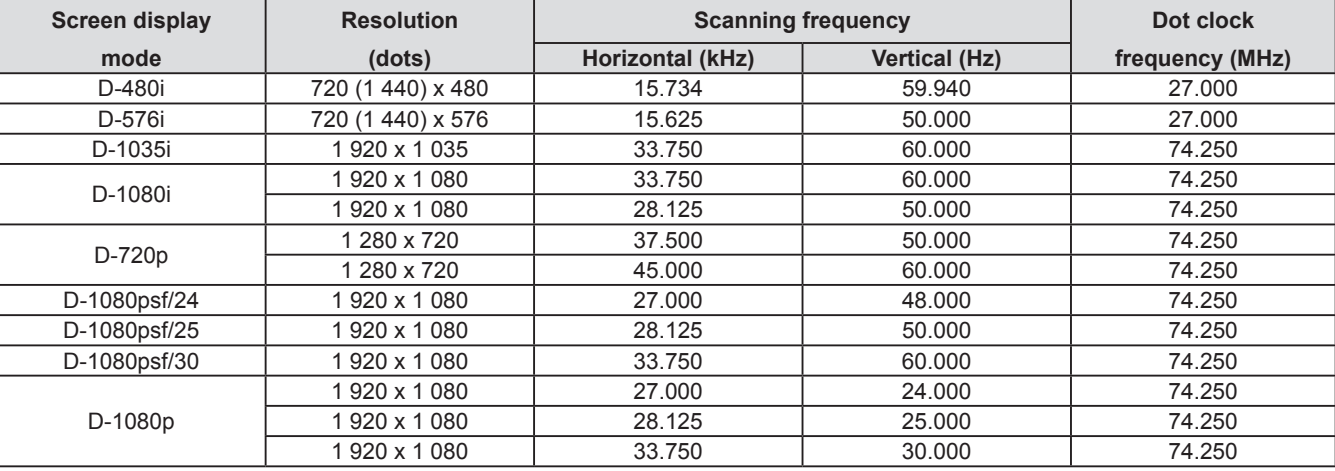

# **Connection of signal to the input module**

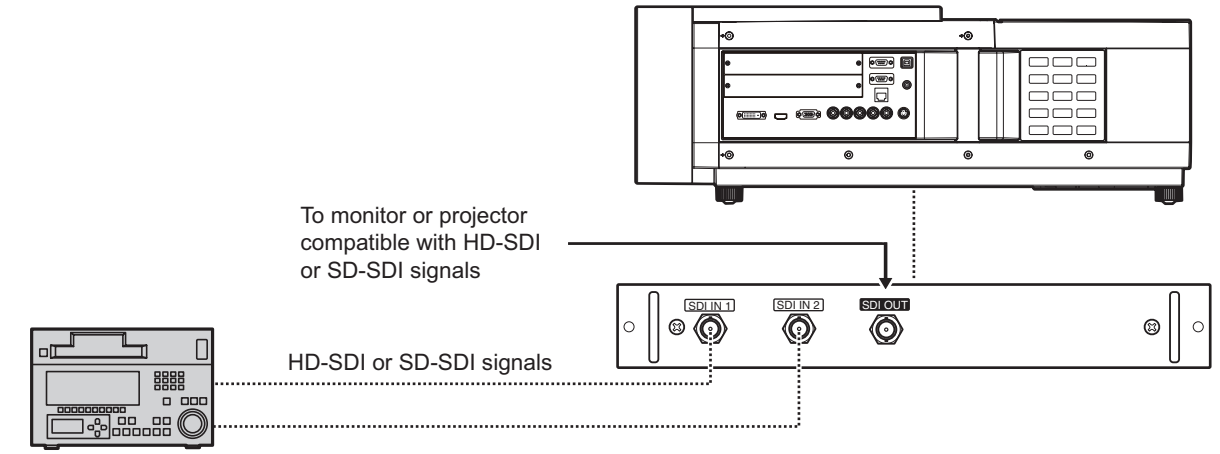

Digital VCR for commercial use

# **Powering on/off**

# **Connecting the power cord**

## ■**Attaching**

- **1) Insert the power cord holder in the holes provided right and left of the AC input terminal.**
	- $\bullet$  Push the power cord holder upward to allow insertion of the power cord.

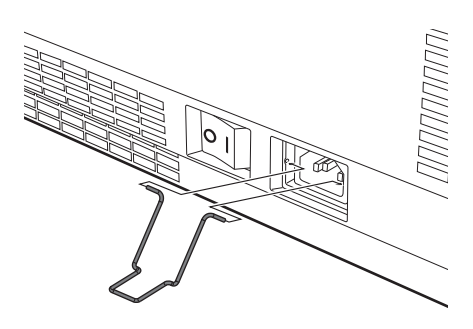

**2) Insert the power cord cover in the direction of (i) and press it firmly in the direction of (ii).**

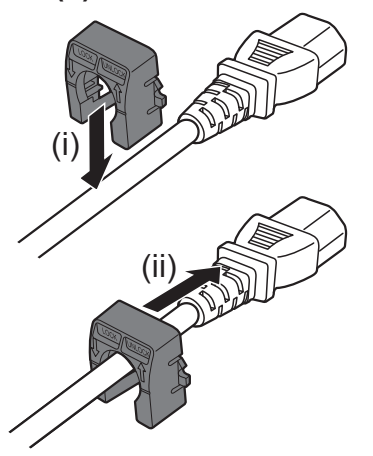

**3) Connect the power cord to the AC input terminal.**

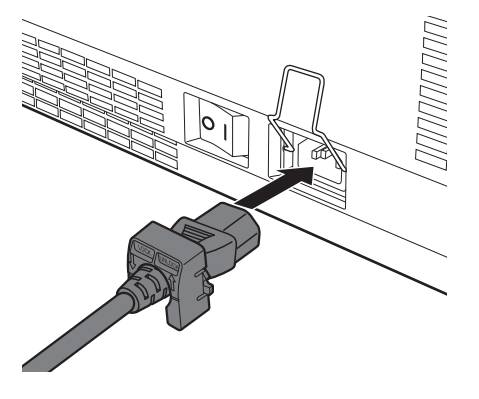

**4) Move the power cord holder to secure the power cord.**

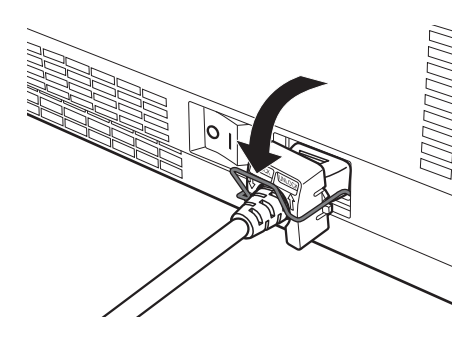

## ■**Removing**

**1) Push the power cord holder upward.**

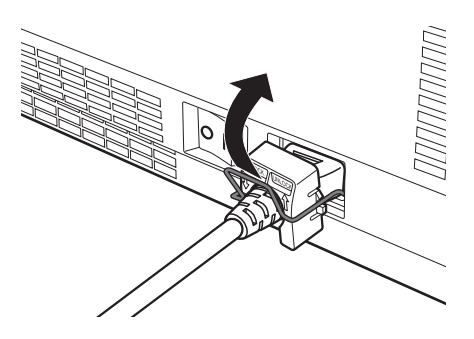

**2) Remove the power cord from the AC input terminal.**

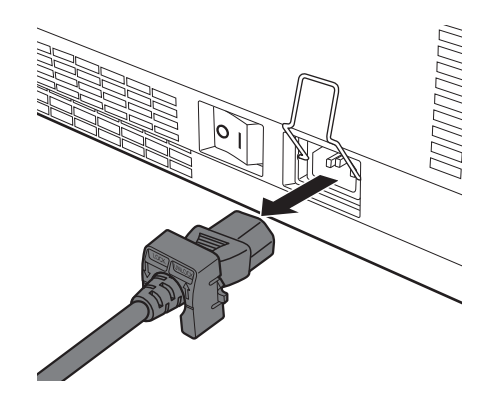

**3) Remove the power cord holder.**

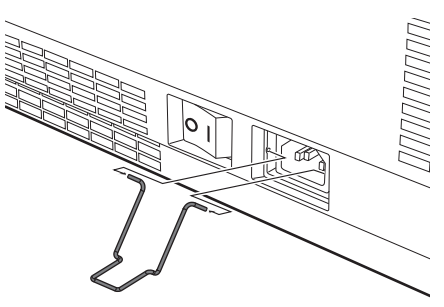

*ENGLISH - 41*

## **Power indicator**

The power indicator informs you of the power status. Check the status of the power indicator <POWER> and the standby indicator <STANDBY> before operating the projector.

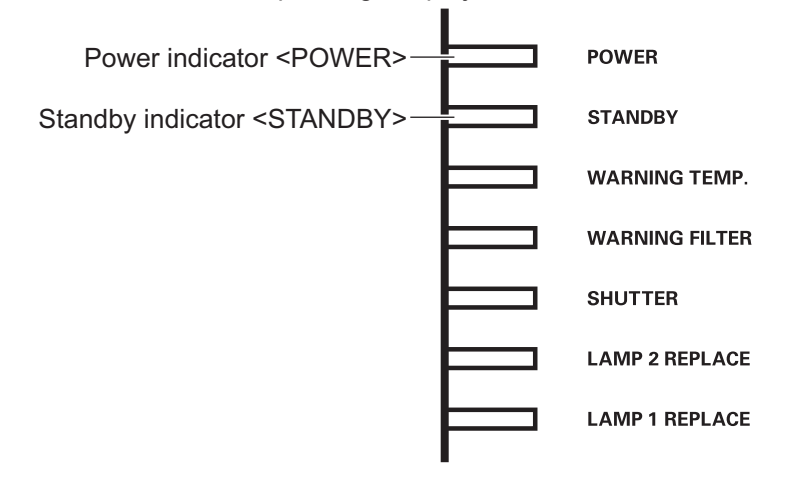

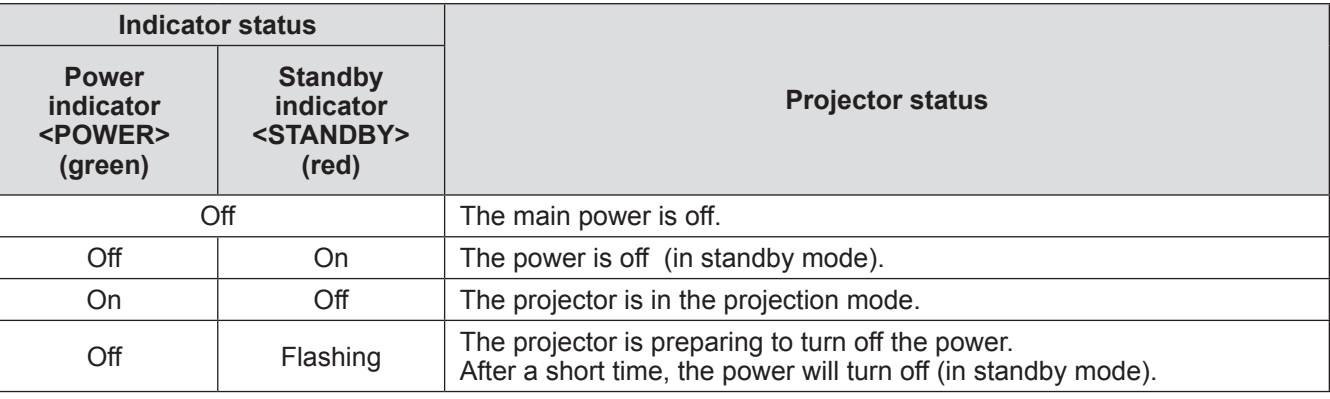

- When the projector is preparing to turn off the power (the power indicator <POWER> is off and the standby indicator <STANDBY> is flashing), the internal fan switches on to cool the projector.
- When the projector is preparing to turn off the power, you cannot turn on the power even if you press the power button on the control panel or the power <POWER ON> button on the remote control. If the standby indicator <STANDBY> is on, you can turn on the power.
- The projector consumes electricity even in the standby mode (the standby indicator <STANDBY> is on).

## **Powering on the projector**

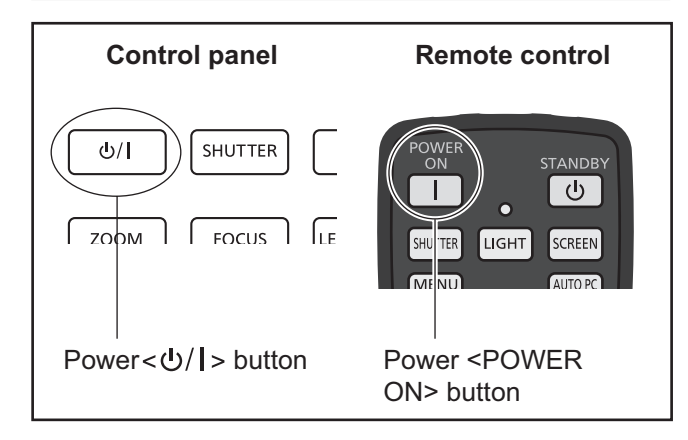

Before turning on the power, remove the lens cover.

- **1) Connect the power plug to the outlet.** (AC 100 V - 240 V 50 Hz/60 Hz)
- **2) Press the side of the main power switch to turn on the power.**
	- After a moment, the standby indicator <STANDBY> will go on and the projector will enter the standby mode.
- **3)** Press the power  $\langle \psi \rangle$  > button on the **control panel or the power <POWER ON> button on the remote control.**
	- After a moment, an image will be projected and the currently selected input signal and lamp status  $(\Rightarrow)$  page 96) will be displayed for approximately four seconds.

#### **Note**

- $\bullet$  When [PIN code lock] ( $\bullet$  page 79) has been set to [On] using [Security] in the [Setting] menu, enter your PIN code.
- $\bullet$  The projector will make a noise when the lamp comes on, but this is not a malfunction.
- $\bullet$  During projection, the fan rotates, making a sound. The sound may change depending on the ambient temperature, and when the lamp is on, the sound may become loud.
- $\bullet$  If the lamp is switched off and immediately on again, the newly projected image may wobble for a few moments. This is due to the lamp characteristics and is not a malfunction.
- $\bullet$  When [Direct on] ( $\bullet$  page 78) of the [Setting] menu is set to [On], the power will be turned on as soon as you insert the power plug into the outlet or set the main power switch to the  $\le$   $\ge$  side.
- $\bullet$  When [Display] ( $\bullet$  page 69) of the [Setting] menu is set to  $[On]$  and  $[Logo]$  ( $\Rightarrow$  page 76) is set to  $[Off]$ , the countdown will be displayed but the opening display will not be displayed.
- $\bullet$  When [Display] ( $\bullet$  page 69) of the [Setting] menu is set to [Off] or [Countdown off], projection will start as soon as the lamp comes on, regardless of [Logo select] ( $\Rightarrow$  page 76) setting.

• After turning on the power, notes on [Filter warning] and [Lamp replacement] may be displayed depending on the status of the projector.  $\Rightarrow$  page 97)

## **Making adjustments and selections**

It is recommended that the images are projected continuously for at least 30 minutes before the focus is adjusted.

- **4) Press the <FOCUS> button to adjust the focus of the image roughly. ( page 46)**
- **5) Press the <INPUT 1> to <INPUT 4> buttons on the remote control or the <INPUT> button on the control panel to select the input terminal. ( page 47)**
- **6) Adjust the projection angle. ( page 35)**  $\bullet$  Extend the adjustable feet to adjust the projection angle.
- **7) Press the <LENS SHIFT> button to adjust the position of the image. ( page 45)**
- **8) Press the <ZOOM> button to adjust the size of the image to fit the screen. ( page 46)**
- **9) Press the <FOCUS> button again to adjust the focus.**
- **10) Press the <ZOOM> button again to adjust the zoom and the size of the image to fit the screen.**

# **Powering on/off**

## **Powering off the projector**

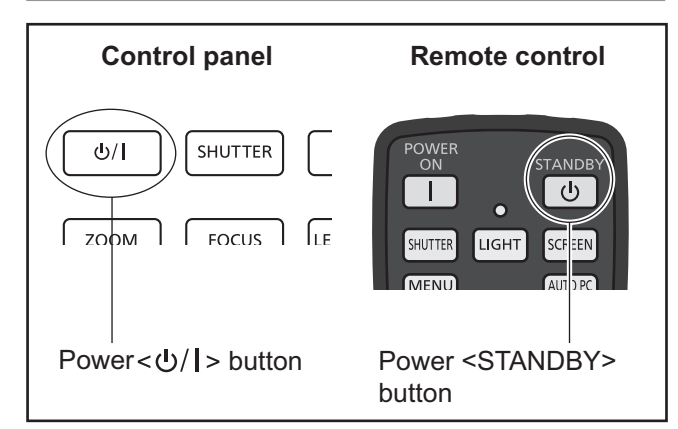

#### **1)** Press the power  $\langle \psi \rangle$  > button on the **control panel or the power <STANDBY> button on the remote control.**

- $\bullet$  [Power off ?] is displayed on the screen.
- $\bullet$  The screen display will disappear when any button other than the power  $\langle \psi \rangle$  > button on the control panel and the power <STANDBY> button on the remote control is pressed or when approximately four seconds elapse.

#### **2)** Press again the power  $\langle \psi \rangle$  > button **on the control panel or the power <STANDBY> button on the remote control.**

- $\bullet$  The lamp goes off and the projection stops.
- The power indicator <POWER> goes off while the cooling fan continues to rotate, and the standby indicator <STANDBY> flashes.

#### **3) When the standby indicator <STANDBY> comes on, press the side of the main power switch to turn off the power.**

#### **Note**

• Do not turn on the power immediately after turning it off.

In the cooling state of the luminous lamp after the power is turned off, the lamp may not light up even when the power is turned on. In this case, wait for the standby indicator <STANDBY> to turn red, and then turn on the power again. Turning on the power while the lamp is still hot may shorten the lamp life.

- When you turn off the power using the power  $\langle \psi \rangle$  > button on the control panel or the power <STANDBY> button on the remote control with the main power switch on the projector body turned on, the projector continues to consume electricity. For details on power consumption, refer to "Power consumption" ( $\Rightarrow$  page 114).
- Check that key lock is off in the [Security] menu.  $\leftrightarrow$  page 79)
- If you use the projector for longer than 24 hours, turn off the power every 24 hours and wait for one hour. This will increase the lamp life.

# **Direct power off function**

You can disconnect the power cord, turn off the power by the power breaker switch, etc. without pressing the power <STANDBY> button on the remote control or the main power switch on the projector.

This is useful in cases where the switch is not easily accessible, such as when the projector is ceiling mounted. This function also provides safety if a power outage occurs or if the power cord is accidentally disconnected from the outlet immediately after turning off the power.

#### **Note**

• When the lamp has been cooled by the direct power off function, it sometimes takes longer than usual for the lamp to light up again.

## **Power management function**

The projector has a power management function. If no signal is detected for 30 seconds and no operation is performed on the projector, [No signal] and the timer appear on the screen and a countdown starts. If the countdown is completed without a signal being input or an operation on the projector, this function works to save power and extend the service life of the lamp.

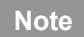

 $\bullet$  The factory default setting is [Off]. For details, refer to [Power management]  $\Rightarrow$  page 78).

# *44 - ENGLISH*

Check the external device connections ( $\Rightarrow$  page 36) and power cord connections ( $\Rightarrow$  page 41) and then turn on the power  $(\Rightarrow)$  page 43) to start projection. Select the input signal and adjust the image.

## **Selecting the input signal**

Select an input signal.

The images selected using the <INPUT> button on the control panel or the <INPUT 1> to <INPUT 4> buttons on the remote control are projected.  $($   $\Rightarrow$  page 47)

#### **Attention**

- $\bullet$  Images may not be projected properly depending on the connected device, DVD, video tape, etc. to be played.
- The <INPUT> button on the control panel cannot be used to select input signals. The input signal for each input terminal must be selected in advance using the [Input] menu. If you press the <INPUT> button without having correctly selected the input signal, the projector will not project the image correctly.

## **Adjusting the image**

## ■**Adjusting the position of the lens**

### **1) Press the <LENS SHIFT> button on the remote control or the control panel.**

 $\bullet$  [Lens shift] is displayed on the screen for four seconds.

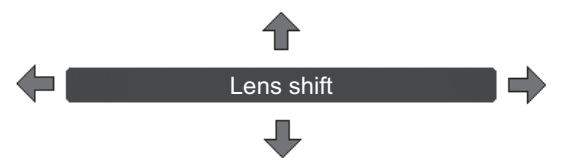

- **2) While the display appears, press** ▲▼◀▶ **to move the image horizontally and vertically.**
	- As you move the image, there is a certain position at which the arrows pointing up, down, left and right turn red. This position is the center for the lens.
	- At positions of maximum shift, the arrows disappear.
	- The projector stores the setting made using the lens shift function when the power is turned off.
	- $\bullet$  When the position of the image is shifted, the image may become a little darker.
	- \* The figure below shows an example of when the standard lens is attached.

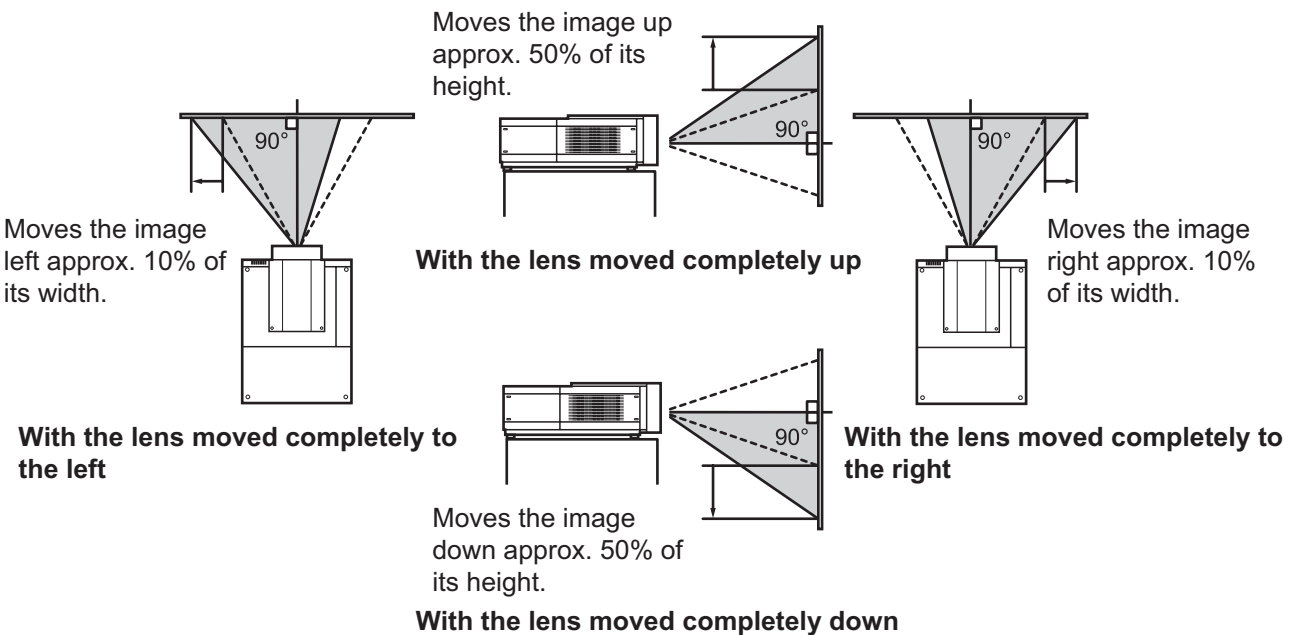

*ENGLISH - 45*

## ■**Adjusting the focus and zoom**

**1) Press the <FOCUS> button and the <ZOOM> button on the remote control or the control panel.**

 $\bullet$  [Focus] and [Zoom] are displayed on the screen for four seconds.

**2) While [Focus] and [Zoom] are displayed, press the <FOCUS> button and <ZOOM> button on the remote control or press** ▲▼ **on the control panel to adjust the focus and zoom.**

- When [Display] is set to [Off], the adjustment screen will not appear.
- $\bullet$  It is recommended that the images are projected continuously for at least 30 minutes before the focus is adjusted.
- $\bullet$  If the keystone effect occurs, refer to "Correcting the keystone effect" ( $\bullet$  page 48) for details.

# **Using the remote control**

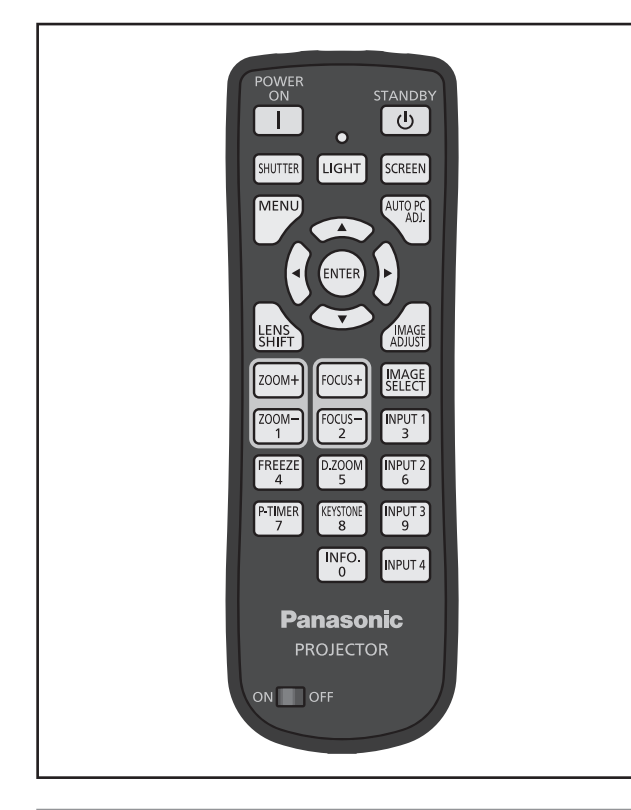

# **Using the shutter function**

You can fully block the projection light.

# **SHUTTER button**

- **1) Press the <SHUTTER> button on the remote control.**
	- This blocks the projection light. The shutter indicator <SHUTTER> lights up in blue.

#### **2) Press the <SHUTTER> button again.**

• This opens the shutter and restarts projection. The shutter indicator <SHUTTER> goes off.

#### **Note**

- $\bullet$  The operations of the shutter differ depending on the settings. Set the operations using [Shutter] in the [Setting] menu.
- There is also the <SHUTTER> button on the control panel.
- $\bullet$  If an error message appears when you press the <SHUTTER> button, the button lock is enabled. Check the [Shutter] setting from the [Setting] menu.

# **Using the freeze function**

You can temporarily freeze the projected image regardless of the state of playback in an external device.

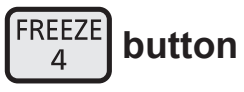

- **1) Press the <FREEZE> button on the remote control.**
	- $\bullet$  This freezes the image.
- **2) Press the button on the remote control or the control panel.**
	- Releases the frozen image.

## **Switching the input signal**

You can switch the input signal for projection.

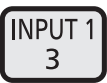

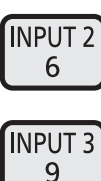

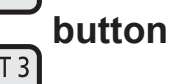

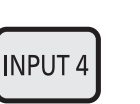

#### **1) Press the <INPUT 1> - <INPUT 4> buttons on the remote control.**

- $\bullet$  Each press of the button changes input signal.
- The <INPUT 3> button and the <INPUT 4> button are enabled only when an input module is inserted.

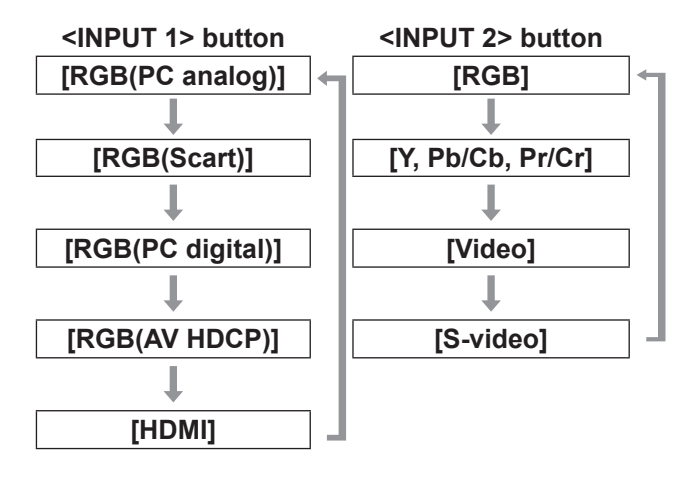

#### **Note**

- The signal displayed for the <INPUT 3> button and the <INPUT 4> button changes depending on the type of input module inserted.
- Pressing the <INPUT> button on the control panel changes the signal in the order of  $[Input 1] \rightarrow [Input 1]$  $2] \rightarrow$  [Input 3]  $\rightarrow$  [Input 4].

## **Correcting the keystone effect**

You can correct the keystone effect that occurs when the projector is installed with tilt or when the screen is tilted.

- $\bullet$  The amount and range of the correction differ depending on the input signal.
- $\bullet$  With certain settings, the image may distort for a moment.
- To achieve the corrected image, the signal undergoes digital compression before projection and lines and text may be altered slightly from those of the original image.
- **•** For details on the correction, refer to [Keystone] in the [Screen] menu.

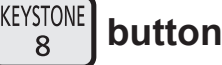

#### **1) Press the <KEYSTONE> button on the remote control.**

 $\bullet$  Each press of the button switches the display between the standard keystone effect correction display and the corner correction display.

## ■ Standard keystone effect **correction**

Corrects the keystone effect vertically and horizontally.

**1) While [Keystone] is displayed, press**  ▲▼◀▶ **of the direction in which you want to make the correction.**

**Note**

• Pressing the <KEYSTONE> button on the remote control for at least three seconds while [Keystone] is displayed returns the image to the uncorrected state.

## ■**Corner correction**

Corrects distortion at the corners of the image.

- **1) While [Keystone] is displayed, press the <ENTER> button and select the corner to correct.**
	- Each press of the button moves the selected corner clockwise.

### **2) Press** ▲▼◀▶ **to correct the distortion.**

**Note**

• Pressing the <KEYSTONE> button on the remote control for at least three seconds while [Keystone] is displayed returns the image to the uncorrected state.

## **Selecting picture quality mode**

Pressing the <IMAGE SELECT> button on the remote control displays the menu for the currently selected [Image select], then each subsequent press of the button changes the mode.

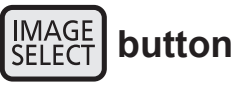

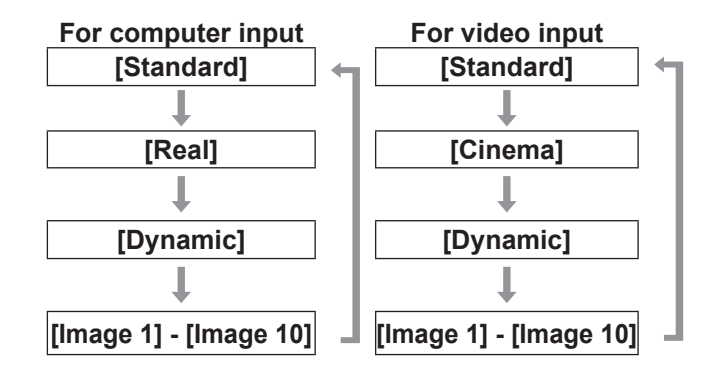

**Note**

**•** For details, refer to "[Image select] menu"  $\leftrightarrow$  page 59).

# **Adjusting picture quality**

Pressing the <IMAGE ADJUST> button on the remote control displays the [Image adjust] menu.

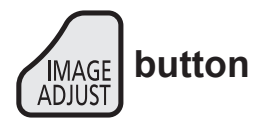

- **1) Press the <IMAGE ADJUST> button on the remote control.**
- **2) Press** ▲▼ **to select an item, and press the <ENTER> button.**
	- $\bullet$  The adjustment menu is displayed.
- **3) Press** ▲▼ **to select the item to adjust, and then press** ◀▶ **to change the setting.**

#### **Note**

● For details, refer to "[Image adjust] menu"  $\leftrightarrow$  page 60).

## **Screen button**

You can change the setting of the [Screen] menu.

## **SCREEN button**

Pressing the <SCREEN> button on the remote control displays the currently selected [Screen] menu, then each subsequent press of the button changes the mode.

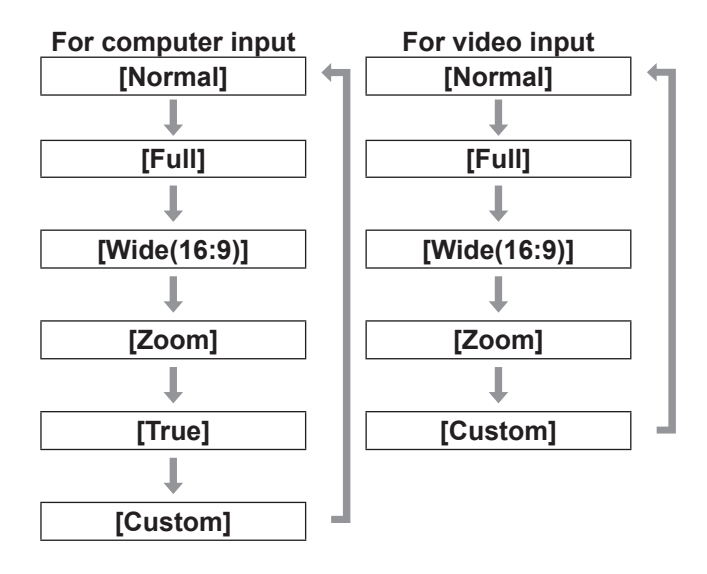

#### **Note**

- $\bullet$  For details, refer to "[Screen] menu" ( $\bullet$  page 65).
- $\bullet$  If you press and hold the button for at least five seconds, the settings of the [Screen] menu will return to the factory default settings.

## **Displaying a timer for presentations**

When you press the <P-TIMER> button on the remote control, the projector displays either a count of the time elapsed from the press of the button or a countdown.

Pressing the <P-TIMER> button again stops the count and displays the elapsed time up to that point. Pressing the <P-TIMER> button again restarts the count.

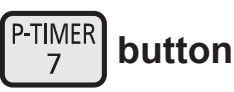

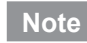

- $\bullet$  For details, refer to [P-timer] ( $\bullet$  page 83).
- Pressing the button for at least three seconds resets the time. The count-up is returned to "000:00" and the countdown is returned to the time set on the timer.

## **Checking the settings**

You can check the status of signals and the lamp on the screen during projection.

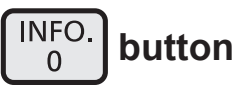

Pressing the <INFO.> button on the remote control displays the first page of the information. Pressing the <INFO.> button again displays the second page of the information. Pressing the <INFO.> button closes the information.

- $\bullet$  For details, refer to "[Information] menu" ( $\bullet$  page 85).
- $\bullet$  To move from the information to another menu, press ▲▼ .
- There is also the <INFORMATION> button on the control panel.

# **Menu navigation**

# **Navigating through menu**

## ■**Derating procedure**

#### **1) Press the <MENU> button.**

 $\bullet$  The menu is displayed.

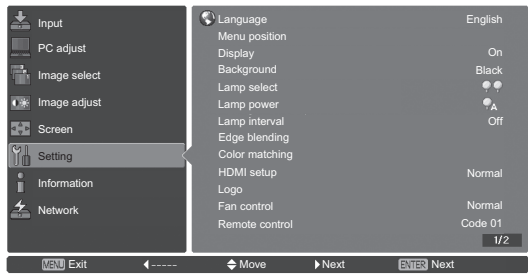

- **2) Press** ▲▼ **to select the main menu item.**
	- Select the item to adjust from [Input], [PC adjust], [Image select], [Image adjust], [Screen], [Setting], [Information], and [Network]. The currently selected item appears with an orange cursor, and the sub menu of the selected item is displayed to the right-hand side.

#### **3) Press the <ENTER> button.**

- $\bullet$  The sub menu is displayed, and the items on the sub menu can be selected.
- $\bullet$  Alternatively, press  $\blacktriangleright$  to access the sub menu.

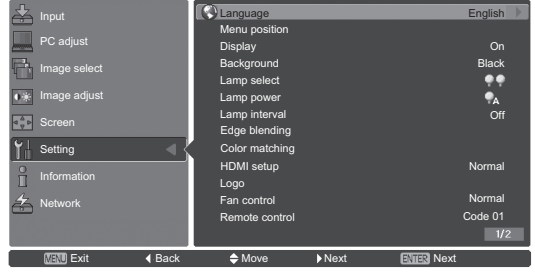

- **4) Press** ▲▼ **to select the sub menu item to change, then press the <ENTER> button and** ◀▶ **to change the settings or adjust the parameter values.**
	- For some sub menus, a further menu (sub menu 2) containing advanced settings will be displayed. To display sub menu 2, select a sum menu item and press the <ENTER> button or  $\blacktriangleright$  .
	- $\bullet$  For items where the setting can be changed or there is a bar scale, the menu screen disappears and, as illustrated below, an adjustment screen for the selected setting (individual adjustment screen) is displayed.

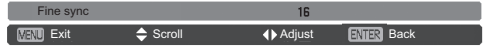

- For certain formats of signal input to the projector, it will not be possible to adjust some items or use some functions. The menu items that cannot be adjusted or used are grayed out, and cannot be selected.
- Some items can be adjusted without a signal input.
- For details on the sub menu items, refer to "Sub menu" ( $\Rightarrow$  pages 51 to 53).
- A guide menu is displayed below the menu. Buttons to be selected and executed are displayed.
	- The guide menu of the sub menu

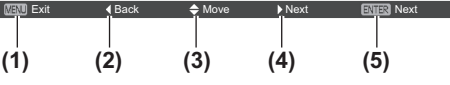

- **(1)** Press the <MENU> button to close the menu.
- **(2)** Press ◀ to return to the main menu.
- **(3)** Press ▲▼ to navigate among the items.
- **(4)** Press ▶ to adjust or select an item.
- **(5)** Press the <ENTER> button to execute an item.

– The guide menu of the adjustment screen

| Exit | Scroll | <b>∢</b> Adjust | <b>ENTER Back</b> |  |
|------|--------|-----------------|-------------------|--|
|      |        |                 |                   |  |
| (1)  | (2)    | (3)             | (4)               |  |
|      |        |                 |                   |  |

- **(1)** Press the <MENU> button to close the menu.
- **(2)** Press ▲▼ to move backwards and forwards between menus.
- **(3)** Press ◀▶ to make adjustments.
- **(4)** Press the <ENTER> button to return to the sub menu.

## **Main menu**

The main menu contains the following eight items. When a main menu item is selected, the screen changes to a sub menu selection screen.

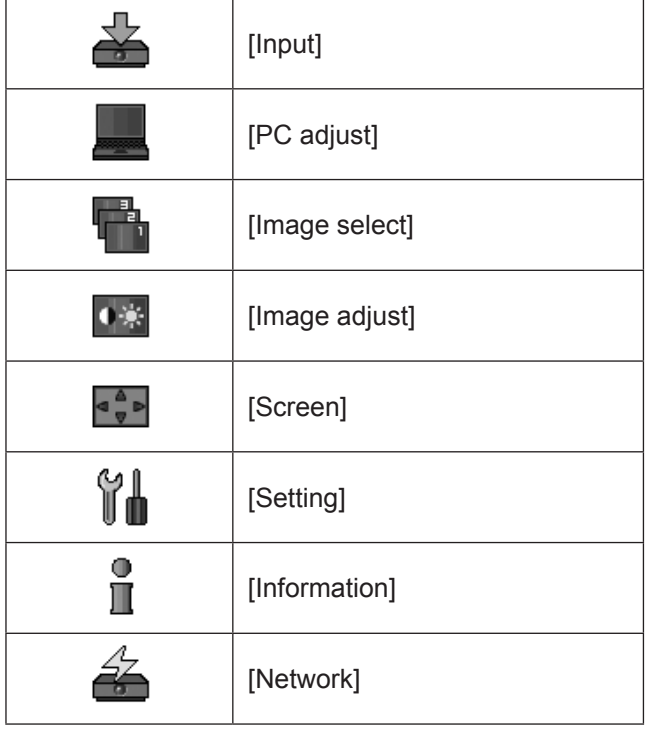

# **Sub menu**

The sub menu screen of the item selected from main menu is displayed, and you can set and adjust the various items in the sub menu.

# ■**[Input]**

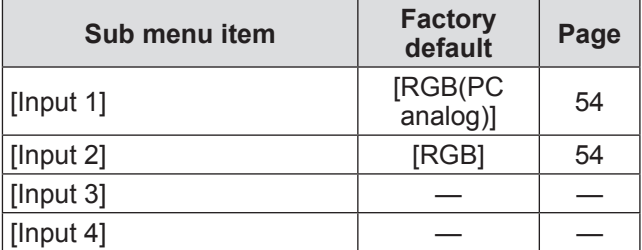

#### **Note**

• The signal displayed for [Input 3] and [Input 4] changes depending on the type of input module inserted.

# ■**[PC adjust]**

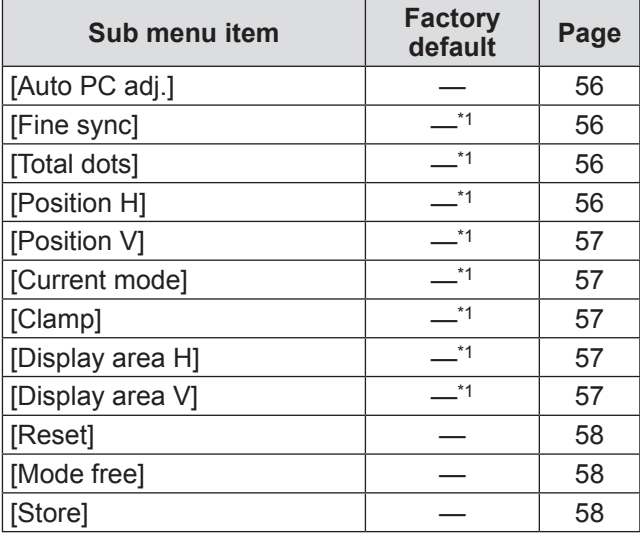

\*1: Differs depending on the input signal.

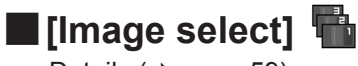

Details  $(\Rightarrow$  page 59)

# ■**[Image adjust]**

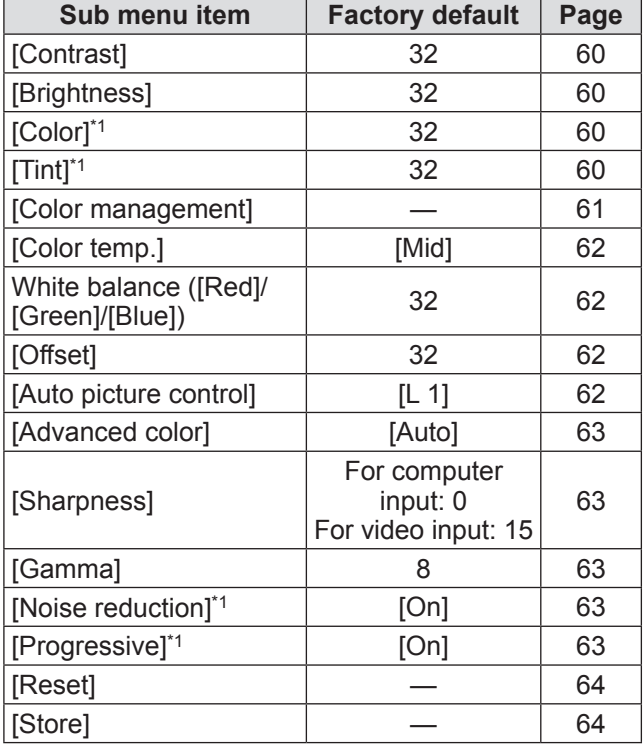

■**[Screen]** 

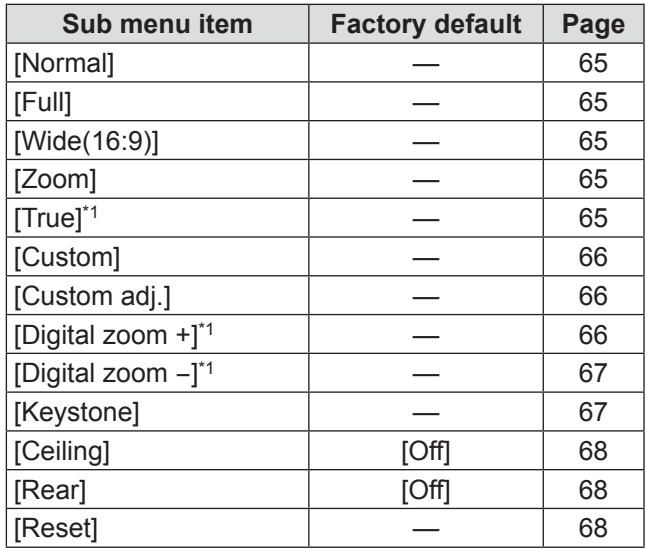

\*1: Only displayed and selectable when computer input is used.

\*1: Only displayed and selectable when video input is used.

**Settings**

# ■**[Setting]** 前

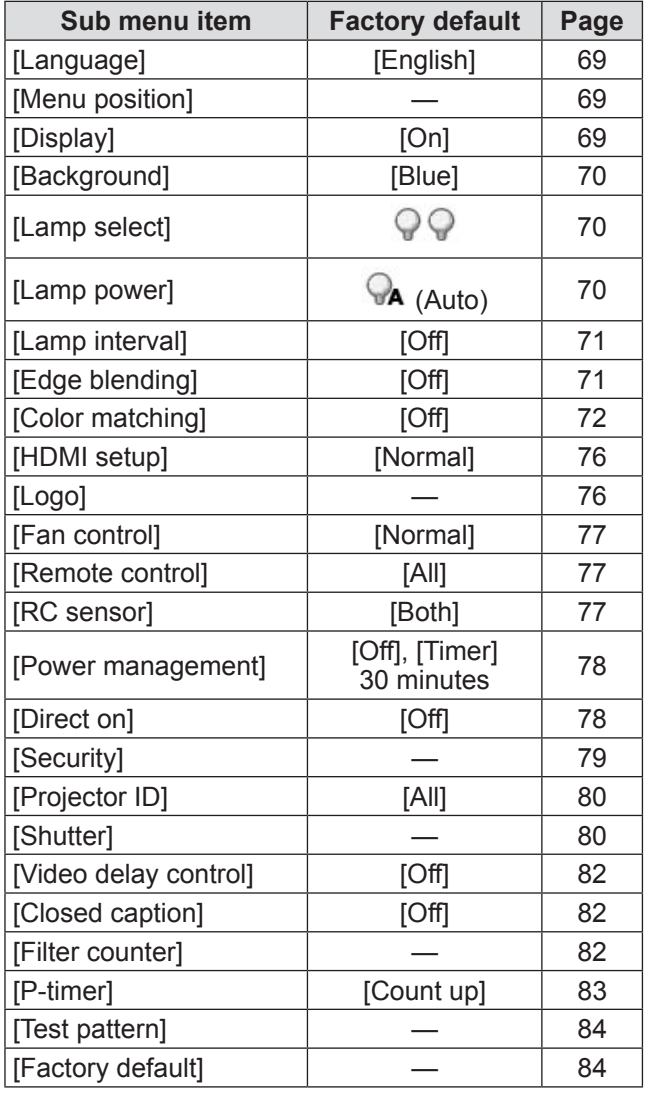

# ■**[Information]**

Details ( $\Rightarrow$  page 85)

# ■**[Network]**

Refer to "Operating Instructions – Network Operations". Details ( $\Rightarrow$  page 86)

 $\mathring{\mathbb{I}}$ 

# **[Input] menu [Input] menu**

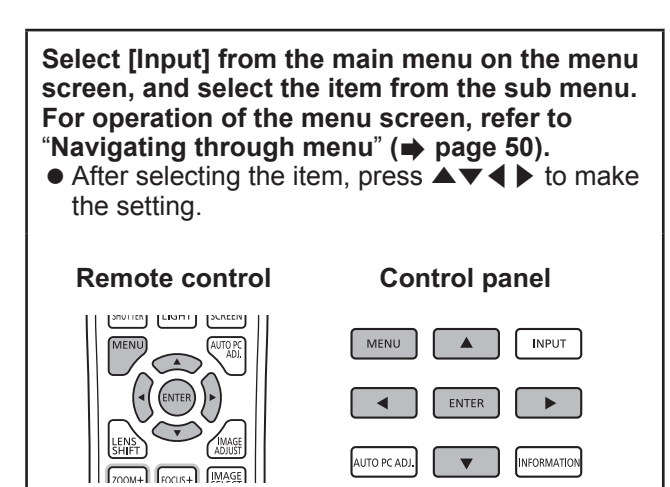

## **[Input 1]**

- **1) Press** ▲▼ **to select [Input 1].**
- **2) Press** ▶ **.**  $\bullet$  The sub menu 2 is displayed.
- **3) Press** ▲▼ **to select an item, and press the <ENTER> button.**

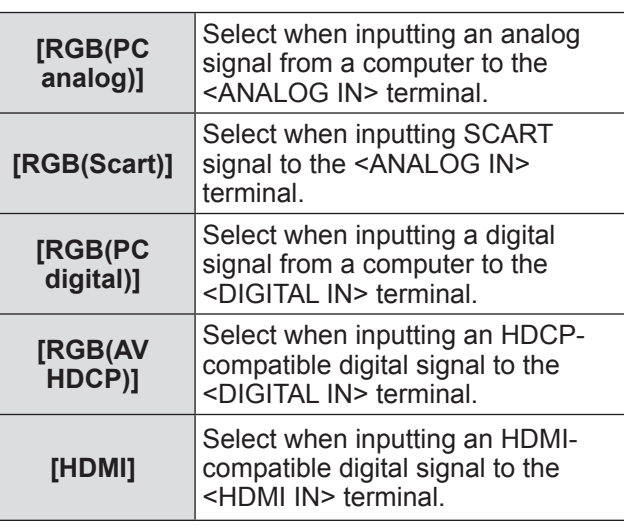

#### **Note**

• The SCART21 pin terminal is a video output terminal provided in video players sold mainly in Europe. To view RGB output from this terminal on the projector, connect the SCART21 pin terminal of the video player to the <ANALOG IN> terminal of the projector using a dedicated cable. The RGB SCART signals to be played via the <ANALOG IN> terminal are limited to 480i and 576i RGB signals. Composite video signals cannot be played back.

# **[Input 2]**

- **1) Press** ▲▼ **to select [Input 2].**
- **2) Press** ▶ **.**  $\bullet$  The sub menu 2 is displayed.
- **3) Press** ▲▼ **to select an item, and press the <ENTER> button.**

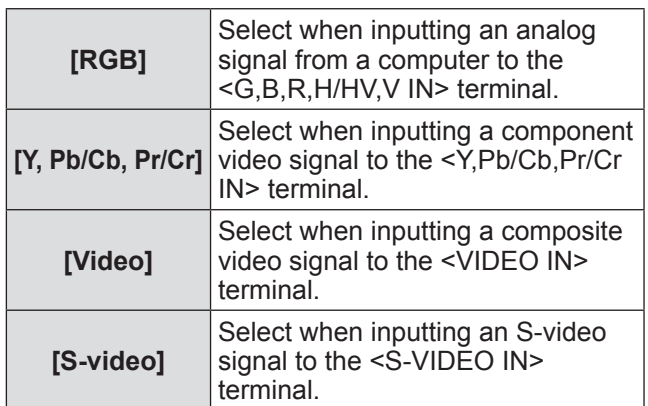

### **Note**

• While some RGB signals are automatically recognized, unrecognized RGB signals are detected as "Y,Pb/Cb,Pr/Cr" and it is necessary to select [RGB] from the menu.

# **[System]**

[System] is displayed below the sub menu.

**1) Press** ▲▼ **to select [System] below the sub menu and press the <ENTER> button.**

 $\bullet$  The sub menu 2 is displayed.

**2) Press** ▲▼ **to select an item and press the <ENTER> button.**

● Press ◀ to return to the sub menu.

### ■**For computer input**

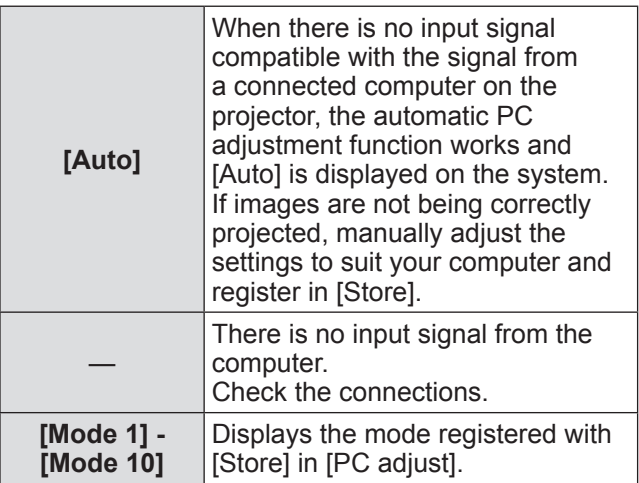

## ■ For video and S-video input

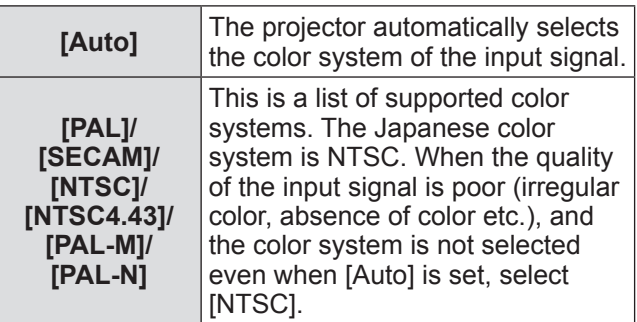

## ■**For component input**

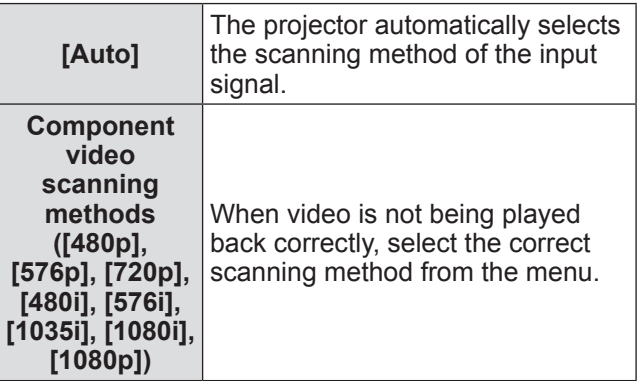

# **[PC adjust] menu**

**Select [PC adjust] from the main menu on the menu screen, and select the item from the sub menu.**

**For operation of the menu screen, refer to** 

- "**Navigating through menu**" **( page 50).**
- After selecting the item, press  $\blacktriangle \blacktriangledown \blacktriangle \blacktriangleright$  to make the setting.

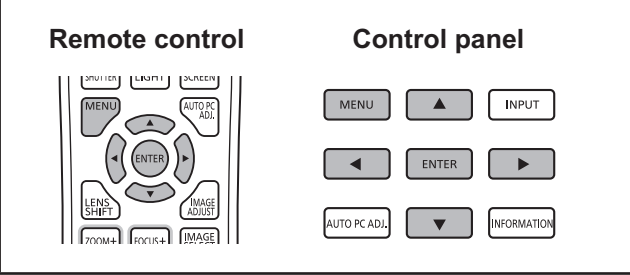

# **[Auto PC adj.]**

Automatically adjusts synchronization, total number of dots, horizontal shift, and vertical shift.

### **1) Press** ▲▼ **to select [Auto PC adj.].**

### **2) Press the <ENTER> button.**

• This executes automatic adjustment.

#### **Note**

- You can also use [Auto PC adj.] by pressing the <AUTO PC ADJ.> button on the remote control.
- $\bullet$  Some computers will be unable to adjust any of [Fine sync], [Total dots], [Position H], or [Position V]. In this case, adjust manually and register in [Store].
- $\bullet$  After registering the automatically adjusted settings, you can select that mode using [System] in the [Input] menu.
- The automatic PC adjustment function does not work when any of [480p], [576p], [720p], [480i], [576i], [1035i], [1080i], or [1080p] have been selected using [System] in the [Input] menu.
- $\bullet$  With some computers and types of signal, it may not be possible to project the images correctly.

# **[Fine sync]**

Adjusts the projector when there is flicker due to a tracking (synchronization) mismatch.

- **1) Press** ▲▼ **to select [Fine sync].**
- **2) Press the <ENTER> button.**
	- The adjustment screen is displayed.
- **3) While looking at the screen, press** ◀▶ **to adjust the setting.**
	- Press the <ENTER> button to return to the sub menu.

**Note**

- The adjustment value can be set from 0 to 31.
- For some computers, it may not be possible to completely eliminate the screen flicker.

# **[Total dots]**

Adjusts total number of dots in the horizontal interval.

- **1) Press** ▲▼ **to select [Total dots].**
- **2) Press the <ENTER> button.**
	- The adjustment screen is displayed.
- **3) While looking at the screen, press** ◀▶ **to adjust the setting.**
	- Press the <ENTER> button to return to the sub menu.

# **[Position H]**

Adjusts the horizontal position of the screen.

- **1) Press** ▲▼ **to select [Position H].**
- **2) Press the <ENTER> button.**
	- $\bullet$  The adjustment screen is displayed.
- **3) While looking at the screen, press** ◀▶ **to adjust the setting.**
	- Press the <ENTER> button to return to the sub menu.

# **[PC adjust] menu**

## **[Position V]**

Adjusts the vertical position of the screen.

- **1) Press** ▲▼ **to select [Position V].**
- **2) Press the <ENTER> button.** • The adjustment screen is displayed.
- **3) While looking at the screen, press** ◀▶ **to adjust the setting.**
	- Press the <ENTER> button to return to the sub menu.

## **[Current mode]**

Displays the current values of H-sync frequency and V-sync frequency for the currently connected computer.

**1) Press** ▲▼ **to select [Current mode].**

#### **2) Press the <ENTER> button.**

- $\bullet$  The sub menu 2 is displayed.
- Press ◀ to return to the sub menu.

## **[Clamp]**

Adjusts the clamp position.

Use this when a black line is visible in the projected image.

- **1) Press** ▲▼ **to select [Clamp].**
- **2) Press the <ENTER> button.** • The adjustment screen is displayed.
- **3) While looking at the screen, press** ◀▶

## **to adjust the setting.**

• Press the <ENTER> button to return to the sub menu.

## **[Display area H]**

Adjusts the horizontal resolution.

- **1) Press** ▲▼ **to select [Display area H].**
- **2) Press the <ENTER> button.**
	- $\bullet$  The adjustment screen is displayed.
- **3) While looking at the screen, press** ◀▶ **to adjust the setting.**
	- Press the <ENTER> button to return to the sub menu.

#### **Note**

● You cannot adjust [Display area H] when any of [480p], [576p], [720p], [480i], [576i], [1035i], [1080i], or [1080p] have been selected using [System] in the [Input] menu.

## **[Display area V]**

Adjusts vertical resolution.

**1) Press** ▲▼ **to select [Display area V].**

#### **2) Press the <ENTER> button.**

- $\bullet$  The adjustment screen is displayed.
- **3) While looking at the screen, press** ◀▶ **to adjust the setting.**
	- Press the <ENTER> button to return to the sub menu.

#### **Note**

● You cannot adjust [Display area V] when any of [480p], [576p], [720p], [480i], [576i], [1035i], [1080i], or [1080p] have been selected using [System] in the [Input] menu.

# **[PC adjust] menu**

## **[Reset]**

The setting returns to its value before adjustment.

- **1) Press** ▲▼ **to select [Reset].**
- **2) Press the <ENTER> button.**
- **3) Select [Yes], and press the <ENTER> button.**
	- The setting returns to its value before adjustment.
	- Select [No] and press the <ENTER> button to return to the sub menu.

## **[Mode free]**

Deletes the values registered in [Store].

**1) Press** ▲▼ **to select [Mode free].**

#### **2) Press the <ENTER> button.**

- The registered content of each mode is displayed in the sub menu 2.
- **3) Press** ▲▼ **to select the mode to delete.**
- **4) Press the <ENTER> button.**
- **5) Select [Yes], and press the <ENTER> button.**
	- The selected mode is deleted and the projector returns to the sub menu 2.
	- Select [No] and press the <ENTER> button to return to the sub menu 2.

## **[Store]**

Registers the adjusted values in [Store].

**1) Press** ▲▼ **to select [Store].**

#### **2) Press the <ENTER> button.**

- $\bullet$  The registered content of each mode is displayed in the sub menu 2.
- **3) Press** ▲▼ **to select the mode to register.**
- **4) Press the <ENTER> button.**
- **5) Select [Yes], and press the <ENTER> button.**
	- The selected mode is registered and the projector returns to the sub menu 2.
	- Select [No] and press the <ENTER> button to return to the sub menu 2.

# *58 - ENGLISH*

# **[Image select] menu**

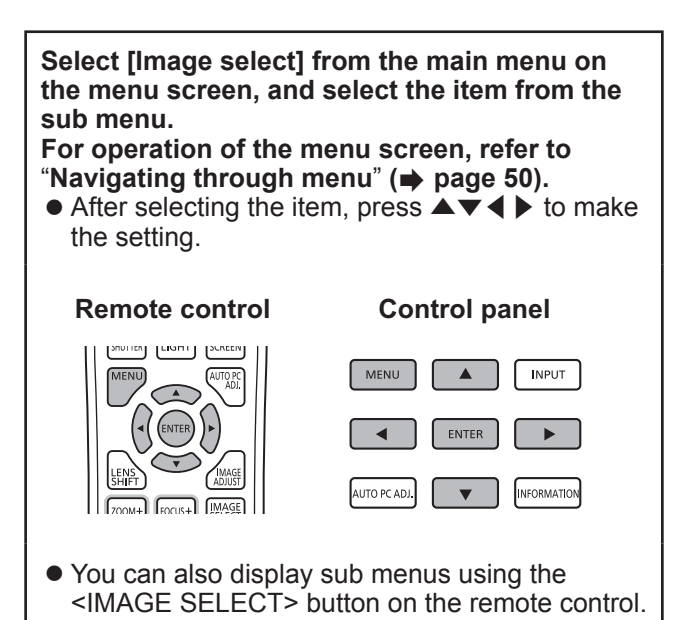

# **Adjusting the picture quality**

Adjusts the picture quality of the projected image to suit the environment in which you are using the projector.

## ■**[Standard]**

Resets the [Image adjust] menu items to the factory default settings.

## ■**[Real]**

In this mode, intermediate settings are adjusted to be brighter, improving the view in bright locations.

 $\bullet$  This mode can only be selected for computer inputs.

## ■**[Cinema]**

Emphasizes gradation, making this mode suitable for viewing movies.

 $\bullet$  This mode can only be selected for video or component inputs.

## ■**[Dynamic]**

Gives picture with stronger contrast than [Standard].

## ■**[Image 1] - [Image 10]**

Calls up picture quality settings set manually using the [Image adjust] menu.

 $\bullet$  Images can be registered with both computer inputs and video inputs.

# **[Image adjust] menu [Image adjust] menu**

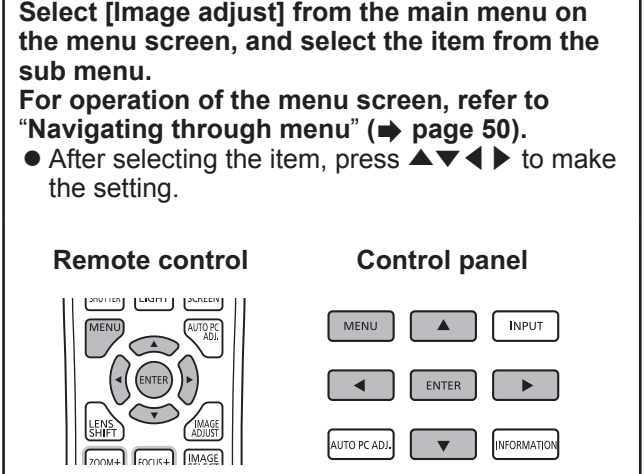

• You can also display sub menus using the <IMAGE ADJUST> button on the remote control.

## **[Contrast]**

- **1) Press** ▲▼ **to select [Contrast].**
- **2) Press the <ENTER> button.**
	- $\bullet$  The adjustment screen is displayed.
- **3) While looking at the screen, press** ◀▶ **to adjust the setting.**

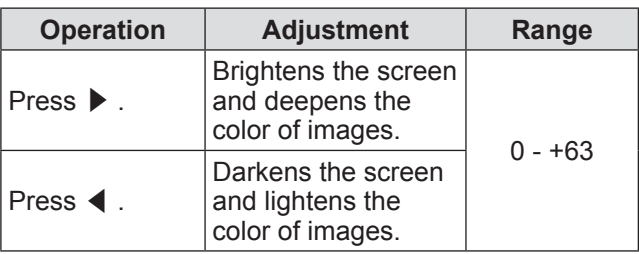

## **[Brightness]**

- **1) Press** ▲▼ **to select [Brightness].**
- **2) Press the <ENTER> button.** • The adjustment screen is displayed.
- **3) While looking at the screen, press** ◀▶ **to adjust the setting.**

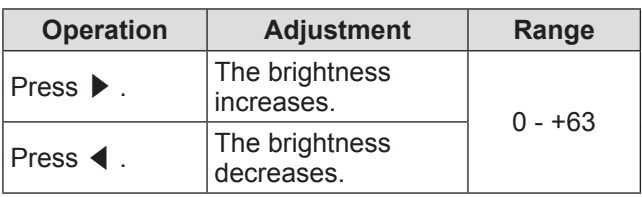

# **[Color]**

This setting can only be adjusted for video or component inputs.

- **1) Press** ▲▼ **to select [Color].**
- **2) Press the <ENTER> button.**
	- $\bullet$  The adjustment screen is displayed.
- **3) While looking at the screen, press** ◀▶ **to adjust the setting.**

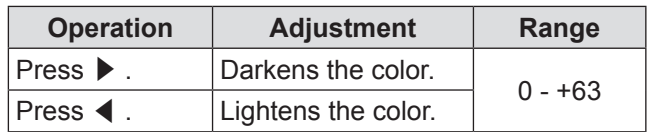

# **[Tint]**

This setting can only be adjusted for video or component inputs.

- **1) Press** ▲▼ **to select [Tint].**
- **2) Press the <ENTER> button.** • The adjustment screen is displayed.
- **3) While looking at the screen, press** ◀▶ **to adjust the setting.**

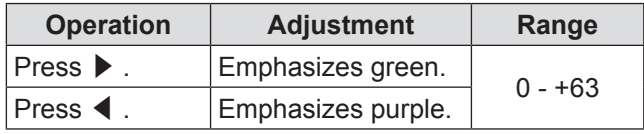

# **[Color management]**

Adjusts the color of the projected image as desired.

- **1) Press** ▲▼ **to select [Color management].**
- **2) Press the <ENTER> button.**
	- The image is paused and a colorless cursor appears in the center of the screen.
- **3) Press** ▲▼◀▶ **to move the cursor over the color to adjust, and press the <ENTER> button.**

• The cursor becomes that color and [COLOR SELECTION] menu is displayed.

**4) Press** ▲▼◀▶ **to move the cursor over the color to adjust, and press the <ENTER> button.**

• The screen moves to [GAMMA] adjustment.

**5) Press** ▲▼ **to select the color to display after adjustment, then press the <ENTER> button.**

 $\bullet$  The cursor moves to [LIST].

- **6) Select [LIST], and press the <ENTER> button.**
	- This registers the adjusted color.
	- · Displays [COLOR MANAGEMENT LIST].
	- $\bullet$  You can check whether the registered color has been stored.

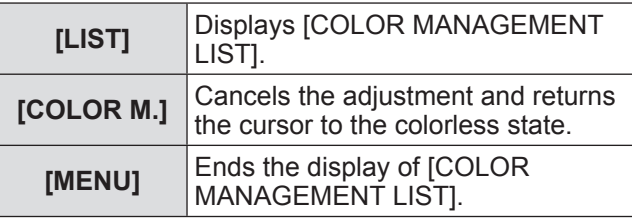

## ■**[COLOR MANAGEMENT LIST] operations**

- z**Re-adjusting stored colors**
- **1) Press** ▲▼ **to select the color to readjust.**
- **2) Press the <ENTER> button to return to the [COLOR SELECTION] menu.**  $\bullet$  You can re-adjust the color.
- z**Re-adjusting stored colors**
- **1) Press** ▲▼ **to select the color to delete.**
- **2) Press** ◀▶ **to move the cursor onto the [DEL] checkbox.**
- **3) Press the <ENTER> button.**
- **4) Select [Yes], and press the <ENTER> button.**

 $\bullet$  The registered color will be deleted.

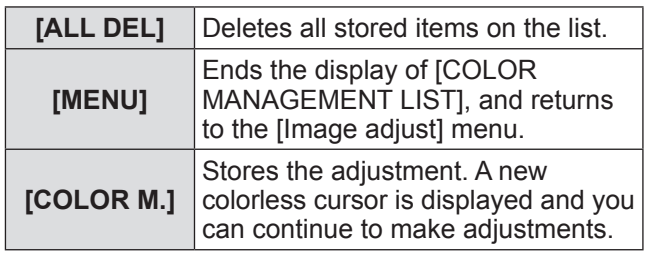

# **[Image adjust] menu**

## **[Color temp.]**

- **1) Press** ▲▼ **to select [Color temp.].**
- **2) Press the <ENTER> button.**  $\bullet$  The adjustment screen is displayed.
- **3) While looking at the screen, press** ◀▶ **to adjust the setting.**

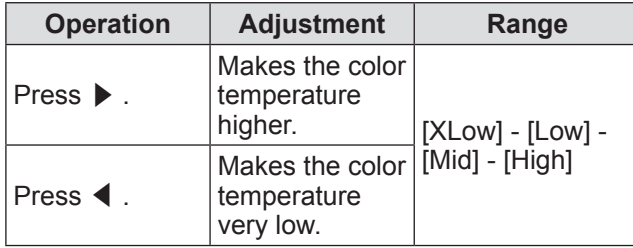

#### **Note**

- [XLow] (emphasize red) [High] (emphasize blue)
- Note that adjusting this item will also change the white balance setting.
- $\bullet$  [Adj.] is displayed when you adjust the white balance (any of [Red], [Green], and [Blue]).

## **White balance ([Red]/[Green]/ [Blue])**

- **1) Press** ▲▼ **to select [Red] (or [Green] or [Blue]).**
- **2) Press the <ENTER> button.**  $\bullet$  The adjustment screen is displayed.
- **3) While looking at the screen, press** ◀▶ **to adjust the setting.**

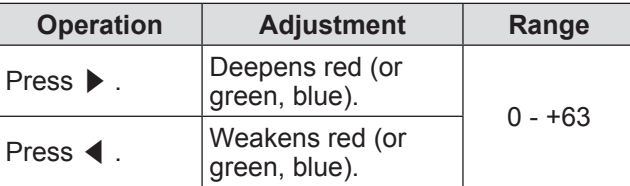

# **[Offset]**

- **1) Press** ▲▼ **to select [Offset].**
- **2) Press the <ENTER> button.**  $\bullet$  The sub menu 2 is displayed.
- **3) Press** ▲▼ **to select [Red] (or [Green] or [Blue]).**
- **4) Press the <ENTER> button.**
- **5) While looking at the screen, press** ◀▶ **to adjust the setting.**

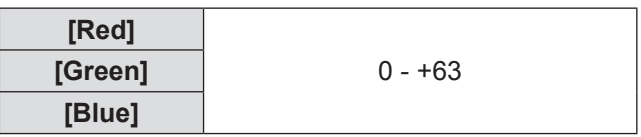

# **[Auto picture control]**

Emphasizes the dark parts of the projected image.

- **1) Press** ▲▼ **to select [Auto picture control].**
- **2) Press the <ENTER> button.**
- **3) Press** ◀▶ **to switch the setting.**
	- $\bullet$  The setting will change as follows each time you press the button.

**[Off] [L 1] [L 2]**

 $\bullet$  The effect is the strongest with [L 2].

# **[Image adjust] menu**

# **[Advanced color]**

Sets the operation of the color control device that independently controls the quantity of yellow light.

- **1) Press** ▲▼ **to select [Advanced color].**
- **2) Press the <ENTER> button.**
- **3) Press** ◀▶ **to switch the setting.**
	- $\bullet$  The setting will change as follows each time you press the button.

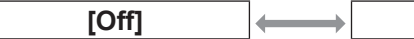

• The white balance may change depending on the image.

**[Off] [Auto]**

## **[Sharpness]**

- **1) Press** ▲▼ **to select [Sharpness].**
- **2) Press the <ENTER> button.** • The adjustment screen is displayed.
- **3) While looking at the screen, press** ◀▶ **to adjust the setting.**

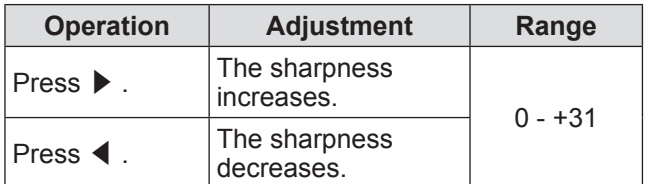

# **[Gamma]**

- **1) Press** ▲▼ **to select [Gamma].**
- **2) Press the <ENTER> button.**

• The adjustment screen is displayed.

**3) While looking at the screen, press** ◀▶ **to adjust the setting.**

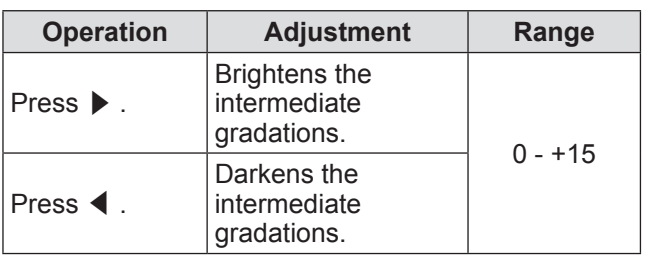

## **[Noise reduction]**

Reduces noise when viewing old video or other images affected by noise.

- **1) Press** ▲▼ **to select [Noise reduction].**
- **2) Press the <ENTER> button.**

#### **3) Press** ◀▶ **to switch the setting.**

 $\bullet$  The setting will change as follows each time you press the button.

**[Off] [On]**

## **[Progressive]**

Can be set for video input signals of 480i, 576i, 1035i, and 1080i.

- **1) Press** ▲▼ **to select [Progressive].**
- **2) Press the <ENTER> button.**

#### **3) Press** ◀▶ **to switch the setting.**

 $\bullet$  The setting will change as follows each time you press the button.

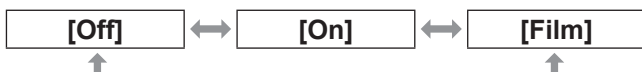

- $\bullet$  Set to [Off] when video with a lot of movement is affected by flickers or horizontal lines.
- z [Film] enables playback of 3-2 pull down/2-2 pull down images on the projector without loss of picture quality in the images.
- $\bullet$  When switching, the image will distort for a moment.

# **[Image adjust] menu**

## **[Reset]**

The setting returns to its value before adjustment.

- **1) Press** ▲▼ **to select [Reset].**
- **2) Press the <ENTER> button.**
- **3) Select [Yes], and press the <ENTER> button.**
	- The setting returns to its value before adjustment.
	- Select [No] and press the <ENTER> button to return to the sub menu.

# **[Store]**

**1) Press** ▲▼ **to select [Store].**

#### **2) Press the <ENTER> button.**

- The registered content of each mode is displayed in the sub menu 2.
- **3) Press** ▲▼ **to select the mode to register.**
	- $\bullet$  [Image 1] [Image 10]
- **4) Press the <ENTER> button.**
- **5) Select [Yes], and press the <ENTER> button.**
	- The selected mode is registered and the projector returns to the sub menu 2.
	- Select [No] and press the <ENTER> button to return to the sub menu 2.

- $\bullet$  The adjusted item is registered and stored in [Store].
- With [Store], you can store both computer inputs and video inputs.

# **[Screen] menu**

**Select [Screen] from the main menu on the menu screen, and select the item from the sub menu.**

**For operation of the menu screen, refer to**  "**Navigating through menu**" **( page 50).**

● After selecting the item, press  $\blacktriangle \blacktriangledown \blacktriangle \blacktriangleright$  to make the setting.

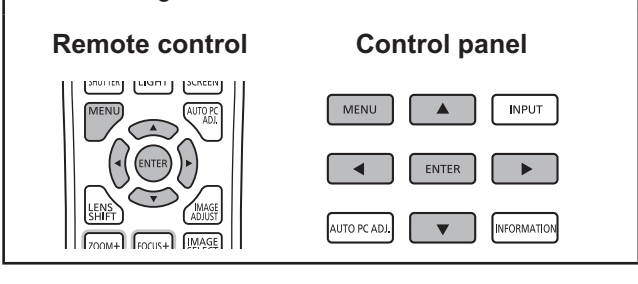

## **[Normal]**

Displays the maximum allowable size while retaining the aspect ratio of the input signal.

**1) Press** ▲▼ **to select [Normal].**

**2) Press the <ENTER> button.**

# **[Full]**

Displays the full screen size.

- $\bullet$  When there is no input signal, this item is grayed out and cannot be selected.
- **1) Press** ▲▼ **to select [Full].**
- **2) Press the <ENTER> button.**

# **[Wide(16:9)]**

Displays in widescreen with aspect ratio of 16:9.

- $\bullet$  When there is no input signal, this item is grayed out and cannot be selected.
- **1) Press** ▲▼ **to select [Wide(16:9)].**
- **2) Press the <ENTER> button.**

# **[Zoom]**

Stores the aspect ratio and projects at full panel size.

- $\bullet$  When there is no input signal, this item is grayed out and cannot be selected.
- $\bullet$  If the image is horizontally wider than the panel, the right and left edges will be cropped. If vertically longer than the panel, the top and bottom edges will be cropped.
- **1) Press** ▲▼ **to select [Zoom].**
- **2) Press the <ENTER> button.**

## **[True]**

Projects the image at the original size.

- This mode can only be adjusted for computer inputs.
- $\bullet$  When there is no input signal, this item is grayed out and cannot be selected.
- **1) Press** ▲▼ **to select [True].**
- **2) Press the <ENTER> button.**

## ■ When the image size is less than **the panel resolution\*1**

The image is projected in the center of the screen, and [True] is displayed at the top left of the screen.

## ■**When the image size is same as the panel resolution\*1**

[True] is displayed at the top left of the screen, but the image is subsequently projected in [Normal] mode.

## ■ When the image size is larger **than the panel resolution\*1**

[True] is displayed at the top left of the screen, and  $\triangle$  ( $\triangle \overleftrightarrow{\triangle}$  ) are displayed at the top, bottom, left, and right of the screen.

- Press ▲▼◀▶ to move the image.
- The arrow in the direction of movement is displayed in red.
- At positions of maximum shift the arrows disappear.
- \*1: The panel resolution of the projector is 1 024 x 768 dots.

# **[Screen] menu**

## **[Custom]**

Deletes the values registered in [Custom adj.].

- When there is no input signal, [Custom] can be selected but the image will be projected in [Normal] mode.
- **1) Press** ▲▼ **to select [Custom].**
- **2) Press the <ENTER> button.**
	- **[Custom adj.]**

Adjusts the horizontal and vertical scale and position.

- $\bullet$  When there is no input signal, this item is grayed out and cannot be selected.
- $\bullet$  If the input signal is lost during adjustment, the adjustment value is stored and the [Aspect] adjustment screen is cleared.
- **1) Press** ▲▼ **to select [Custom adj.], and press the <ENTER> button.**
	- The sub menu 2 ([Aspect] adjustment screen) is displayed.
- **2) Press** ▲▼ **to select an item, and press the <ENTER> button.**
	- The adjustment screen is displayed.
	- $\bullet$  To adjust [H&V], press the  $\leq$  ENTER > button and adjust on the sub menu 2 screen.
	- Press the <ENTER> button for [Common] and [Reset]. Select [Yes] and press the <ENTER> button.
	- $\bullet$  While the adjustment screen is displayed, press ▲▼ to display menus other than [H&V], [Common], and [Reset] in order.

#### **3) Press** ◀▶ **to adjust the setting.**

• Press the <ENTER> button to return to the sub menu.

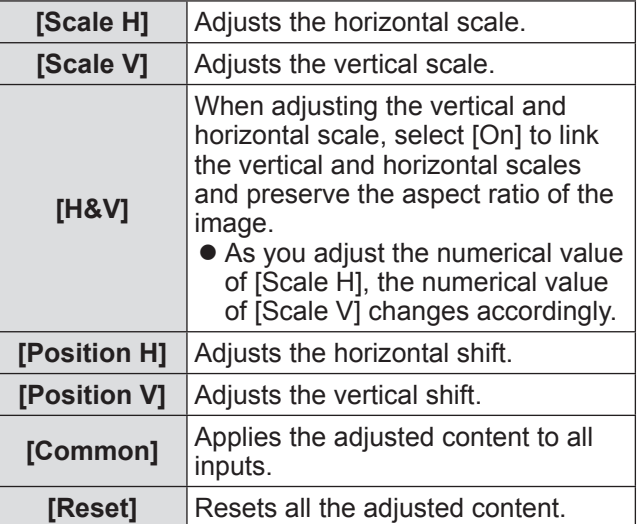

# **[Digital zoom +]**

This mode can only be adjusted for computer inputs.

### **1) Press** ▲▼ **to select [Digital zoom +].**

#### **2) Press the <ENTER> button.**

• The menu screen is cleared and [D. zoom +] is displayed.

#### **3) Press the <ENTER> button.**

- $\bullet$  Each press of the button enlarges the image.
- $\bullet$  Press  $\blacktriangle \blacktriangledown \blacktriangle \blacktriangleright$  to move the image.
- The image move function only works when the image size is larger than the panel resolution\*1
- \*1: The panel resolution of the projector is 1 024 x 768 dots.

- $\bullet$  When there is no input signal, [Digital zoom +] is grayed out and cannot be selected.
- When [True] is selected, [Digital zoom +] cannot be selected.
- $\bullet$  To end the [Digital zoom +] operation, press any button other than the <D.ZOOM>, <ENTER>, and ▲▼◀▶ buttons.

# **[Digital zoom -]**

This mode can only be adjusted for computer inputs.

#### **1) Press** ▲▼ **to select [Digital zoom -].**

#### **2) Press the <ENTER> button.**

• The menu screen is cleared and [D. zoom -] is displayed.

#### **3) Press the <ENTER> button.**

- $\bullet$  Each press of the button reduces the image.
- z Press ▲▼◀▶ to move the image.
- The image move function only works when the image size is larger than the panel resolution\*1

\*1: The panel resolution of the projector is 1 024 x 768 dots.

#### **Note**

- $\bullet$  When there is no input signal, [Digital zoom  $-$ ] is grayed out and cannot be selected.
- When [True] is selected, [Digital zoom -] cannot be selected.
- When [Custom] is selected, you cannot set [Digital] zoom -] to [Normal] or smaller.
- When [Store] registered in the [PC adjust] menu is selected in [System] of the [Input] menu, the image move function of [Digital zoom -] may not work correctly.
- When VGA, SVGA, SXGA, WXGA, or UXGA is selected in [System] of the [Input] menu and the upward [Keystone] adjustment is at the maximum value, [Digital zoom -] may not work correctly.
- To end the [Digital zoom -] operation, press any button other than the <D.ZOOM>, <ENTER>, and ▲▼◀▶ buttons.

# **[Keystone]**

- **1) Press** ▲▼ **to select [Keystone].**
- **2) Press the <ENTER> button.**  $\bullet$  The sub menu 2 is displayed.
- **3) Press** ▲▼ **to select.**

## ■**[Standard]**

Corrects the keystone effect vertically and horizontally.

- **1) Select [Standard], and press the <ENTER> button.**
	- The menu screen is cleared and [Keystone] is displayed.

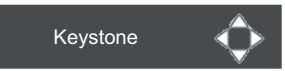

**2) Press** ▲▼◀▶ **to correct the corner.**

## ■**[Corner correction]**

Corrects distortion at the corners of the image.

- **1) Select [Corner correction], and press the <ENTER> button.**
	- $\bullet$  The screen to select the corner to correct is displayed.
- **2) Press the <ENTER> button to select the corner to correct.**

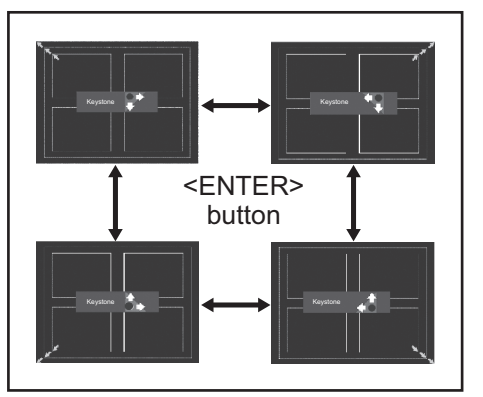

**3) Press** ▲▼◀▶ **to correct the corner.**

# **[Screen] menu**

### ■**[Corner pattern]**

Selects the corner pattern mode displayed during corner correction.

- **1) Select [Corner pattern], and press the <ENTER> button.**
- **2) Press** ▲▼ **to select.**

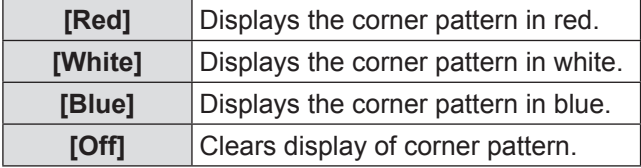

## ■**[Store]**

Stores the correction state.

- **1) Select [Store], and press the <ENTER> button.**
- **2) Press** ▲▼ **to select an item, and press the <ENTER> button.**

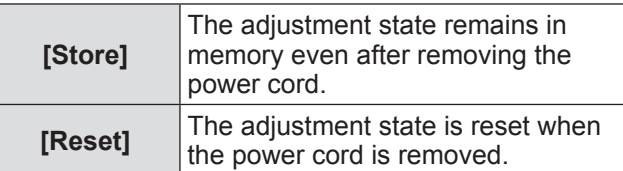

● You can register only one of [Standard] and [Corner correction].

# **[Ceiling]**

Sets the projection method in accordance with the installation status of the projector.

- If the screen display is upside down, select [On].
- $\bullet$  This setting is used when the projector is installed using the ceiling mount bracket (optional accessory).
- **1) Press** ▲▼ **to select [Ceiling].**
- **2) Press the <ENTER> button.**
- **3) Press** ▲▼ **to select.**

**[Off] [On]**

# **[Rear]**

Sets the projection method in accordance with the installation status of the projector. If the screen display has flipped, select [On].

- **1) Press** ▲▼ **to select [Rear].**
- **2) Press the <ENTER> button.**
- **3) Press** ▲▼ **to select.**

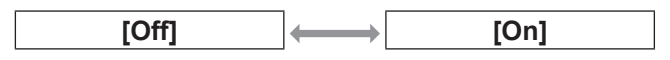

## **[Reset]**

The setting returns to its value before adjustment.

- **1) Press** ▲▼ **to select [Reset].**
- **2) Press the <ENTER> button.**
- **3) Select [Yes], and press the <ENTER> button.**
	- $\bullet$  The setting returns to its value before adjustment.
	- Select [No] and press the <ENTER> button to return to the sub menu.

# **[Setting] menu**

**Select [Setting] from the main menu on the menu screen, and select the item from the sub menu.**

**For operation of the menu screen, refer to**  "**Navigating through menu**" **( page 50).**

● After selecting the item, press  $\blacktriangle \blacktriangledown \blacktriangle \blacktriangleright$  to make the setting.

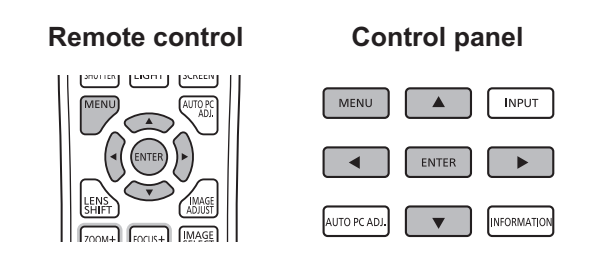

# **[Language]**

Switches the display language.

**1) Press** ▲▼ **to select [Language].**

### **2) Press the <ENTER> button.**

- $\bullet$  The sub menu 2 is displayed.
- **Ten languages are available (English, German,** French, Italian, Spanish, Portuguese, Russian, Chinese, Korean, and Japanese).
- **3) Press** ▲▼ **to select an item and press the <ENTER> button.**

# **[Menu position]**

Adjusts the display position of the on-screen menu.

**1) Press** ▲▼ **to select [Menu position].**

#### **2) Press the <ENTER> button.**

- Arrows are displayed on the sub menu 2. Press ▲▼◀▶ to adjust the position.
- At positions of maximum shift the arrows disappear.

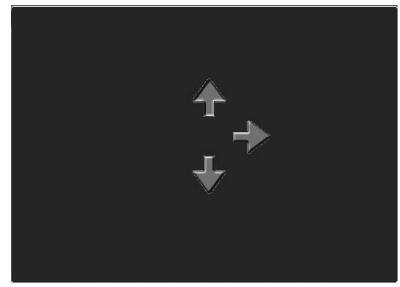

# **[Display]**

Sets the display of the on-screen menu.

- **1) Press** ▲▼ **to select [Display].**
- **2) Press the <ENTER> button.**
- **3) Press** ▲▼ **to select an item and press the <ENTER> button.**

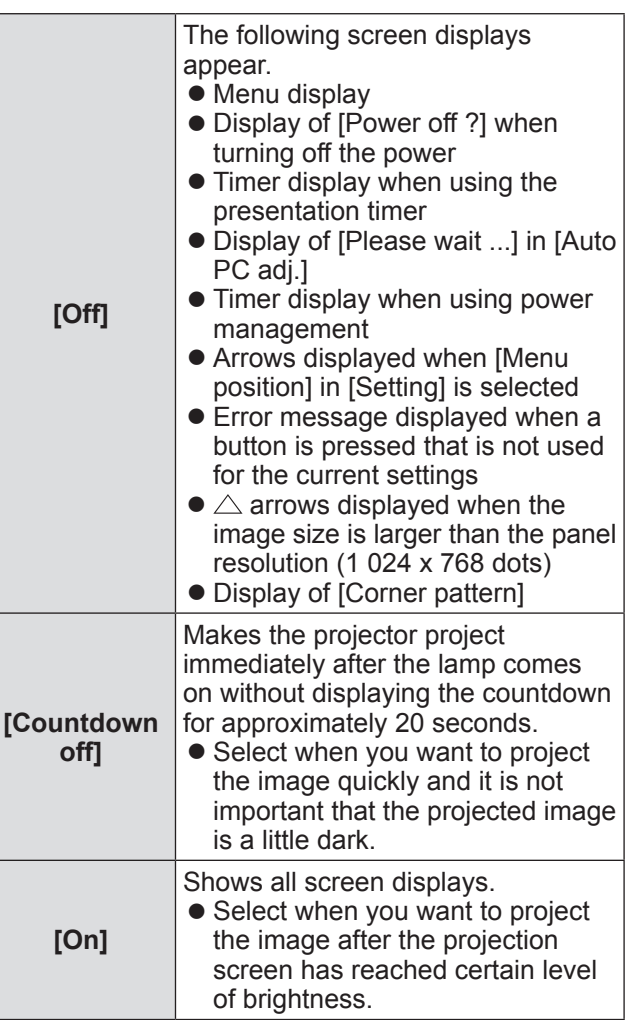

# **[Setting] menu**

## **[Background]**

Selects the background screen when there is no input signal.

- **1) Press** ▲▼ **to select [Background].**
- **2) Press the <ENTER> button.**
- **3) Press** ▲▼ **to switch the setting.**
	- $\bullet$  The setting will change as follows each time you press the button.

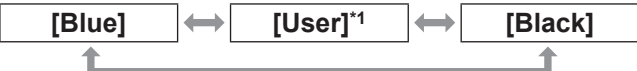

- \*1: Available when the image is registered.
	- $\bullet$  [User] displays the image registered by the user.
	- $\bullet$  "Logo Transfer Software" is required to register the image.

## **[Lamp select]**

Selects the lamp used for projection.

#### **1) Press** ▲▼ **to select [Lamp select].**

- **2) Press the <ENTER> button.**
	- $\bullet$  The sub menu 2 is displayed.
- **3) Press** ▲▼ **to select an item, and press the <ENTER> button.**
	- Press ◀ to return to the sub menu.

**[2-Lamps]**

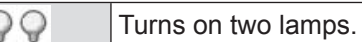

#### **[1-Lamp]**

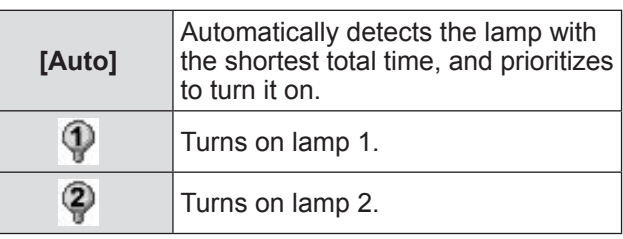

- **4) Select [Yes], and press the <ENTER> button.**
	- $\bullet$  The setting ends and the projector returns to the sub menu 2 screen.
	- Select [No] and press the <ENTER> button to return to the sub menu 2.

#### **Note**

- $\bullet$  If a lamp fails as a result of a fault or reaching the end of its service life, the lamp indicator <LAMP 1 REPLACE>/<LAMP 2 REPLACE> on the front of the projector body. An X mark will also appear as the lamp status at the top of the screen.
- When [2-Lamps] is selected and one lamp fails, the projection will continue with one lamp.
- When [1-Lamp] is selected and one lamp fails, the lamp will be switched to the other one if it is available.
- $\bullet$  If all the lamps fail, the power will switch off. If the power is turned on without replacing the lamps after the duration exceeds 2 200 hours of usage for all lamps, the power automatically turns off after approximately ten minutes to prevent the malfunction of the projector.

## **amp power**

Sets switching of lamp brightness. Using the eco mode is recommended if you want to reduce power consumption.

- **1) Press** ▲▼ **to select [Lamp power].**
- **2) Press the <ENTER> button.**

#### **3) Press** ▲▼ **to switch the setting.**

 $\bullet$  The setting will change as follows each time you press the button.

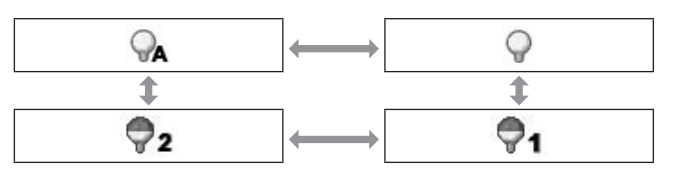

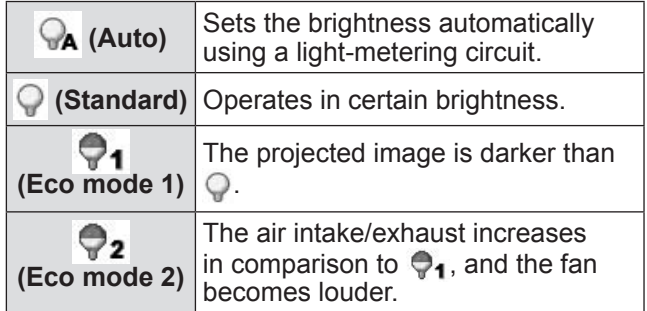

# **[Lamp interval]**

Sets the replacement cycle when [Lamp select] is set to [1-Lamp]. After the replacement cycle, the lamp for use is automatically changed.

- $\bullet$  The set time here is a quideline time.
- **1) Press** ▲▼ **to select [Lamp interval].**
- **2) Press the <ENTER> button.**

### **3) Press** ▲▼ **to switch the setting.**

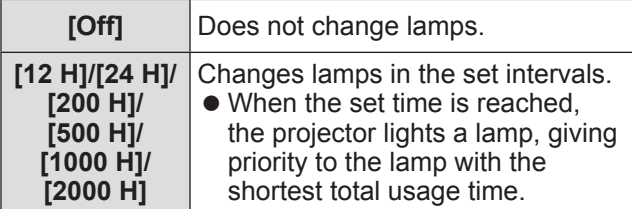

## **[Edge blending]**

Makes it less easy to see the join between screens when multiple screens are used.

- **1) Press** ▲▼ **to select [Edge blending].**
- **2) Press the <ENTER> button.**

• Displays [Edge blending] setting screen.

- **3) Press** ▲▼ **to select [Edge blending].**
- **4) Press the <ENTER> button.**

#### **5) Press** ▲▼ **to select [On].**

• When not performing [Edge blending], select [Off]. Items other than [Back] will be grayed out and cannot be selected.

#### **6) Press the <ENTER> button.**

• The panel edge is displayed in green, changing to red when the setting value for the edge blending width is 1 or larger.

#### **Note**

- Even when the [Edge blending] setting screen is displayed, if you press the <ZOOM> button, the <FOCUS> button, the <LENS SHIFT> button, or the <SHUTTER> button, the setting screen is cleared and the selected function is given priority. On completion of the function, the projector returns to the setting screen.
- The join between screens may stand out with certain types of image. Reducing the value of [Contrast] in the [Image adjust] menu may make the join look more natural.

## ■ **To adjust the blending start position and blending width**

**1) Press** ▲▼ **to select the location ([Start]/[Width] of [Left]/[Right]/[Top]/ [Bottom]) to be corrected.**

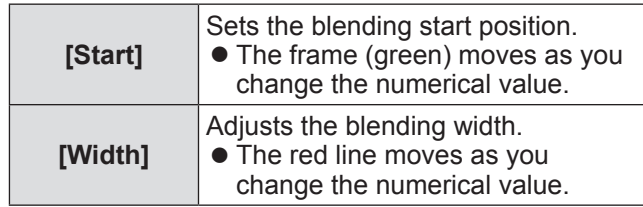

**2) Press the <ENTER> button.**

#### **3) Press** ▲▼ **to change the value, and press** ◀▶ **to move between digits.**

- The numerical values can also be entered using the number (<0> - <9>) buttons of the remote control.
- Press the <ENTER> button to end the edit mode.

- $\bullet$  [Left] and [Right] adjustable value: 0 512
- [Top] and [Bottom] adjustable value: 0 384

# **[Setting] menu**

### ■ **To adjust the black level**

Adjusts the black level in the image.

- **1) Press** ▲▼ **to select [Black level].**
- **2) Press the <ENTER> button.**
- **3) Press** ▲▼ **to select an item and press the <ENTER> button.**

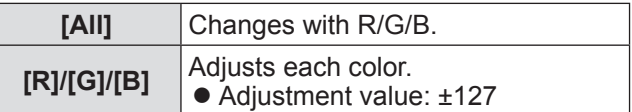

#### **4) Press** ◀▶ **to change the value.**

- Press the <ENTER> button to end the edit mode.
- **To display the test pattern**
- **1) Press** ▲▼ **to select [Test pattern].**
- **2) Press the <ENTER> button.**
- **3) Press** ▲▼ **to switch the setting.**
	- Press the <ENTER> button to end the edit mode.

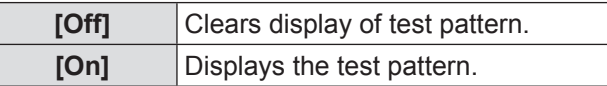

## ■ **Not to display the menus**

The settings screen and lines are cleared temporarily.

**1) Press** ▲▼ **to select [Menu off].**

#### **2) Press the <ENTER> button.**

• Press any button to return to the setting screen.

## ■ **To reset a value during adjustment**

The setting returns to its value before adjustment.

- **1) Press** ▲▼ **to select [Reset].**
- **2) Press the <ENTER> button.**
	- A screen for confirming whether to reset is displayed.
- **3) Select [Yes], and press the <ENTER> button.**
	- $\bullet$  The confirmation screen is displayed.
- **4) Select [Yes], and press the <ENTER> button.**
- ■**To return to the sub menu**

Returns the projector to the sub menu.

- **1) Press** ▲▼ **to select [Back].**
- **2) Press the <ENTER> button.**

## **[Color matching]**

Makes it less easy to see different projector coloring when multiple screens are used.

- **1) Press** ▲▼ **to select [Color matching].**
- **2) Press the <ENTER> button.** • Displays [Color matching] setting screen.
- **3) Press** ▲▼ **to select [Color matching].**
- **4) Press the <ENTER> button.**
- **5) Press** ▲▼ **to select [On].**
	- When not performing [Color matching], select [Off]. Items other than [Advanced color matching] will be grayed out and cannot be selected.
- **6) Press the <ENTER> button.**
# ■ **To adjust the color**

- **1) Press** ▲▼ **to select the color to adjust.**
- **2) Press the <ENTER> button.**
- **3) Press** ▲▼ **to change the value, and press** ◀▶ **to move between digits.**
	- The numerical values can also be entered using the number (<0> - <9>) buttons of the remote control.

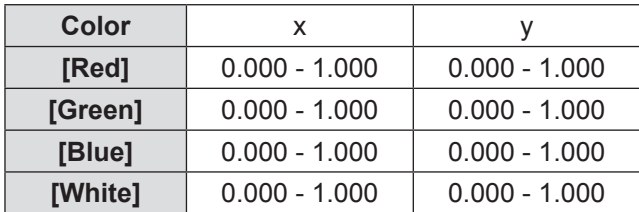

# ■ **To set the display of test pattern**

- **1) Press** ▲▼ **to select [Auto test pattern].**
- **2) Press the <ENTER> button.**
- **3) Press** ▲▼ **to switch the setting.**
	- Press the <ENTER> button to end the edit mode.

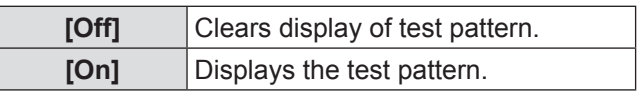

■ **To reset a value during adjustment**

The setting returns to its value before adjustment. The value returns to the standard value stored in [Store].

- **1) Press** ▲▼ **to select [Reset].**
- **2) Press the <ENTER> button.**  $\bullet$  A screen for confirming whether to reset is displayed.
- **3) Select [Yes], and press the <ENTER> button.**

# ■ **To register adjusted content you have changed**

Registers values after adjustment.

- **1) Press** ▲▼ **to select [Store].**
- **2) Press the <ENTER> button.**
- **3) Select [Yes], and press the <ENTER> button.**
- **To return to the sub menu** Returns the projector to the sub menu.
- **1) Press** ▲▼ **to select [Back].**
- **2) Press the <ENTER> button.**

# **[Advanced color matching]**

More advanced settings than [Color matching] are possible.

- **1) Press** ▲▼ **to select [Color matching].**
- **2) Press the <ENTER> button.**  $\bullet$  Displays [Color matching] setting screen.
- **3) Press** ▲▼ **to select [Advanced color matching].**
- **4) Press the <ENTER> button.** • Displays [Advanced color matching] setting screen.
- **5) Press** ▲▼ **to select [Advanced color matching], and press the <ENTER> button.**
- **6) Press** ▲▼ **to select [On].**
	- When not performing [Advanced color matching], select [Off]. Items other than [Test pattern] and [Back] will be grayed out and cannot be selected.

# **[Setting] menu**

# ■ **To check the settings**

Displays the setting status of [Image adjust].

### **1) Press** ▲▼ **to select [Measured information].**

### **2) Press the <ENTER> button.**

- $\bullet$  Displays [Dynamic], [Standard], or [Real/ Cinema] setting status.
- The measured information can be exited by pressing any button.
- $\bullet$  The selected item is displayed as normal. Other items are grayed out.
- $\bullet$  For the item being adjusted,  $[Adi]$  is displayed.

### ■**To check [Measured]**

Displays data for R/G/B.

- **1) Press** ▲▼ **to select the color ([Red]/ [Green]/[Blue] in [Measured]) to be measured.**
- **2) Press the <ENTER> button.**
- **3) Press** ▲▼ **to change the value, and press** ◀▶ **to move between digits.**
	- The numerical values can also be entered using the number (<0> - <9>) buttons of the remote control.

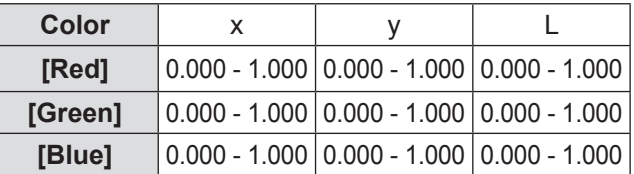

# ■**To check [Target]**

- **1) Press** ▲▼ **to select the color ([Red]/ [Green]/[Blue]/[Cyan]/[Magenta]/ [Yellow]/[White] in [Target]) to be adjusted.**
- **2) Press the <ENTER> button.**
- **3) Press** ▲▼ **to change the value, and press** ◀▶ **to move between digits.**
	- $\bullet$  The numerical values can also be entered using the number (<0> - <9>) buttons of the remote control.
	- The numerical value changes according to the value of [Color temp.] in the [Image adjust] menu.

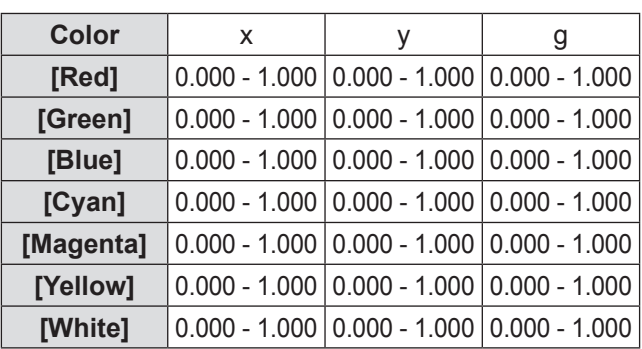

# ■ **To set the display of test pattern**

- **1) Press** ▲▼ **to select [Auto test pattern].**
- **2) Press the <ENTER> button.**
- **3) Press** ▲▼ **to switch the setting.** ● Press the <FNTFR> button to end the edit mode.

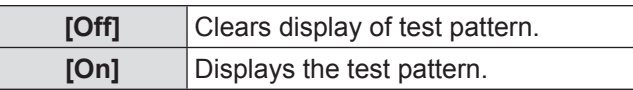

# ■**To temporarily clear the setting screen**

**1) Press** ▲▼ **to select [Menu off].**

# **2) Press the <ENTER> button.**

• Press any button to return to the setting screen.

# ■**To perform [Factory default] setting**

When the currently selected [Measured] and [Target] are reset, the values are returned to the factory default settings.

**1) Press** ▲▼ **to select [Factory default].**

### **2) Press the <ENTER> button.**

 $\bullet$  A screen for confirming whether to restore the default setting is displayed.

**3) Select [Yes], and press the <ENTER> button.**

• The confirmation screen is displayed.

**4) Select [Yes], and press the <ENTER> button.**

# ■ **To reset a value during adjustment**

The setting returns to its value before adjustment. The values of [Measured] and [Target] return to the standard value stored in [Store].

- **1) Press** ▲▼ **to select [Reset].**
- **2) Press the <ENTER> button.**
- **3) Select [Yes], and press the <ENTER> button.**

# ■ **To register adjusted content you have changed**

Registers values after adjustment.

- **1) Press** ▲▼ **to select [Store].**
- **2) Press the <ENTER> button.**
- **3) Select [Yes], and press the <ENTER> button.**
- **To display the test pattern**
- **1) Press** ▲▼ **to select [Test pattern].**
- **2) Press the <ENTER> button.**  $\bullet$  Displays the test pattern selection screen.
- **3) Press** ▲▼ **to select the test pattern to be displayed, and press the <ENTER> button.**
	- The selection screen is cleared and the test pattern is displayed.
	- Press any button to return to the setting screen.
	- Press  $\blacktriangle \blacktriangledown$  to select [Exit], and press the <ENTER> button to return to the setting screen of [Advanced color matching].

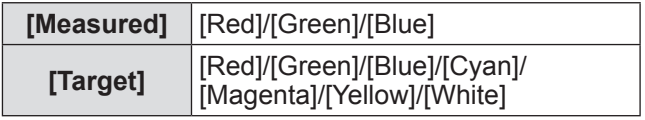

# ■**To return to the sub menu**

Returns the projector to the sub menu.

- **1) Press** ▲▼ **to select [Back].**
- **2) Press the <ENTER> button.**

# **[Setting] menu**

# **[HDMI setup]**

If the image cannot be correctly displayed when an external device is connected to the projector using HDMI, change the settings.

- **1) Press** ▲▼ **to select [HDMI setup].**
- **2) Press the <ENTER> button.**
- **3) Press** ▲▼ **to switch the setting.**

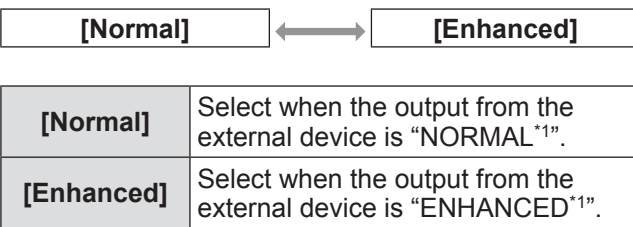

\*1: The titles of the output settings differ depending on the device. For details, refer to the operating instructions of the external device.

# **[Logo]**

Sets logo selection and the PIN code for logo selection.

- **1) Press** ▲▼ **to select [Logo].**
- **2) Press the <ENTER> button.**  $\bullet$  The sub menu 2 is displayed.
- **3) Press** ▲▼ **to select.**

### ■**[Logo select]**

**1) Select [Logo select], and press the <ENTER> button.**

### **2) Press** ▲▼ **to switch the setting.**

• The setting will change as follows each time you press the button.

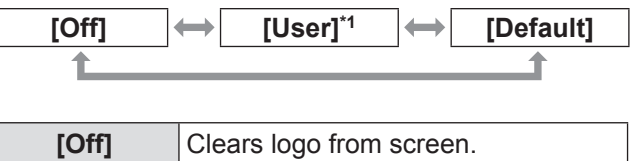

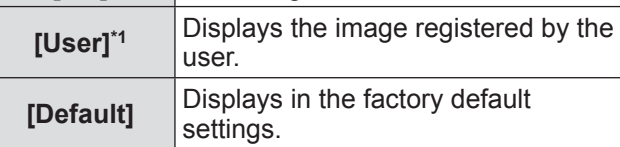

\*1: Available when the image is registered.

 $\bullet$  "Logo Transfer Software" is required to register the image.

# ■**[Logo PIN code lock]**

Sets the system to make the setting and changing of the "logo" only by the administrator.

- **1) Select [Logo PIN code lock], and press the <ENTER> button.**
	- The PIN code input screen is displayed.
- **2) Press** ▲▼◀▶ **or the number (<0> <9>) buttons to enter the PIN code.**
- **3) Press** ▲▼◀▶ **to select [Set].**

### **4) Press the <ENTER> button.**

**•** If the PIN code is accepted, the projector returns to the sub menu 2.

### **5) Press** ▲▼ **to switch the setting.**

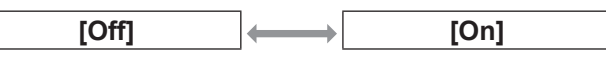

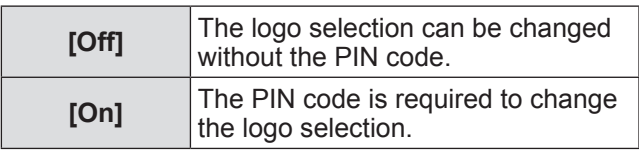

### **Note**

- The entered PIN code is displayed with \* mark on the screen.
- The factory default setting for the logo PIN code is "4321".
- To re-enter a number, press < ▶ to select the digit to re-enter, then press  $\triangle \blacktriangledown$  or the number (<0> -<9>) buttons to re-select the number.
- Move the cursor to [Cancel] and press the <ENTER> button to return to the sub menu 2.
- If [Logo PIN code] and the number are displayed in red, an error has occurred. Re-enter the number.

### ■**[Logo PIN code change]**

Changes the logo PIN code.

- **1) Select [Logo PIN code change], and press the <ENTER> button.**  $\bullet$  The PIN code input screen is displayed.
- **2) Press** ▲▼◀▶ **or the number (<0> <9>) buttons to enter the PIN code.**
- **3) Press** ▲▼◀▶ **to select [Set].**
- **4) Press the <ENTER> button.** • If the PIN code is accepted, the new logo PIN code is displayed on the screen.
- **5) Press** ▲▼◀▶ **or the number (<0> <9>) buttons to set your new PIN code.**
- **6) Press the <ENTER> button.**
- **7) Select [Yes], and press the <ENTER> button.**
	- **•** If the PIN code is accepted, the projector returns to the sub menu 2.

#### **Note**

- z To re-enter a number, press ◀▶ to select the digit to re-enter, then press  $\triangle \blacktriangledown$  or the number (<0> -<9>) buttons to re-select the number.
- Move the cursor to [Cancel] and press the <ENTER> button to return to the sub menu 2.

# **[Fan control]**

The projector controls the rotation of the fan automatically. You can make the rotation of the fan stronger depending on the ambient temperature or where the projector is installed (for example, when it is to be used at a high altitude).

- **1) Press** ▲▼ **to select [Fan control].**
- **2) Press the <ENTER> button.**
- **3) Press** ▲▼ **to switch the setting.**

**[Normal] [Max]**

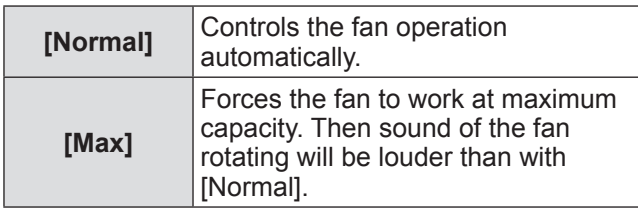

# **[Remote control]**

Allows simultaneous control or individual control with a single remote control when multiple projectors are used side by side.

### **1) Press** ▲▼ **to select [Remote control].**

### **2) Press the <ENTER> button.**

### **3) Press** ▲▼ **to select.**

 $\bullet$  The factory default setting is [All].

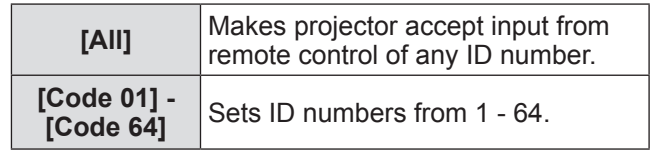

### **4) Press the <ENTER> button.**

### **5) Select [Yes], and press the <ENTER> button.**

- $\bullet$  [Remote control] will change.
- $\bullet$  Returns the projector to the sub menu.

### **Note**

- $\bullet$  When the ID number of the projector is changed, the ID number of remote control must be matched to the ID number of the projector.
- If a projector is set to [All] with multiple projectors in use, the projector cannot be controlled separately from the projectors with other ID numbers.

# **[RC sensor]**

Enables and disables the remote control sensor on the projector body.

### **1) Press** ▲▼ **to select [RC sensor].**

### **2) Press the <ENTER> button.**

 $\bullet$  The sub menu 2 is displayed.

### **3) Press** ▲▼ **to switch the setting.**

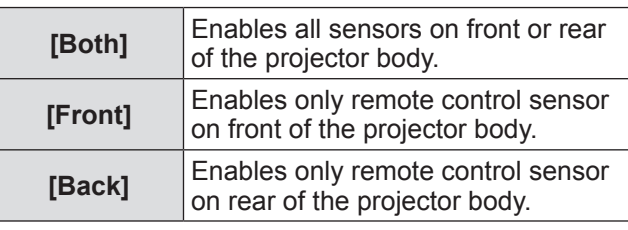

# **[Setting] menu**

# **[Power management]**

- **1) Press** ▲▼ **to select [Power management].**
- **2) Press the <ENTER> button.**  $\bullet$  The sub menu 2 is displayed.

### **3) Press** ▲▼ **to select an item, and press the <ENTER> button.**

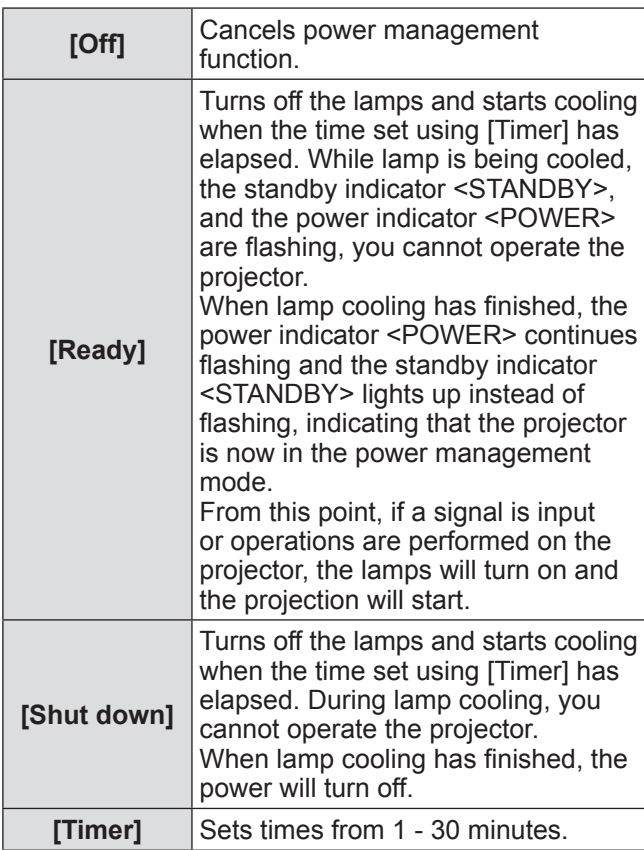

#### **Note**

- The factory default setting is [Off].
- The power management function cannot be used when the freeze function ( $\Rightarrow$  page 47) or shutter function  $(\Rightarrow)$  page 47) is in use.
- When the power management function is started, [P-timer] is reset.

# **[Direct on]**

This is a function for automatically switching on the power of the projector when the power cord is connected, without requiring operations on the power <POWER ON> button on the remote control or the power  $\langle \psi \rangle$  > button on the control panel.

- **1) Press** ▲▼ **to select [Direct on].**
- **2) Press the <ENTER> button.**
- **3) Press** ▲▼ **to switch the setting.**

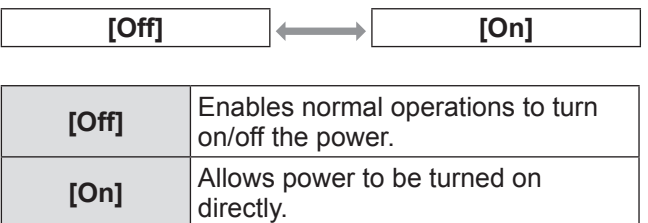

### **Note**

- Be sure to turn on/off the power using the correct operations.
- Pressing the power <POWER ON> button on the remote control or the power  $\langle \psi \rangle$  > button on the projector will not turn on the power until the lamp cooling has finished and the lamps are ready to be turned on again.

# **[Security]**

Locks projector operations using button locking and the PIN code.

- **1) Press** ▲▼ **to select [Security].**
- **2) Press the <ENTER> button.**  $\bullet$  The sub menu 2 is displayed.
- **3) Press** ▲▼ **to select.**

# ■**[Key lock]**

Locks the control buttons to prevent mistaken operations of the projector.

- **1) Select [Key lock], and press the <ENTER> button.**
- **2) Press** ▲▼ **to switch the setting.**

 $\bullet$  The setting will change as follows each time you press the button.

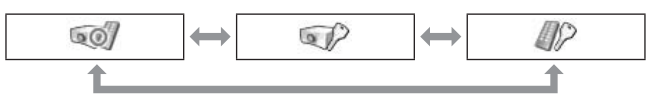

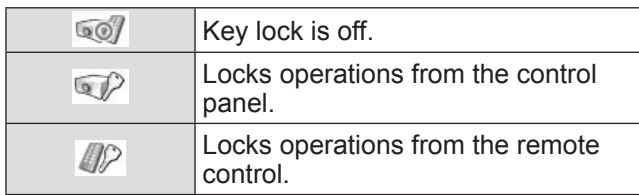

- **3) Press the <ENTER> button.**
- **4) Select [Yes], and press the <ENTER> button.**

### **Note**

- $\bullet$  The factory default setting is off.
- $\bullet$  If you are unable to unlock, please consult your dealer.

### ■**[PIN code lock]**

Sets the PIN code to restrict projector operations to the administrator.

**1) Select [PIN code lock], and press the <ENTER> button.**

• The PIN code input screen is displayed.

- **2) Press** ▲▼◀▶ **or the number (<0> <9>) buttons to enter the PIN code.**
- **3) Press** ▲▼◀▶ **to select [Set].**

### **4) Press the <ENTER> button.**

 $\bullet$  If the PIN code is accepted, the projector returns to the sub menu 2.

### **5) Press** ▲▼ **to switch the setting.**

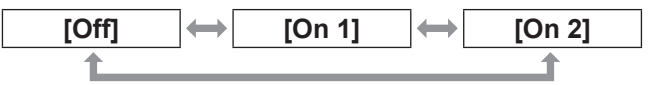

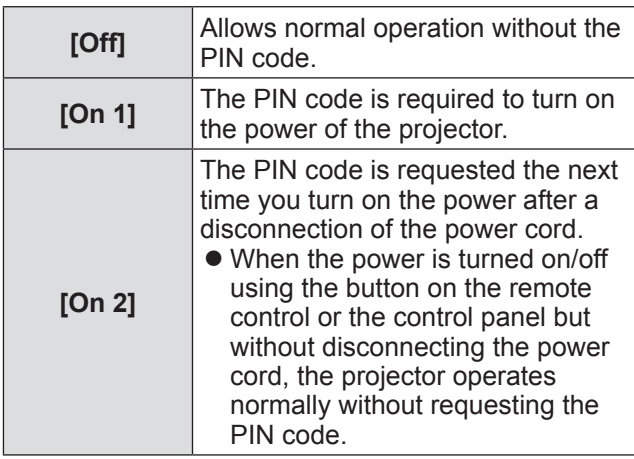

#### **Note**

- The entered PIN code is displayed with \* mark on the screen.
- The factory default setting for the PIN code is "1234".
- z To re-enter a number, press ◀▶ to select the digit to re-enter, then press  $\triangle \blacktriangledown$  or the number (<0> -<9>) buttons to re-select the number.
- Move the cursor to [Cancel] and press the <ENTER> button to return to the sub menu 2.
- If "PIN code" and the numbers are displayed in red, an error has occurred. Re-enter the number.

# **[Setting] menu**

### ■**[PIN code change]**

Changes the PIN code.

- **1) Select [PIN code change], and press the <ENTER> button.**  $\bullet$  The PIN code input screen is displayed.
	-
- **2) Press** ▲▼◀▶ **or the number (<0> <9>) buttons to enter the PIN code.**
- **3) Press** ▲▼◀▶ **to select [Set].**
- **4) Press the <ENTER> button.** • If the PIN code is accepted, the new PIN code is displayed on the screen.
- **5) Press** ▲▼◀▶ **or the number (<0> <9>) buttons to set your new PIN code.**
- **6) Press the <ENTER> button.**
- **7) Select [Yes], and press the <ENTER> button.**
	- $\bullet$  If the PIN code is accepted, the projector returns to the sub menu 2.

#### **Note**

- z To re-enter a number, press ◀▶ to select the digit to re-enter, then press  $\triangle \blacktriangledown$  or the number (<0> -<9>) buttons to re-select the number.
- Move the cursor to [Cancel] and press the <ENTER> button to return to the sub menu 2.

# **[Projector ID]**

Sets the projector ID (1 to 64) for the RS-232C serial communication.

- **1) Press** ▲▼ **to select [Projector ID].**
- **2) Press the <ENTER> button.**

### **3) Press** ▲▼ **to switch the setting.**

 $\bullet$  The factory default setting is [All].

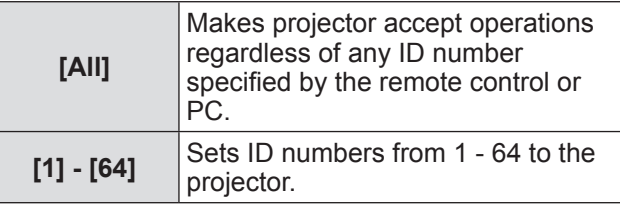

# **[Shutter]**

Sets the shutter function.

- **1) Press** ▲▼ **to select [Shutter].**
- **2) Press the <ENTER> button.**  $\bullet$  The sub menu 2 is displayed.
- **3) Press** ▲▼ **to select.**

### ■**[Protection]**

Locks the button to prevent shutter operations.

**1) Select [Protection], and press the <ENTER> button.**

### **2) Press** ▲▼ **to switch the setting.**

 $\bullet$  The setting will change as follows each time you press the button.

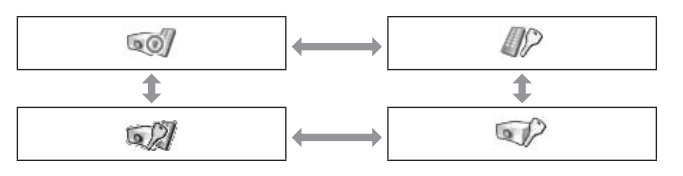

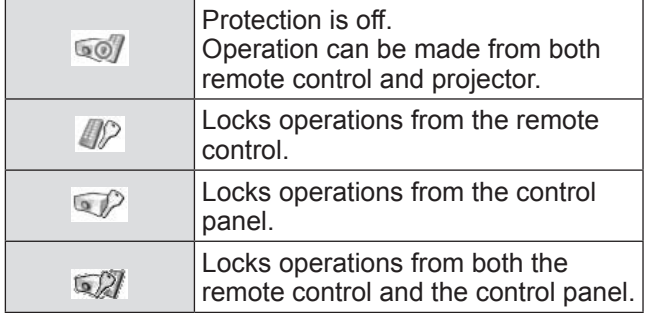

### ■**[Effect]**

Sets special effects when shutter is opened and closed.

- **1) Select [Effect], and press the <ENTER> button.**
- **2) Press** ▲▼ **to switch the setting.**

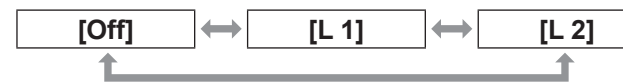

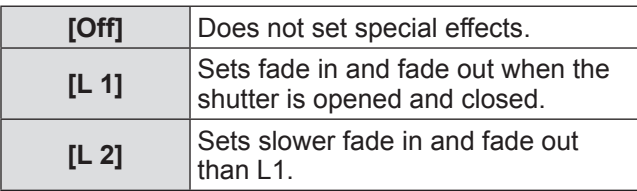

# ■**[Release key]**

Sets the release button when shutter is closed.

**1) Select [Release key], and press the <ENTER> button.**

### **2) Press** ▲▼ **to switch the setting.**

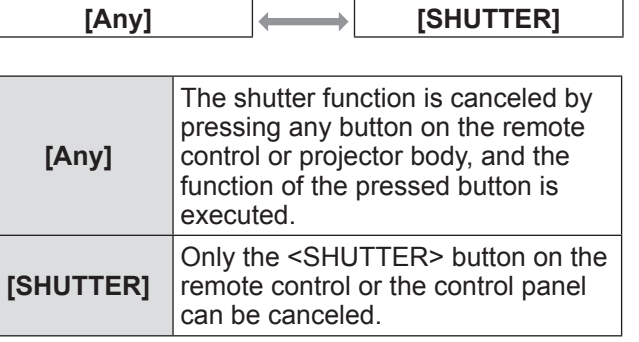

#### **Note**

- $\bullet$  If the power is turned on again after the power is turned off during the setting or the lamp is turned off with the [Management] setting, the shutter function is canceled.
- The setting of the selected item is enabled.

### ■**[Management]**

Sets a time between closing of the shutter and the lamps turning off.

### **1) Select [Management], and press the <ENTER> button.**

### **2) Press** ▲▼ **to select.**

● You can set times from 5 - 480 minutes.

### **Note**

- $\bullet$  When the management function is active, the lamp is turned off and the projector will begin a cooling operation.
- $\bullet$  When cooling has finished, the power of the projector body is turned off and the standby indicator <STANDBY> turns on.
- The shutter indicator <SHUTTER> begins flashing in blue as the cooling operation begins.
- The flashing continues after the cooling has finished and the standby indicator <STANDBY> has turned on.
- **The flashing stops when the projector power is** turned on again.
- **The power management function does not work** when the image is blocked by the [Shutter].
- **The factory default setting is "180 minutes".**
- You can set the time while the function cannot be set to off.

# **[Setting] menu**

# **[Video delay control]**

Sets when you want to speed up digital processing of the images being projected.

- **1) Press** ▲▼ **to select [Video delay control].**
- **2) Press the <ENTER> button.**

### **3) Press** ▲▼ **to switch the setting.**

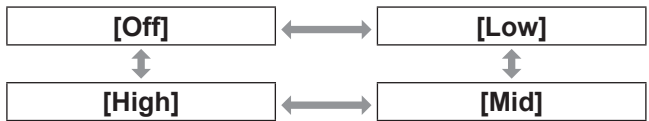

#### **Note**

- $\bullet$  The speed of digital processing increases through  $[Low] \rightarrow [Mid] \rightarrow [High].$
- $\bullet$  When each item is selected, the following items are grayed out and cannot be selected.

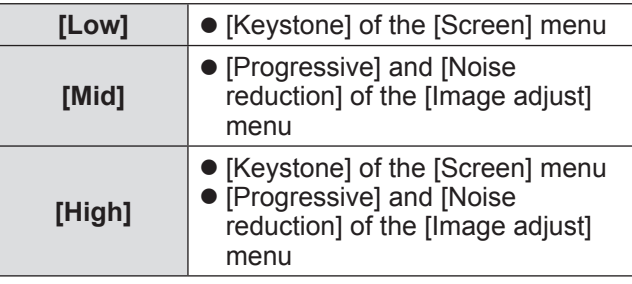

# **[Closed caption]**

Sets the color of the closed captions and selections.

### **1) Press** ▲▼ **to select [Closed caption].**

### **2) Press the <ENTER> button.**

- $\bullet$  The sub menu 2 is displayed.
- **3) Press** ▲▼ **to select an item and press the <ENTER> button.**

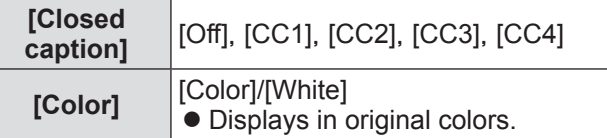

### **Note**

- This function can only be used when the input signal is composite video or S-video.
- The closed caption is not displayed when the menu screen is displayed.

# **[Filter counter]**

### **1) Press** ▲▼ **to select [Filter counter].**

**2) Press the <ENTER> button.**  $\bullet$  The sub menu 2 is displayed.

### **3) Press** ▲▼ **to select.**

### ■**[Filter counter]**

Displays usage time.

• This is displayed in red if a blockage is detected or if the usage time exceeds the time set in [Filter counter timer].

# ■**[Filter counter remaining]**

The remaining time for the filter counter is displayed in units of 10%.

 $\bullet$  This is displayed in red when the remaining time is 10%.

### **Note**

 $\bullet$  When the remaining time drops to 10% or below, is displayed, and when it reaches 0%,  $\mathbb{\hat{N}}$  is displayed.

### ■**[Filter counter timer]**

Sets a time to display a notification that the filter has reached the end of its replacement cycle.

**1) Select [Filter counter timer], and press the <ENTER> button.**

### **2) Press** ▲▼ **to switch the setting.**

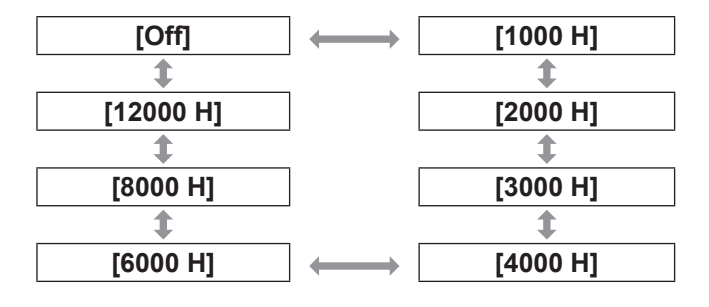

#### **Note**

- When [Off] is selected, blockages are detected automatically.
- $\bullet$  When the set time is exceeded,  $\circledR$  is displayed.

### ■**[Filter counter reset]**

Resets the value of [Filter counter]. After replacing the filter, be sure to reset the counter.

- **1) Select [Filter counter reset], and press the <ENTER> button.**
	- A screen for confirming whether to reset is displayed.
- **2) Select [Yes], and press the <ENTER> button.**
	- $\bullet$  The confirmation screen is displayed.
- **3) Select [Yes], and press the <ENTER> button.**

#### **Note**

- $\bullet$  Reset only after replacing the filter.
- When reset, the display of [Filter warning] disappears.

# **[P-timer]**

- **1) Press** ▲▼ **to select [P-timer].**
- **2) Press the <ENTER> button.**  $\bullet$  The sub menu 2 is displayed.
- **3) Press** ▲▼ **to select.**

### ■**[Count up]**

Elapsed time is counted from 00 min 00 sec. Elapsed time from 00 min 00 sec to 180 min 00 sec is displayed.

## ■**[Count down]**

Elapsed time is counted down from the set time. Set the time using [Timer].

### ■**[Timer]**

Sets the [Count down] time.

**1) Select [Timer], and press the <ENTER> button.**

### **2) Press** ▲▼ **to select.**

#### **Note**

- $\bullet$  The factory default setting is "10 minutes".
- When [Count up] is selected, this item is grayed out and cannot be selected.

### ■**[Start]**

Starts the count-up or countdown.

- **1) Select [Start], and press the <ENTER> button.**
	- The menu screen is cleared and the timer is displayed.

# ■**[Stop]**

Pauses the count-up or countdown.

### **1) Select [Stop], and press the <ENTER> button.**

 $\bullet$  The stopped state of the timer is displayed for approximately three seconds, then the display returns to the menu screen.

# **[Setting] menu**

### ■**[Restart]**

Restarts the count-up or countdown that was paused using [Stop].

**1) Select [Restart], and press the <ENTER> button.**

• The menu screen is cleared and the timer is displayed.

### ■**[Reset]**

Resets the counted time during operation.

### **1) Select [Reset], and press the <ENTER> button.**

• The count-up is returned to "000:00" and the countdown is returned to the time set on the timer.

# ■**[Exit]**

Exits the presentation timer during operation.

### **1) Select [Exit], and press the <ENTER> button.**

• The timer ends, and the screen display returns to the sub menu.

**Note**

• You can also use [P-timer] by pressing the <P-TIMER> button on the remote control.

# **[Test pattern]**

- **1) Press** ▲▼ **to select [Test pattern].**
- **2) Press the <ENTER> button.**  $\bullet$  The sub menu 2 is displayed.
- **3) Press** ▲▼ **to select an item and press the <ENTER> button.**
	- $\bullet$  The test pattern and the test pattern name are displayed.
	- $\bullet$  While the test pattern name is displayed, press ▲▼ to go backwards and forwards between test patterns.

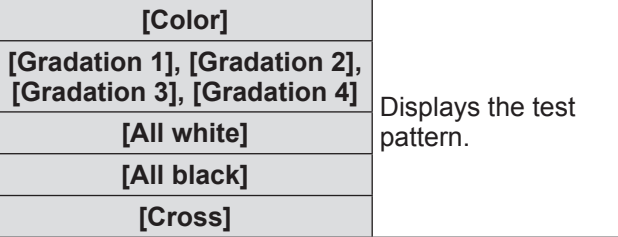

### **Note**

- While the test pattern is displayed, press the <ENTER> button or the <MENU> button to return to the menu screen.
- $\bullet$  Even while the test pattern is displayed, the zoom, focus, lens shift, shutter, and power off functions take priority.
- When the zoom, focus, or lens shift operation has finished, the projector returns to the test pattern.

# **[Factory default]**

Returns settings other than the following to the factory default settings.

- [Logo PIN code lock]
- [PIN code lock]
- [Filter counter] (All items)
- The logo registered using the "Logo Transfer Software"
- **1) Press** ▲▼ **to select [Factory default].**

### **2) Press the <ENTER> button.**

- A screen for confirming whether to restore the default setting is displayed.
- **3) Select [Yes], and press the <ENTER> button.**
	- $\bullet$  The confirmation screen is displayed.
- **4) Select [Yes], and press the <ENTER> button.**

### **Note**

• When you initialize the settings, all settings you have made are lost, and settings are restored to the factory default settings.

*84 - ENGLISH*

# **[Information] menu**

■**[Language] Select [Information] from the main menu on the menu screen. For operation of the menu screen, refer to**  "**Navigating through menu**" **( page 50).** ● Press ◀ ▶ to switch the items. **Remote control Control panel** MENU  $\blacktriangle$ INPUT status. ENTER ■**[Key lock]**  $\blacktriangleright$ UTO PC ADJ INFORMATION • You can also display sub menus using the <INFO.> button on the remote control. **Confirming the settings and**  status. **usage state** Displays state of signals during projection, and current settings. status. ■**[Input]** Displays type of inputs and signals during projection.

# ■**[System]**

Displays the status of the input signal during projection.

# ■**[H-sync freq.]**

Displays H-sync frequency.

# ■**[V-sync freq.]**

Displays V-sync frequency.

# ■**[Screen]**

Displays the setting status of [Screen].

# ■**[Lamp select]**

Displays the current [Lamp select] setting status.

# ■**[Lamp power]**

Displays the current [Lamp power] setting status.

# ■**[Lamp interval]**

Displays the setting value of the automatic replacement cycle of the lamp which is being used.

# ■**[Lamp 1]**

Displays the usage time and status of the lamp 1.

# ■**[Lamp 2]**

Displays the usage time and status of the lamp 2.

Displays the current language.

### ■**[Filter counter]**

Displays the actual usage time of the filter.

## ■**[Power management]**

Displays the current [Power management] setting

Displays the current [Key lock] setting status.

### ■**[PIN code lock]**

Displays the current [PIN code lock] setting status.

# ■**[Shutter management]**

Displays the current [Shutter management] setting

# ■**[Remote control]**

Displays the current [Remote control] setting

# ■**[Serial number]**

Displays the serial number of the projector.

# ■**[Option control No.]**

For details, refer to "Using the input module"  $\leftrightarrow$  page 40).

# **[Network] menu**

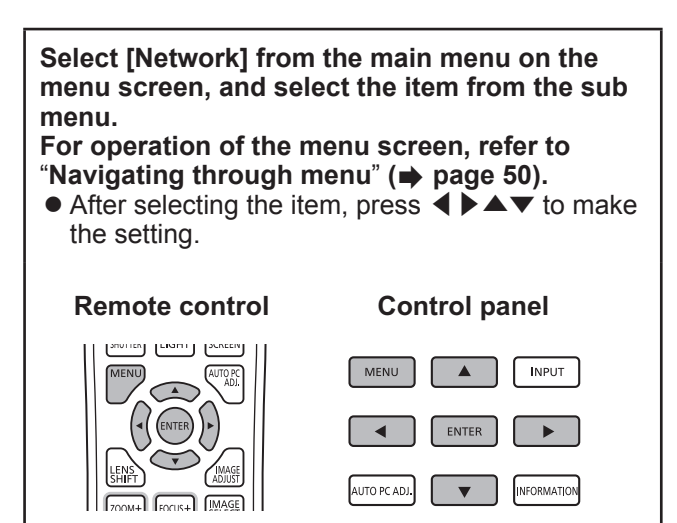

#### **Note**

 $\bullet$  Set when connecting the projector to a computer over a network. For details of PJLink and network, refer to "Operating Instructions – Network Operations".

# ■**[Projector name]**

Changes the projector name on the network.

### ■**[Network setup]**

Sets the network environment.

### ■**[Network control]**

Sets up the control method of the network.

### ■**[Network status]**

Displays the network status of the projector.

### ■**[Network factory default]**

Returns the network settings to the factory default settings.

# **About indicator status**

# **If an indicator turns on**

If a problem occurs within the projector, it will be notified with the temperature indicator <WARNING TEMP.>/filter indicator <WARNING FILTER>/shutter indicator <SHUTTER>/lamp indicator <LAMP 1 REPLACE> and <LAMP 2 REPLACE>.

Check the status of the indicators and take the following action.

### **Attention**

- Make sure to follow the procedures in "Powering off the projector" ( $\Rightarrow$  page 44) to control the power when implementing measures.
- $\bullet$  If multiple indicators have turned on or are flashing, check the status of each indicator and take the appropriate action.

#### **Note**

 $\bullet$  Check the power status with the power indicator <POWER>. ( $\bullet$  page 42)

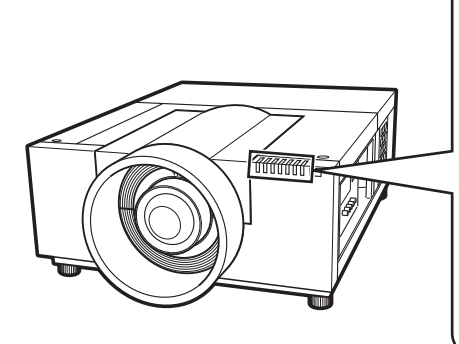

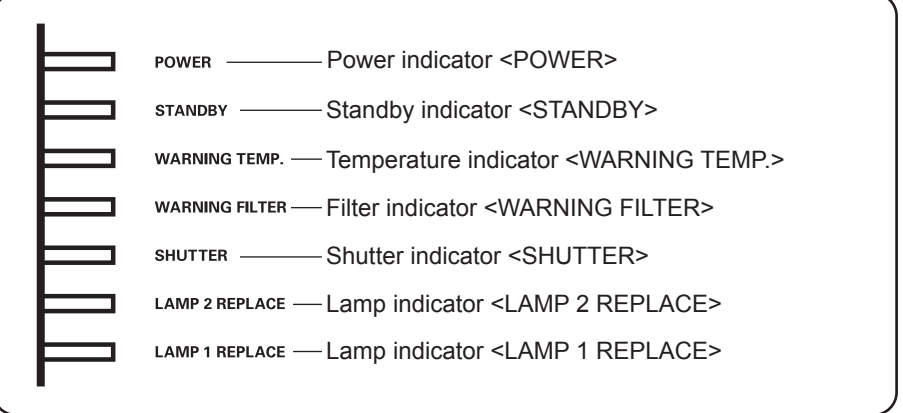

# ■**When operating correctly**

The status of the indicator is displayed with the following symbols. A: Off,  $\bullet$ : On,  $\star$ : Flashing, ■: On or Flashing

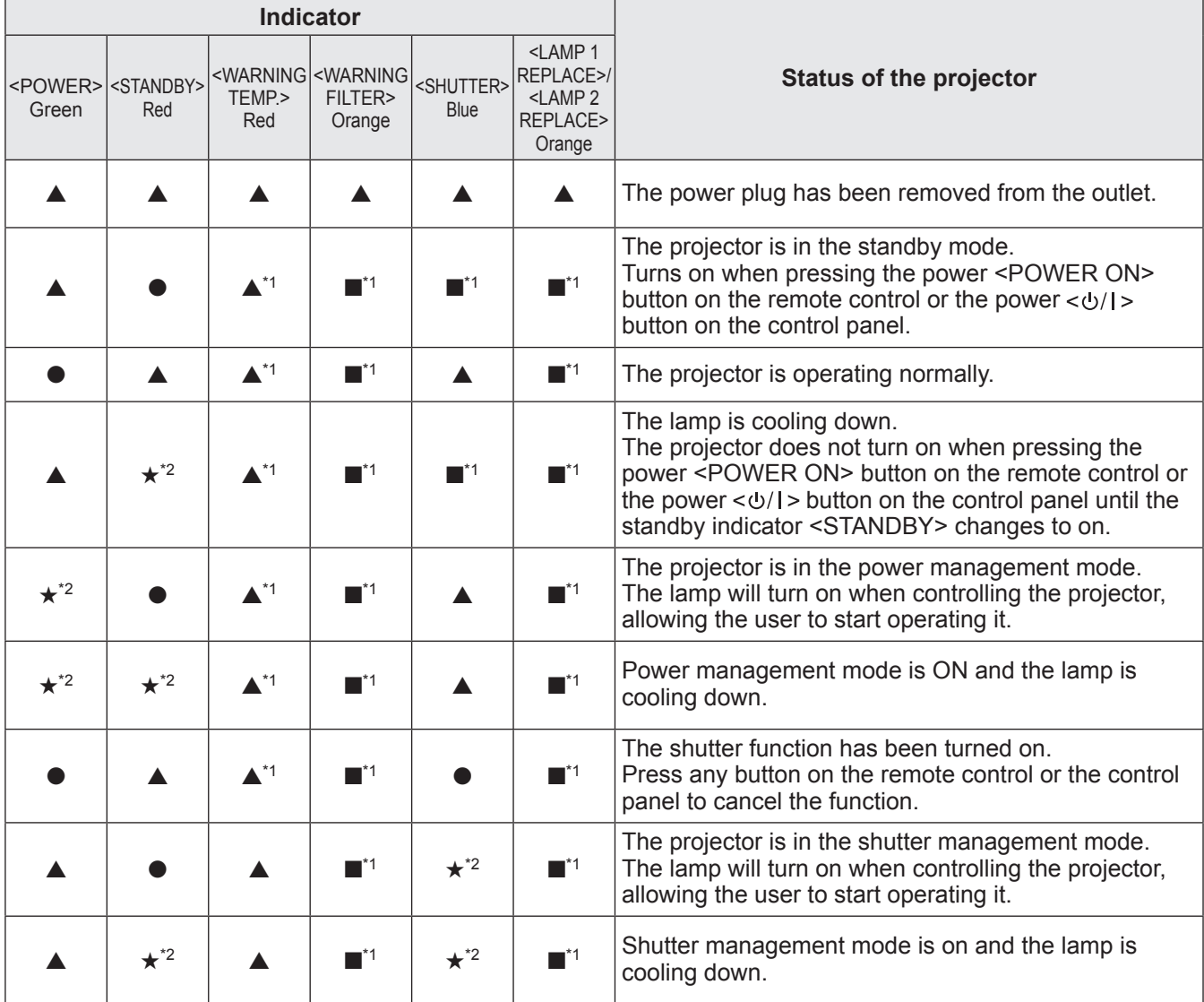

\*1: The indicator will turn on or flash under certain conditions, regardless of the status of other indicators.

\*2: The indicator will flash in approximately 1-second intervals.

# ■**When there is a problem with internal temperature**

The status of the indicator is displayed with the following symbols. A: Off,  $\bullet$ : On,  $\star$ : Flashing, ■: On or Flashing

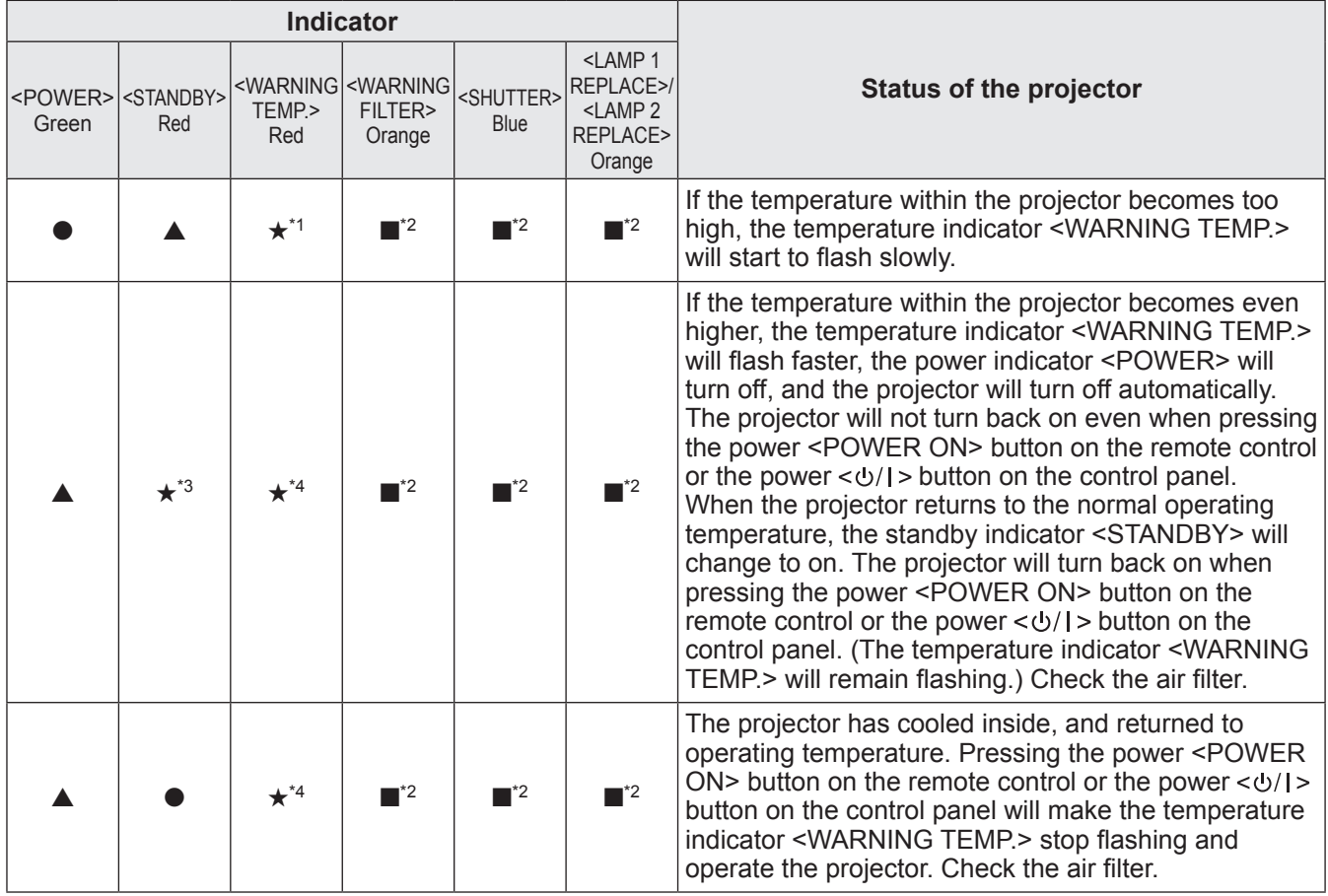

\*1: The indicator will flash in approximately 2-second intervals.

\*2: The indicator will turn on or flash under certain conditions, regardless of the status of other indicators.

\*3: The indicator will flash in approximately 1-second intervals.

\*4: The indicator will flash in approximately 0.5-second intervals.

# ■ When there is a problem with internal power

The status of the indicator is displayed with the following symbols. A: Off,  $\bullet$ : On,  $\star$ : Flashing, ■: On or Flashing

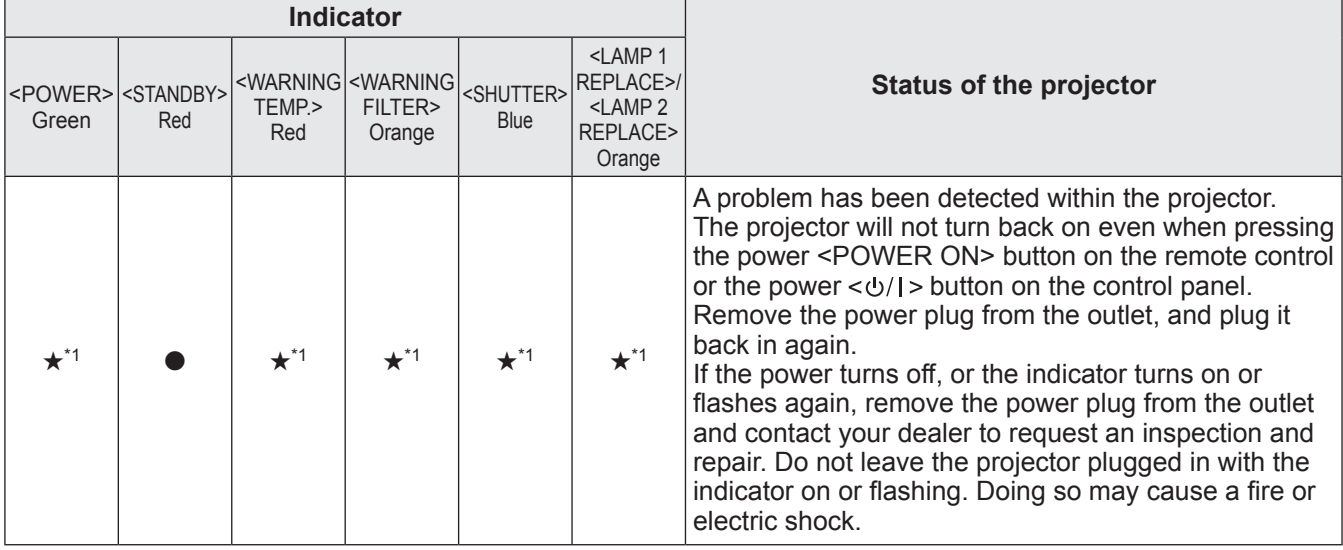

\*1: The indicator will flash in approximately 0.5-second intervals.

# ■ When there is a problem with the air filter

The status of the indicator is displayed with the following symbols. A: Off,  $\bullet$ : On,  $\star$ : Flashing, ■: On or Flashing

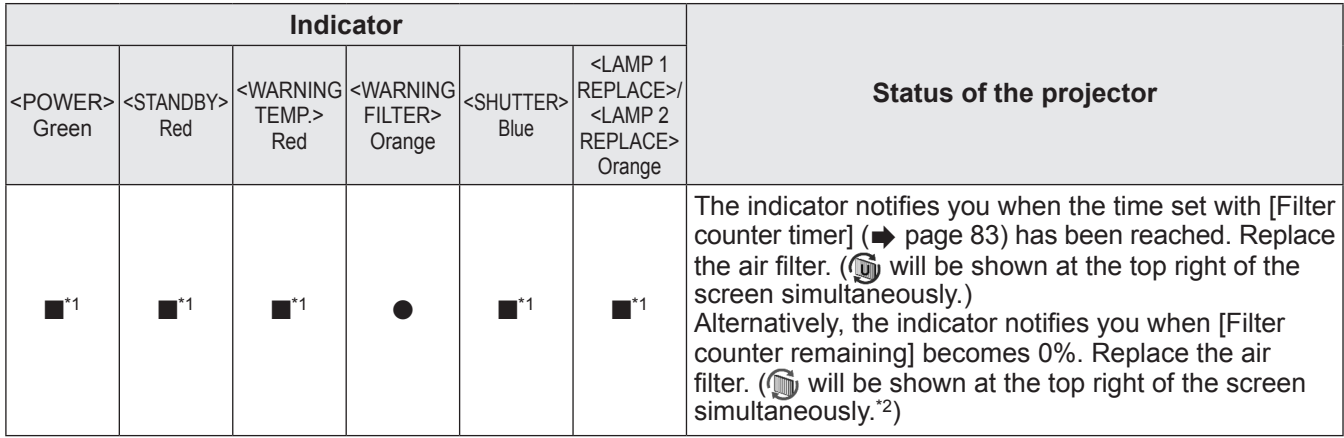

\*1: The indicator will turn on or flash under certain conditions, regardless of the status of other indicators.

\*2: When [Display] ( $\Rightarrow$  page 69) is set to [On], the freeze function ( $\Rightarrow$  page 47) or shutter function ( $\Rightarrow$  page 47) will not be displayed on the screen during operation.

# ■ When there is a problem with the lamp

The status of the indicator is displayed with the following symbols. A: Off,  $\bullet$ : On,  $\star$ : Flashing, ■: On or Flashing

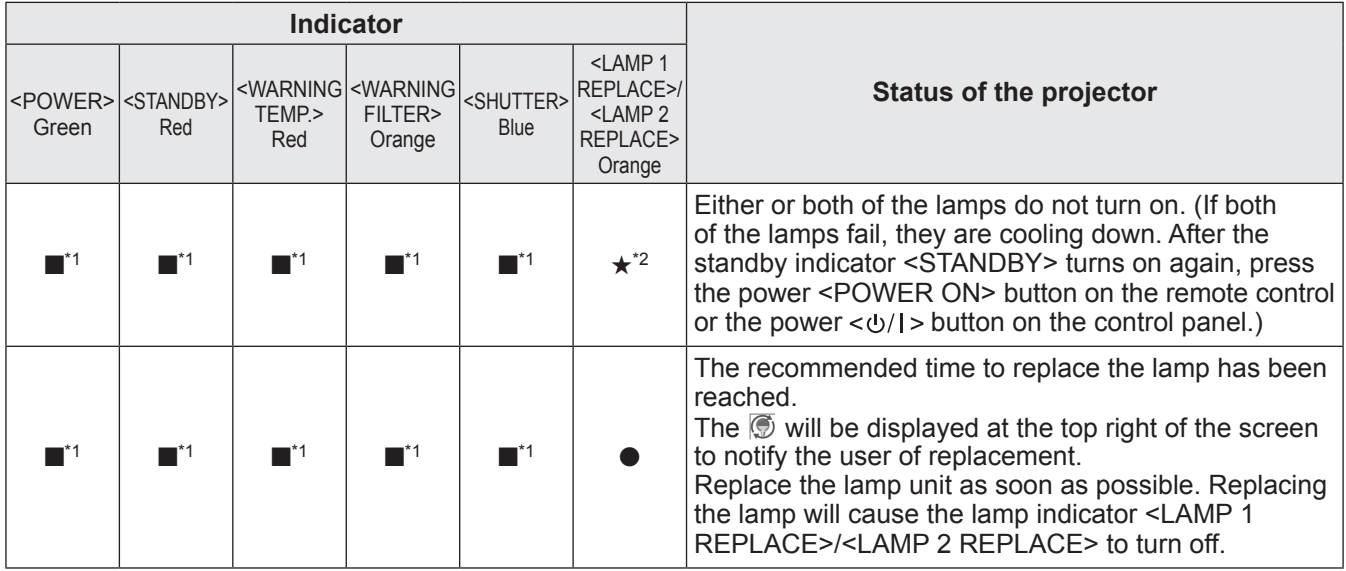

\*1: The indicator will turn on or flash under certain conditions, regardless of the status of other indicators.

\*2: The indicator will flash in approximately 1-second intervals.

#### **Note**

• The status of each lamp can be checked as the lamp indicators <LAMP 1 REPLACE>/<LAMP 2 REPLACE> on the front of the projector turn on or flash.  $(\Rightarrow)$  page 96)

# ■ When there is a problem with the shutter

The status of the indicator is displayed with the following symbols. A: Off,  $\bullet$ : On,  $\star$ : Flashing, ■: On or Flashing

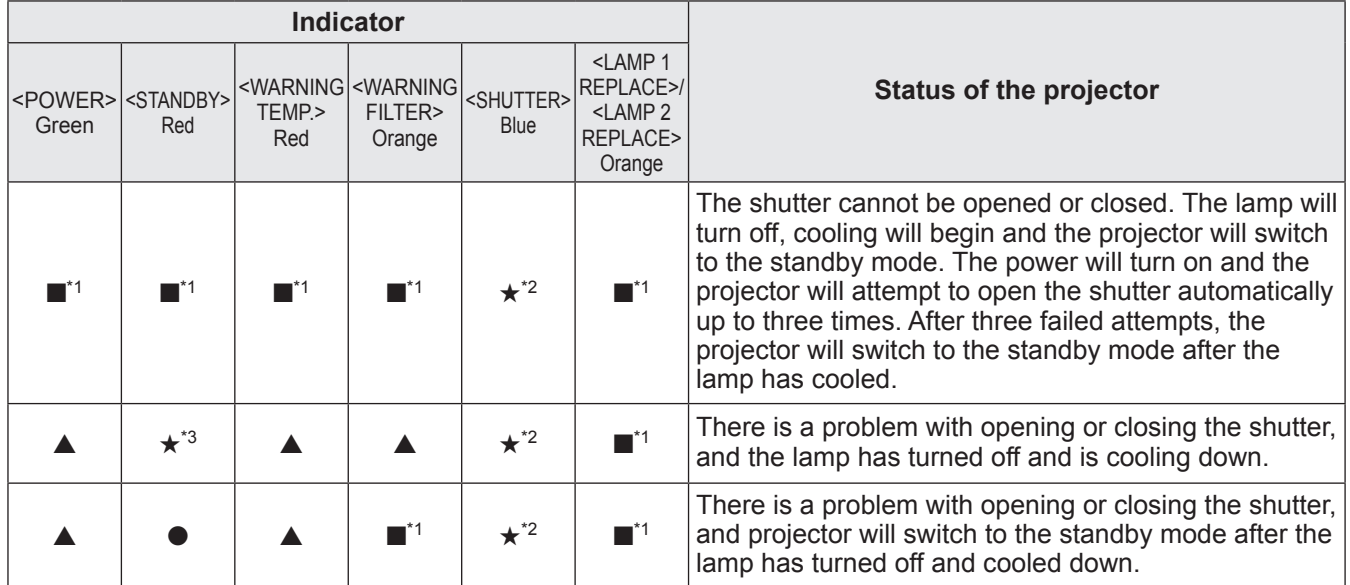

\*1: The indicator will turn on or flash under certain conditions, regardless of the status of other indicators.

\*2: The indicator will flash in approximately 0.5-second intervals.

\*3: The indicator will flash in approximately 1-second intervals.

### **Note**

• The status of each lamp can be checked as the lamp indicators <LAMP 1 REPLACE>/<LAMP 2 REPLACE> on the front of the projector turn on or flash.  $(\Rightarrow)$  page 96)

# **Maintenance/replacement Maintenance/replacement**

# **Before cleaning/replacing the unit**

- When cleaning or replacing the unit, always turn off the power and remove the power plug from the outlet.  $\leftrightarrow$  pages 41, 44)
- $\bullet$  When turning off the power, make sure to follow the procedures in "Powering off the projector" ( $\bullet$  page 44).

# **Maintenance**

### ■**Outer case**

Wipe off dirt and dust with a soft, dry cloth.

- If the dirt is persistent, soak the cloth with water and wring it thoroughly before wiping. Dry off the projector with a dry cloth.
- $\bullet$  Do not use solvents such as benzene, thinner, rubbing alcohol, household cleaners, or chemical wipes. Using them may cause deterioration of the outer case.

### ■**Front surface of the lens**

Wipe off dirt and dust on the front surface of the lens with a soft, dry, and clean cloth.

- $\bullet$  Do not use a cloth that is fluffy, dusty, or soaked with oil/water.
- $\bullet$  Do not use excessive force when wiping the lens as it is fragile.

### **Attention**

- Lenses are made of glass. Impacts or excessive force when wiping may scratch its surface. Please handle with care.
- Never use flammable solvents or air sprays on or around the projector. The temperature within the projector may be extremely hot due to the projection lamp operation. An explosion or fire may still occur even after turning off the projector. Other than flammable air spray, the internal parts may also become damaged due to cold air.

### ■**Air filter**

Clean the air filter in the following cases.

- When the replacement message is displayed and the filter indicator <WARNING FILTER> lights up due to a blockage.
- The temperature inside the projector becomes high and the temperature indicator <WARNING TEMP.> lights, causing the projector turn off, due to a blockage. (When the power if turned off, the temperature indicator <WARNING TEMP.> and standby indicator <STANDBY> flashes.)

### **1) Slide the air filter cover.**

- $\bullet$  Pull and slide the air filter cover in the direction shown by the arrow.
- $\bullet$  The top part of the air filter appears.

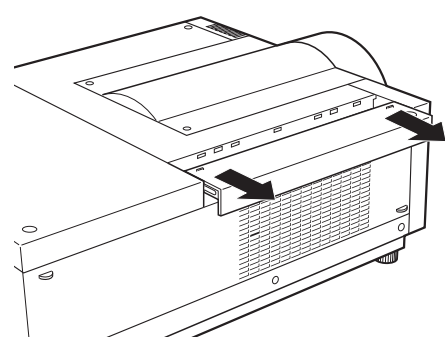

### **2) Remove the air filter.**

 $\bullet$  Hold the grip of the air filter to pull up.

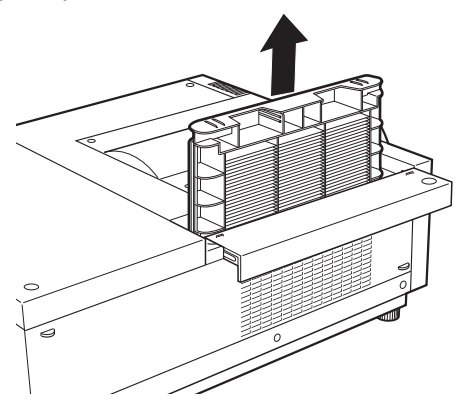

### **3) Clean the air filter.**

#### **• Removing the dust from the air filter**

- (i) Remove the dust from the air filter using a vacuum or other cleaner.
	- If the dust persists after cleaning with a vacuum, wash the air filter in water.

#### $\bullet$  Washing the air filter

- (i) Soak the air filter in water or warm water and rinse it lightly.
	- •Do not use materials such as blushes or detergent.
	- •When you rinse the air filter, hold the frame and avoid excessive force on the filter part.

# **Maintenance/replacement**

- (ii) Change the water two or three times while you rinse the air filter.
	- •Rinse it until the cloud of the water clears. If the air filter is not rinsed sufficiently, odor may result.

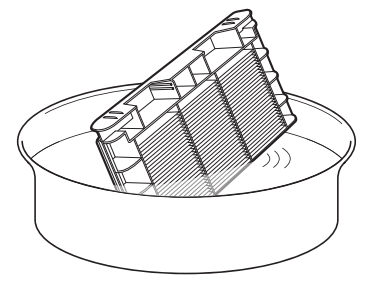

#### $\bullet$  **Drving the air filter**

- Naturally dry the air filter in a well-ventilated place, avoiding dust and direct sunlight.
- Do not use a hair drier or other drier.

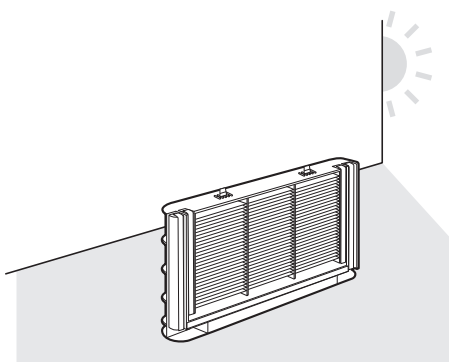

### **4) Attach the air filter.**

- $\bullet$  Insert the air filter with its tabs facing down.
- **5) Slide the air filter cover to the original position.**
	- **Perform Step 1) in the reverse order.**

#### **6) Reset the filter counter.**

• Turn on the power and perform [Filter counter reset] in the [Setting] menu.

#### **Attention**

• After washing the air filter, dry it thoroughly before attaching to the projector. Attaching wet air filter may cause electric shock or malfunction.

#### **Note**

- Be sure to attach the air filter properly. If you use the projector without attaching the air filter, the projector may be damaged due to the dirt or dust.
- $\bullet$  If the air filter has been damaged or dirt remains even after washing it, replace it with a a new filter (Product No.: ET-RFE12).
- It is recommended that the air filter is replaced after two times of cleaning and reusing.
- After washing, the capability of the air filter may decrease.
- After washing the air filter, reset the filter counter. Otherwise, the power of the projector may be turned off for safety.

# **Replacing the parts**

### ■**Air filter**

The replacement filter (Product No.: ET-RFE12) is optional. To purchase the product, consult your dealer.

## ■ **Replacement of the air filter**

#### **1) Slide the air filter cover.**

- $\bullet$  Pull and slide the air filter cover in the direction shown by the arrow.
- $\bullet$  The top part of the air filter appears.

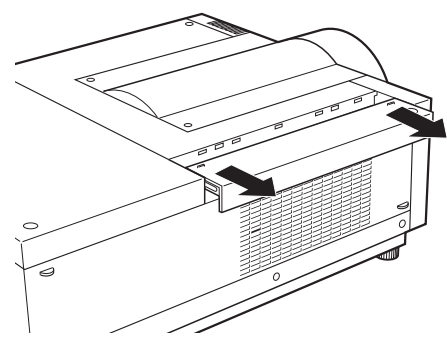

### **2) Remove the air filter.**

 $\bullet$  Hold the grip of the air filter to pull up.

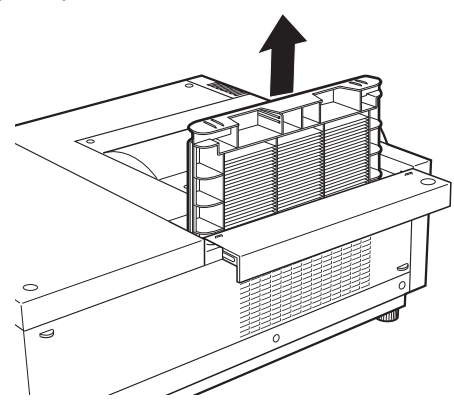

### **3) Attach a new air filter.**

 $\bullet$  Insert a new air filter with its tabs facing down.

### **4) Slide the air filter cover to the original position.**

**• Perform Step 1) in the reverse order.** 

### **5) Reset the filter counter.**

 $\bullet$  Turn on the power and perform [Filter counter reset] in the [Setting] menu.

#### **Attention**

- $\bullet$  Make sure to turn off the power before replacing the air filter.
- $\bullet$  Before attaching a new air filter, be sure to remove the packing material of the air filter.
- When attaching the unit, make sure that the projector is stable. Perform the replacement in a safe place where the projector will not be damaged even if you drop the air filter.
- When turning the projector on, make sure that the air filter is installed before using the projector. Failure to do so may cause damage.
- After replacing the air filter, reset the filter counter. Otherwise, the power of the projector may be turned off for safety.

### ■**Lamp unit**

The lamp unit is a consumable component. Check the lamp usage duration with "[Information] menu"  $\Rightarrow$  page 85) and perform regular replacement.

If the replacement message  $\overline{\circledcirc}$  is displayed on the screen and the lamp indicators <LAMP 1 REPLACE>/<LAMP 2 REPLACE> turn on, replace the lamp units.

It is recommended that you request a qualified technician to replace the lamp unit. Consult your dealer. Consult your dealer to purchase the part ET-LAE12 (serviceable part).

#### **Attention**

 $\bullet$  Do not replace the lamp unit until it has cooled down sufficiently. (Wait at least 60 minutes after use.) The inside of the cover is very hot and may cause burns.

### ■**Notes on the replacement of the lamp unit**

- Since the luminous lamp is made of glass, it may burst if dropped or hit with a hard object. Please handle with care.
- $\bullet$  A Phillips screwdriver is necessary when replacing the lamp unit.
- $\bullet$  When replacing the lamp unit, be sure to hold it by the handle.
- The lamp contains mercury. When disposing of the used lamp unit, ask your nearest local authorities or dealer about proper disposal of the unit.

#### **Attention**

- Use only specified lamp units.
- The product numbers of accessories and separately sold components are subject to change without notice.
- Replacement of all two lamps simultaneously is recommended to ensure a balanced brightness and tint.

### ■**When to replace the lamp unit**

The lamp unit is a consumable component. Replace the lamp unit regularly, as its brightness gradually decreases over time. The estimated duration before replacement is 2 000 hours (when [Lamp power] is set to standard). However, this may shorten depending on individual lamp characteristics, usage conditions, and the installation environment. Earlier replacement of lamp units is recommended for this reason.

The duration exceeds 2 200 hours of usage for one lamp, the lamp will be switched to the other one if it is available.

If the power is turned on without replacing the lamps after the duration exceeds 2 200 hours of usage for all lamps, the power automatically turns off after approximately ten minutes to prevent the malfunction of the projector.

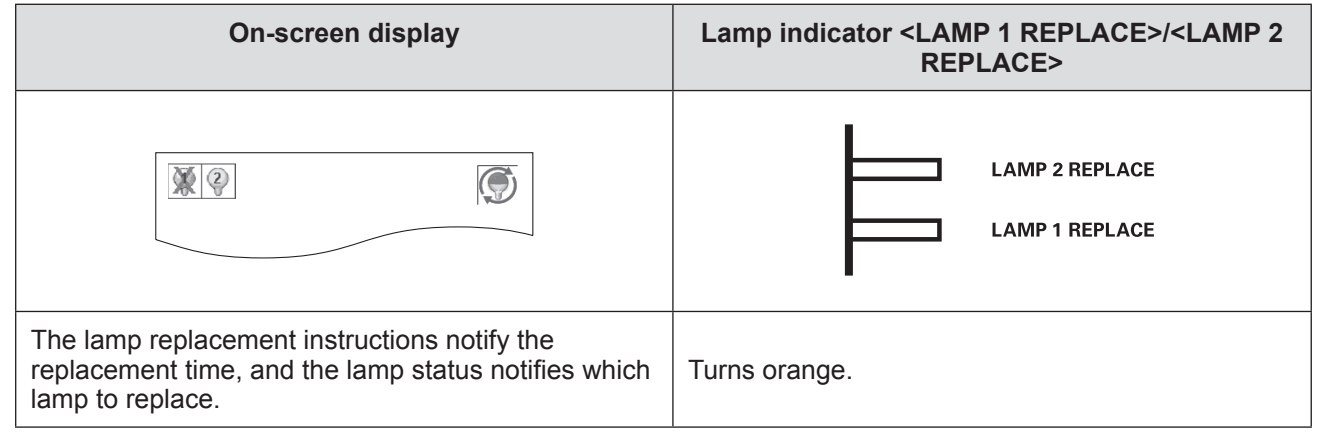

# ■**Replacing the lamp unit**

#### **Attention**

- $\bullet$  Turn off the UV lamp before opening the lamp cover.
- When the projector is mounted on the ceiling, do not put your face near the lamp unit.
- Attach the lamp unit securely.
- If the lamp unit is not attached properly, remove it and then attach it again. Forcing the lamp unit in may break the connector.
- The glass surface may be hot. When replacing the lamp unit, be sure to hold it by the handle.
- **1) Check which lamp to replace with the lamp status displayed on the screen, or the lamp indicators <LAMP 1 REPLACE>/<LAMP 2 REPLACE>.**

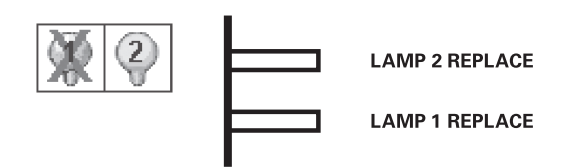

- **2) After following the procedures described in** "**Powering off the projector**" **( page 44)**  and pressing the  $\langle \circ \rangle$  side of the main power switch to turn off the power, disconnect **the power plug from the power outlet, and wait at least 60 minutes, and then check if the lamp unit has cooled down.**
- **3) Use a Phillips screwdriver to turn the lamp cover fixing screw until it turns freely, and then open the lamp cover.**
	- Pull the lamp cover in the direction of arrow (i) and lift it up in the direction of arrow (ii) to open.

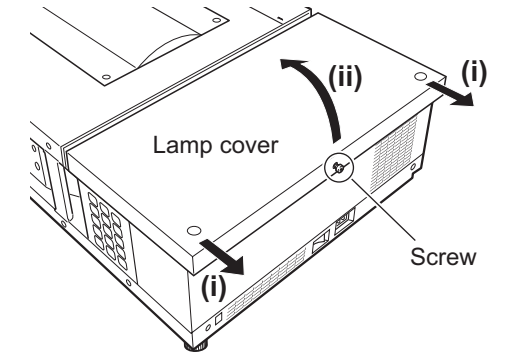

# **Maintenance/replacement**

**4) Use a Phillips screwdriver to turn the lamp unit fixing screws (two screws) until they turn freely, and then holding the handle, slowly pull out the lamp unit from the projector.**

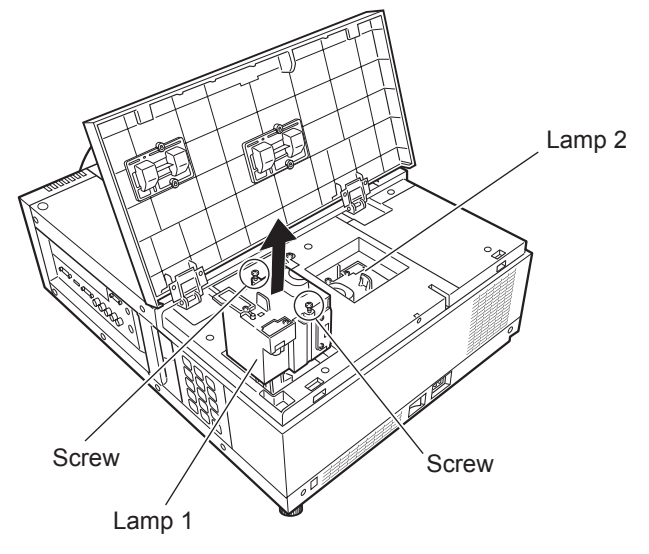

- **5) Insert the new lamp unit taking note of its direction, and use a Phillips screwdriver to firmly tighten the lamp unit fixing screws (two screws).**
	- $\bullet$  Do not smear the glass surface by touching it with your hand.
- **6) Close the lamp cover, and use a Phillips screwdriver to firmly tighten the lamp cover fixing screw.**

### **Note**

- When replacing with the new lamp unit (Product No.: ET-LAE12), the projector resets the total usage time of the lamp unit automatically.
- After replacing the lamp unit, be sure to tighten the lamp cover fixing screw. If not, the lamp unit may drop off while projecting.

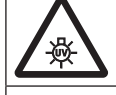

TURN OFF THE UV LAMP BEFORE OPENING THE LAMP COVER

To prevent glass fragments from scattering, hold the lamp unit vertically when replacing it. When the projector is attached to the ceiling, do not work directly under the lamp cover or put your face near it. Remove the lamp cover slowly.

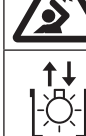

LAMP NO. : ET-LAE12

# **Troubleshooting**

Review the following points. For details, refer to the corresponding pages.

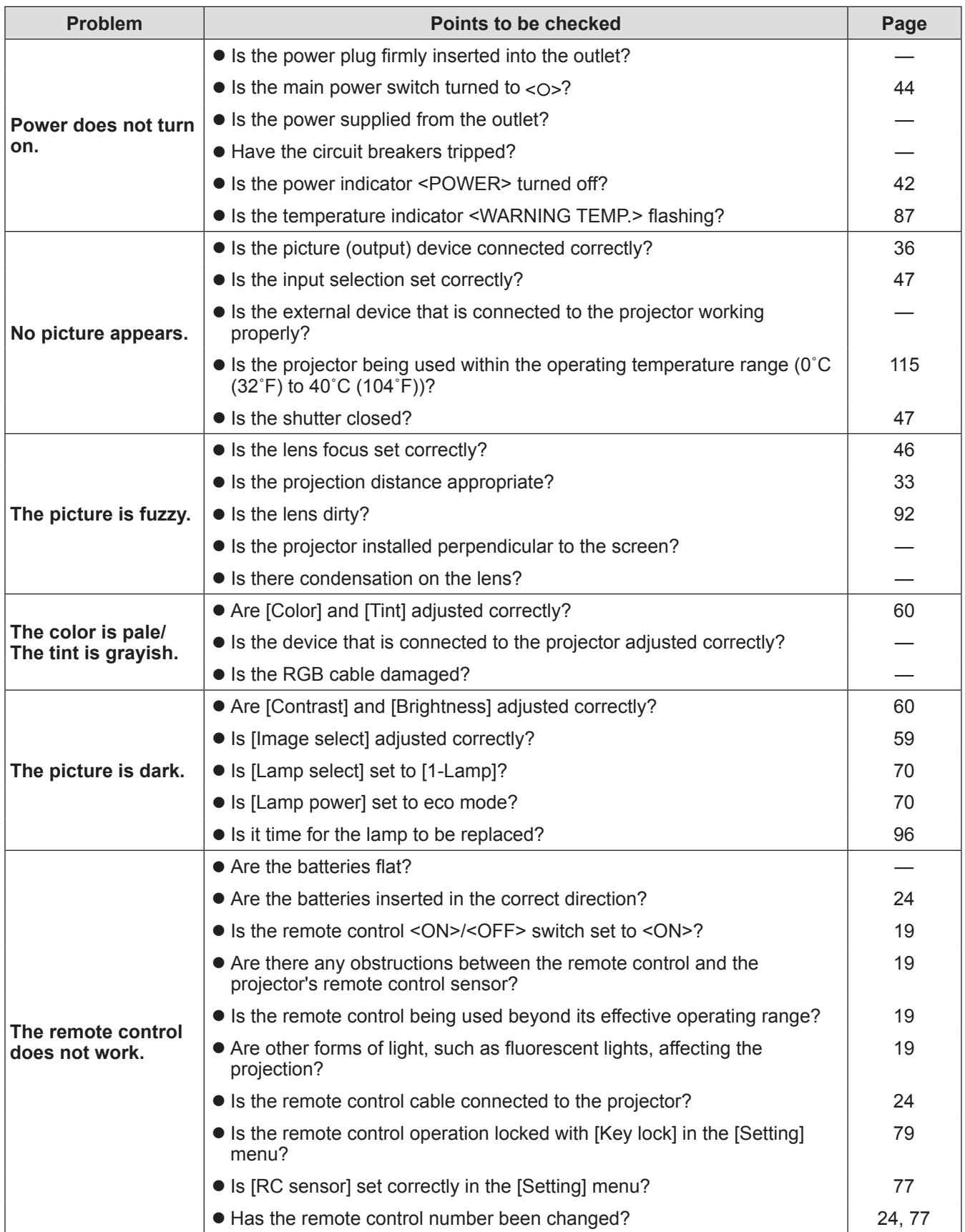

# **Troubleshooting**

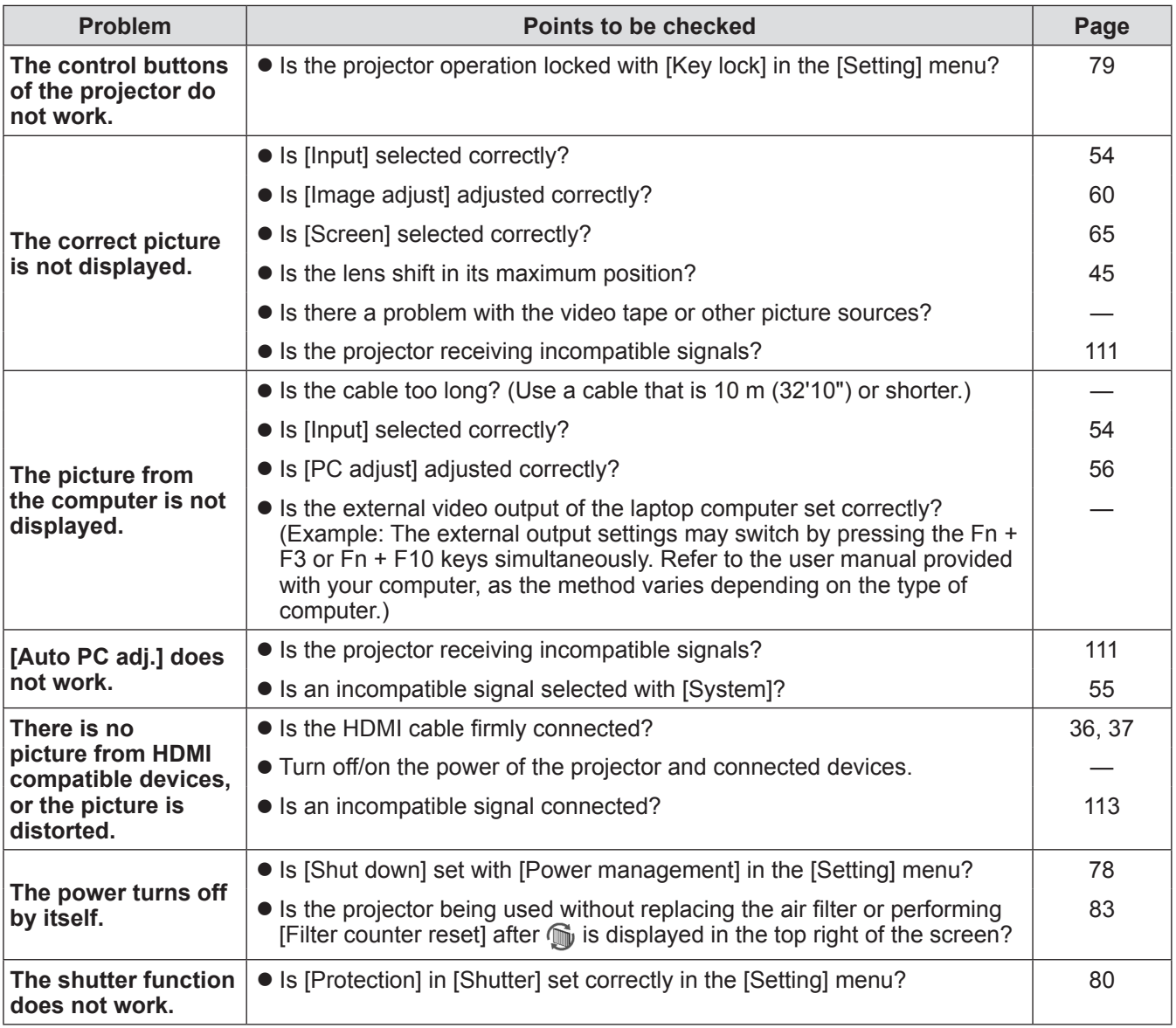

### **Attention**

 $\bullet$  If problems persist even after checking the preceding points, consult your dealer.

 $\bullet$  Consult your dealer if you have forgotten the logo password or password.

# **Adjusting screens of multiple screen images**

[Edge blending] and [Color matching] allow images from multiple projectors to be overlapped seamlessly.

# ■**[Edge blending]**

- **1) Check that the settings of [Screen] and [Image adjust] of each projector are the same.**
- **2) Project images from each projector that you want to overlap.**
	- $\bullet$  The following is an example of how to overlap images from projector A and B.

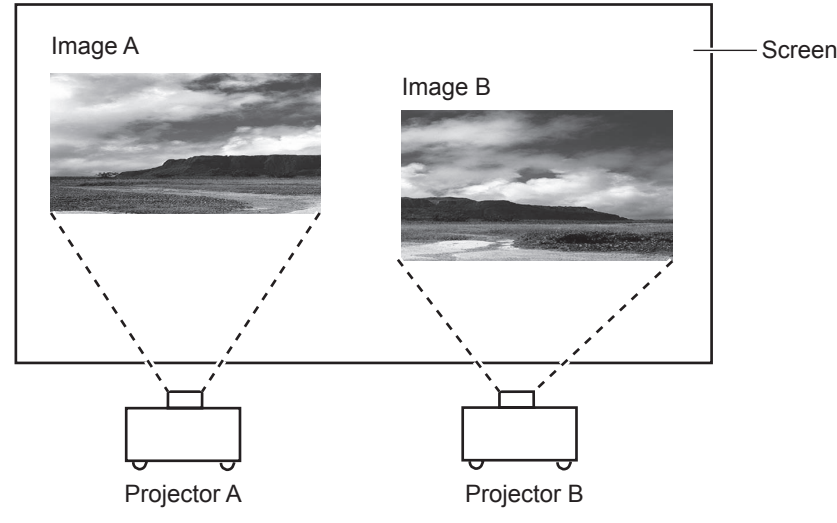

- **3) Select [Edge blending] in the [Setting] menu and display the setting screen.**
- **4) Select [Edge blending] to turn it [On], and then press [Start] and [Width] to adjust the overlapping position and the amount of overlap (blending width) of images from projectors A and B respectively.**
	- The following values are an example.
	- Set [Width] to the same value for all projectors to be overlapped.

Projector A: Set [Right] in [Width] to 100

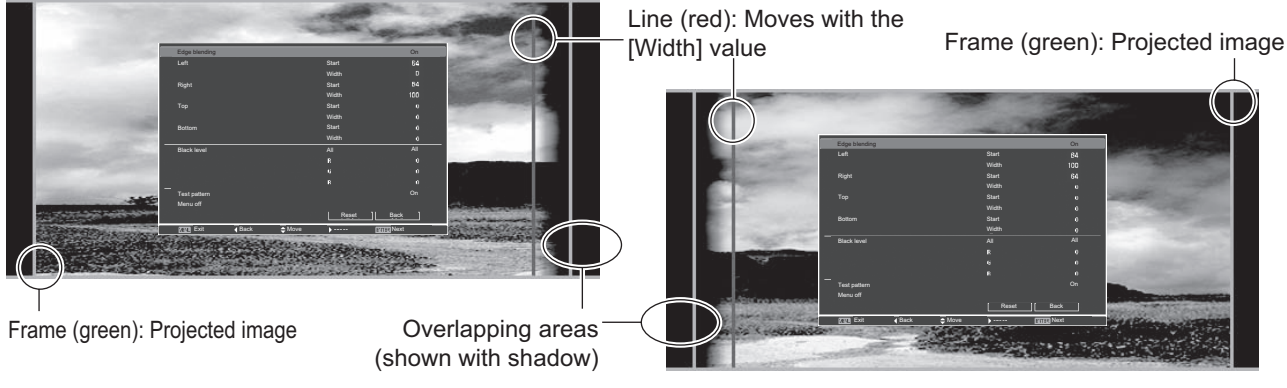

Projector B: Set [Left] in [Width] to 100

**5) Where required, adjust the focus and zoom for the image position from each projector.**

### **6) Then use [Lens shift] to overlap the shaded areas.**

 $\bullet$  The red line will turn yellow if it is overlapped correctly.

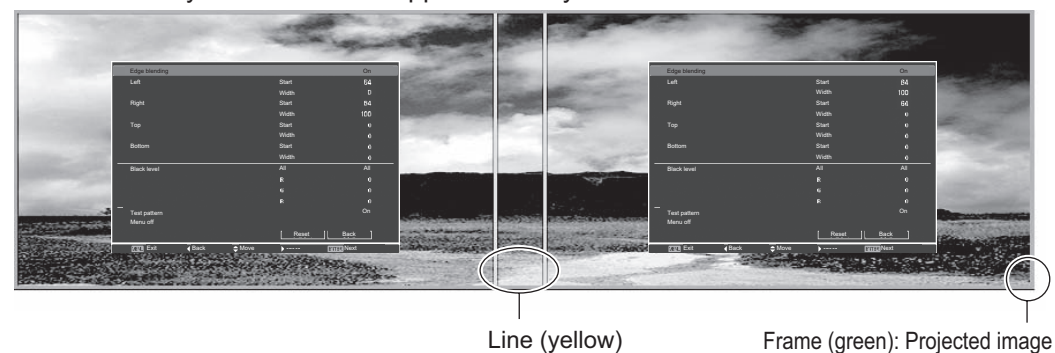

- **7) Turn [Test pattern] to [On] to display a 50% white test pattern.**
	- $\bullet$  The overlapping areas will be displayed more brightly than other areas.
- **8) Adjust [Black level] so that there is no difference between the overlapping areas and other areas.**
	- $\bullet$  To adjust the overlapping areas, setting a smaller value to the [Contrast] in the [Image adjust] menu is recommended.

**If the left and right colors do not match, proceed to the following step.**

# ■**[Color matching]**

- **9) Select [Color matching] in the [Setting] menu and display the setting screen.**
- **10) Turn on color matching with [On] and adjust [Red]/[Green]/[Blue]/[White].**
- **11) Select [Advanced color matching] if more detailed settings are required, and display the setting screen.**
- **12) Turn on advanced color matching with [On] and adjust each color with [Target].** • Set the [Target] value to within the [Measured] value range.

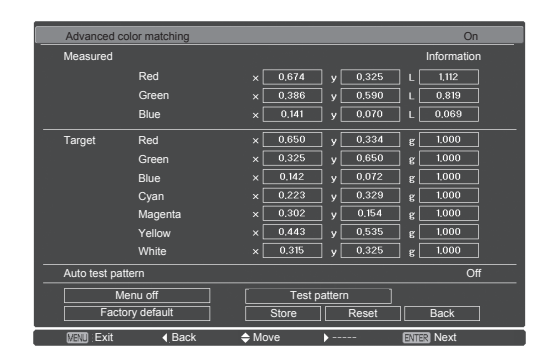

**Example)** Value for "[Red], x" "[Measured] = 0.674", so [Target] is set to a smaller value of "0.650".

**13) If the colors do not match even after adjusting [Target], use a colorimeter to measure the chromaticity coordinates and luminance to make further adjustments.**

*102 - ENGLISH*

- **Adjusting colors with a colorimeter**
- **1) Turn [Advanced color matching] to [On].**
- **2) Select [Test pattern] and press the <ENTER> button.**  $\bullet$  Displays the test pattern selection screen.
- **3) Select [Red] (or [Green], [Blue]) from [Measured] and press the <ENTER> button.**  $\bullet$  The test pattern is displayed.

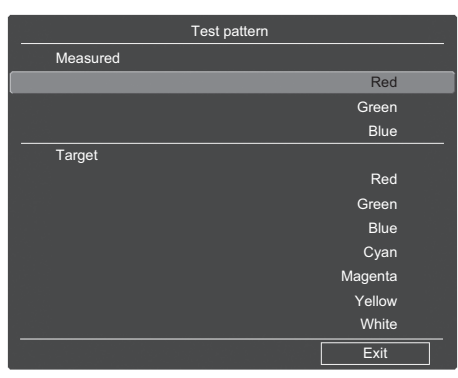

- **4) Measure the chromaticity coordinates (x, y) and luminance (Lx) using the colorimeter.**
- **5) Select [Exit] and press the <ENTER> button.**  $\bullet$  Return to the advanced color matching setting screen.
- **6) Enter the value obtained in Step 4).**
- **7) Calculate the "L" value from the following formula and enter the value. Example)** Calculate "L" for the measured red value.

Luminance (Lx) of red

Luminance of red + luminance of green + luminance of blue (Lx)

- **8) Adjust the [Target] value again.**
- **9) Select [Store] to register the adjusted value.**  $\bullet$  Where required, adjust other projectors in the same way.

# **Technical Information**

# **PJLink**

This projector complies with Class1 as defined by JBMIA (Japan Business Machine and Information System Industries Association) PJLink standards. This projector is compatible with all commands defined by PJLink Class1, and verifies that it complies with Class1 standards defined by PJLink.

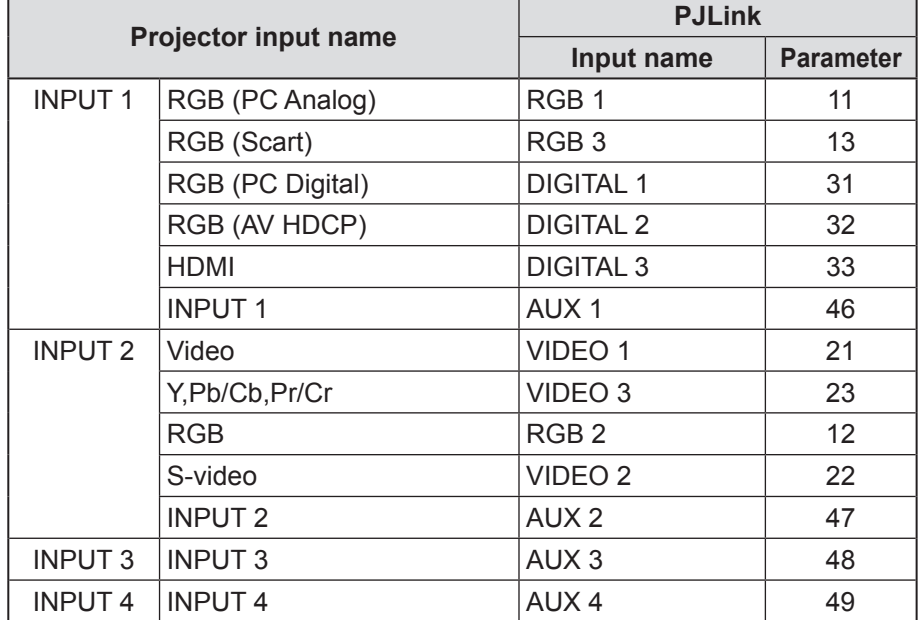

# ■**PJLink**

The PJLink subcommittee was established within the Data Projector Group in September 2003. The new PJLink interface specification for projectors was stipulated by the PJLink subcommittee as part of its first year of activities.

PJLink is a unified standard for the control and management of projectors.

The standard allows centralized management of projectors and operation with a controller, regardless of manufacturer.

JBMIA aims to provide early systemization of monitoring and control of network projectors, which will become mainstream in the future, delivering greater convenience to the user and making projectors more widely used.

Class1: standardization of the projector's basic control and monitoring functions.

Basic projector control: power control, input selection, etc.

Acquisition of each type of projector information and status: power status, input selection status, error status, lamp cumulative operating time, etc.

JBMIA: Japan Business Machine and Information System Industries Association. Association that changed its name on April 1, 2002, from Japan Business Machine Makers Association (JBMA), which was established in 1960.

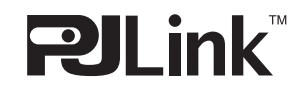

PJLink is a registered trademark of JBMIA and pending trademark in some countries. PJLink URL: http://pjlink.jbmia.or.jp/english/

# **Serial terminal**

The projector <SERIAL IN>/<SERIAL OUT> connection terminals conform with RS-232C so that the projector can be connected to and controlled from a computer.

# ■**Connection**

#### **6** Single projector **6 6** Multiple projectors

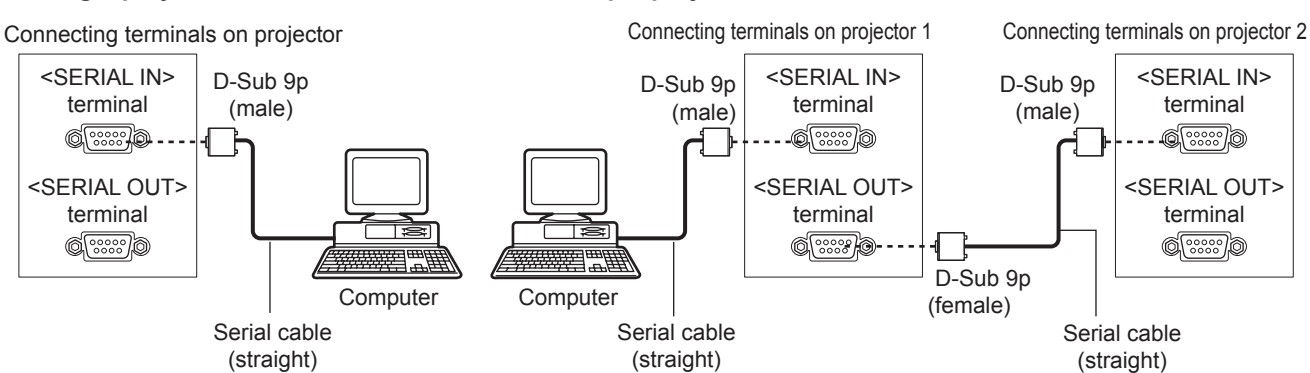

### ■**Pin assignments and signal names**

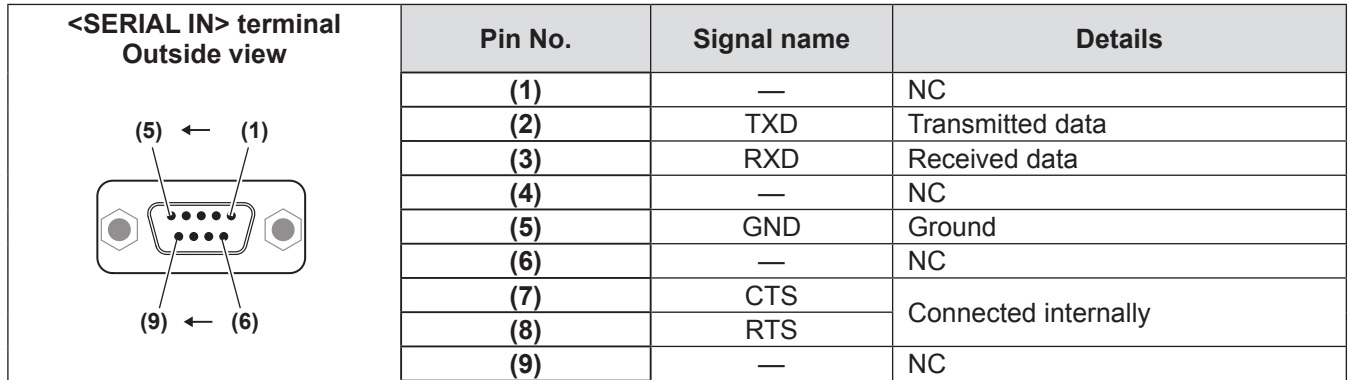

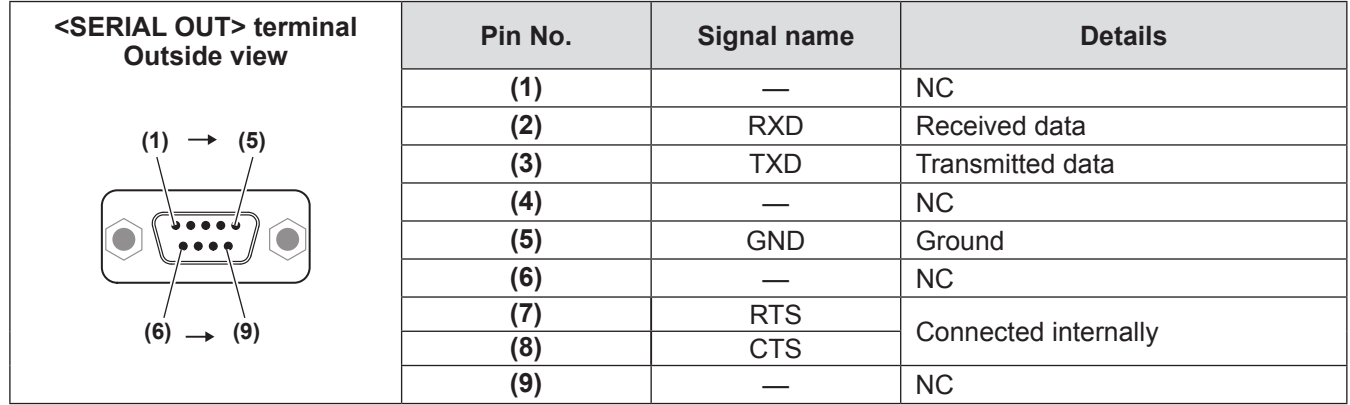

# ■**Transmission conditions**

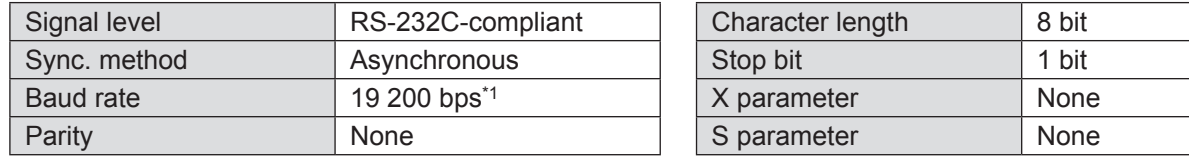

\*1: Fixed to 9 600 bps when [AMX D. D.] is set to on.

### ■**Basic format**

Transmission from the computer begins with STX, then the ID, command, parameter, and ETX are sent in this order. Add parameters according to the details of control.

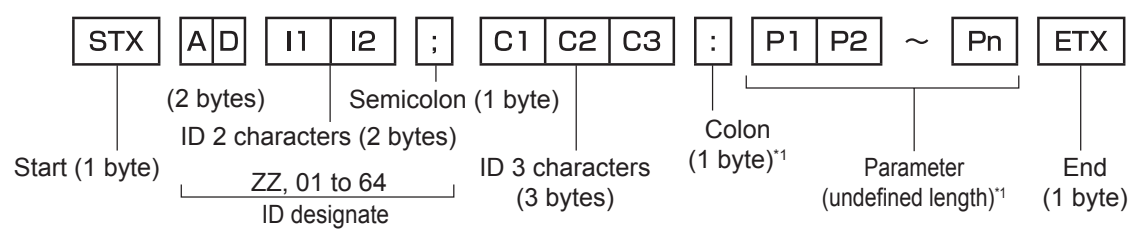

\*1: When sending commands without parameters, a colon (:) is not necessary.

# ■ Basic format (with sub command)

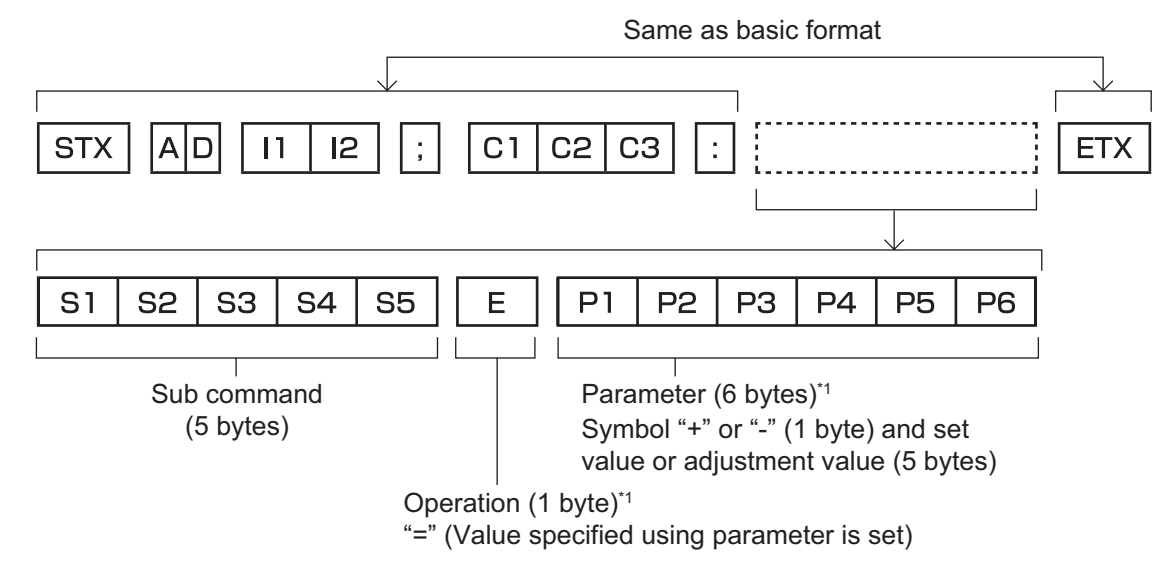

\*1: When sending commands without parameters, the operation (E) and parameter are not necessary.

### ■**List of commands**

The following list shows commands to control the projector via a computer.

### $\bullet$  Command for projector control

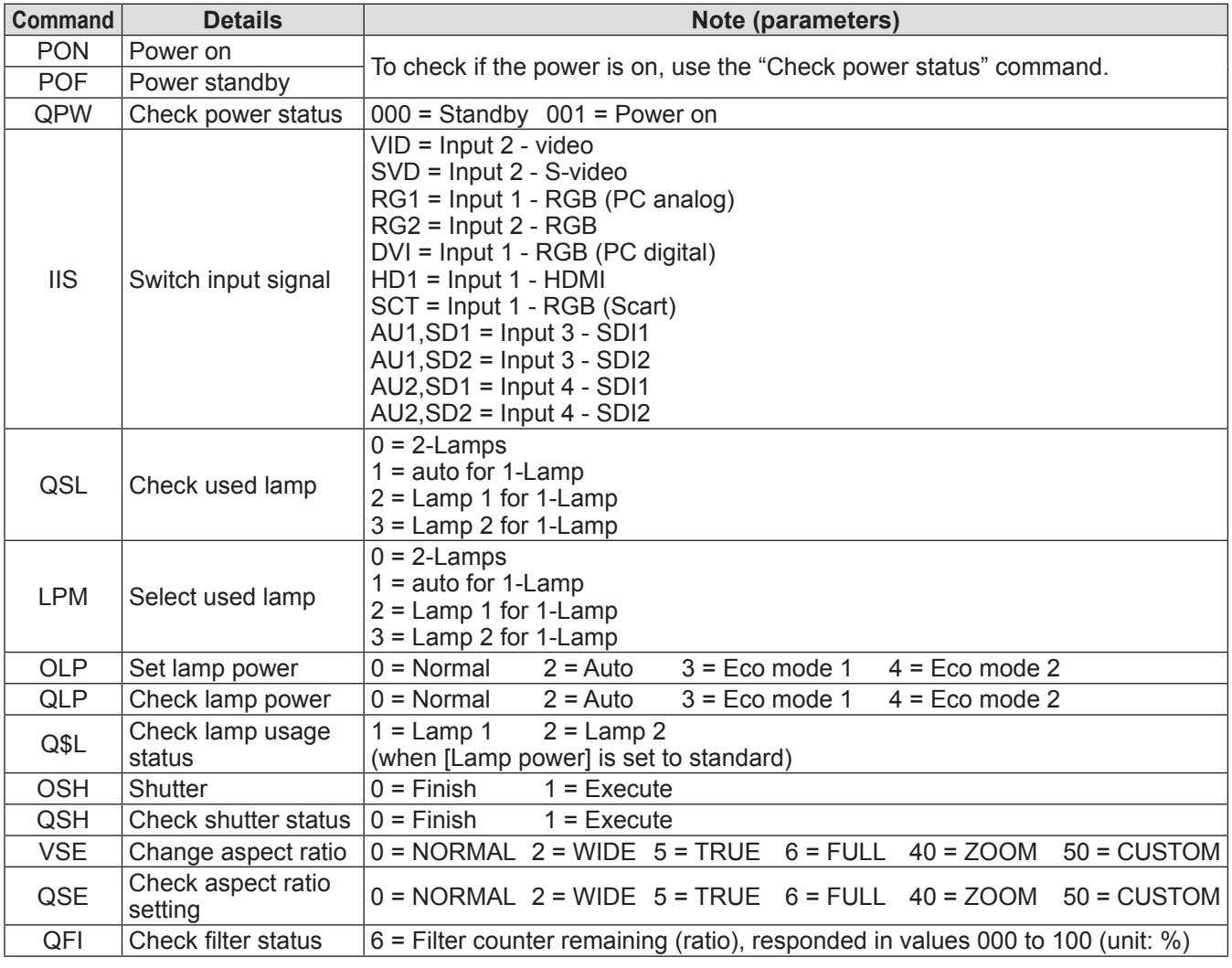

*ENGLISH - 107*

# **Technical Information**

# z**Command for lens control**

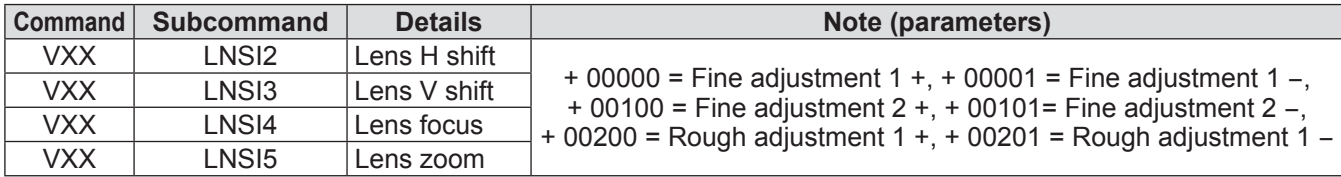

*108 - ENGLISH*
**(4)** is not used.

terminals.

**(5)** to **(8)**, **(10)**, and **(11)** are GND

### **Other terminals**

### ■**<S-VIDEO IN> terminal pin assignments and signal names**

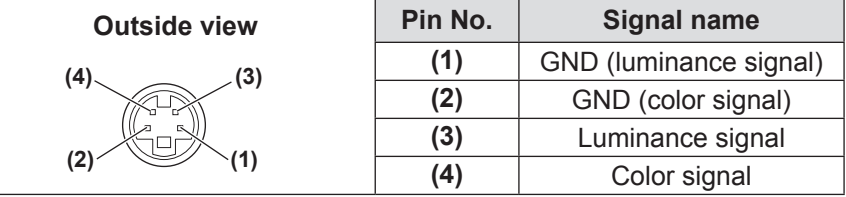

### ■**<ANALOG IN> terminal pin assignments and signal names**

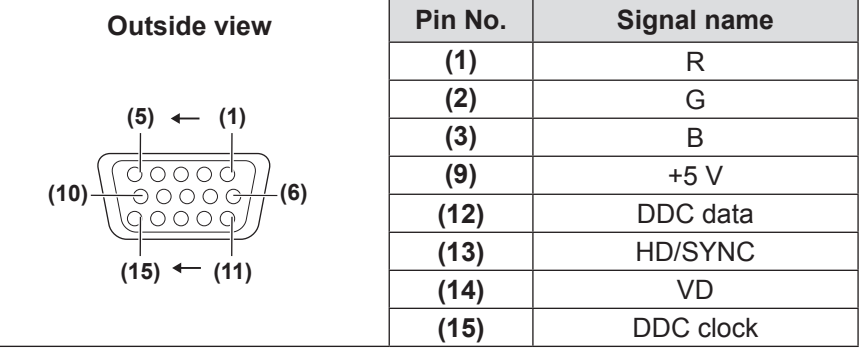

### ■**<HDMI IN> terminal pin assignments and signal names**

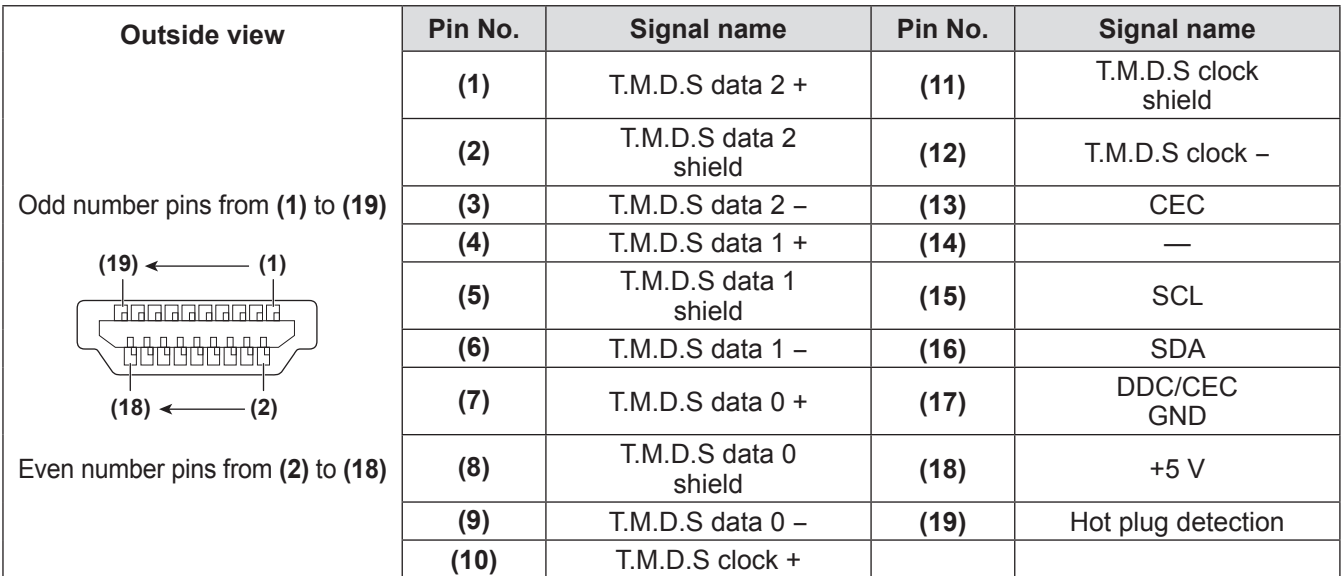

*ENGLISH - 109*

## **Technical Information**

## ■**<DIGITAL IN> terminal pin assignments and signal names**

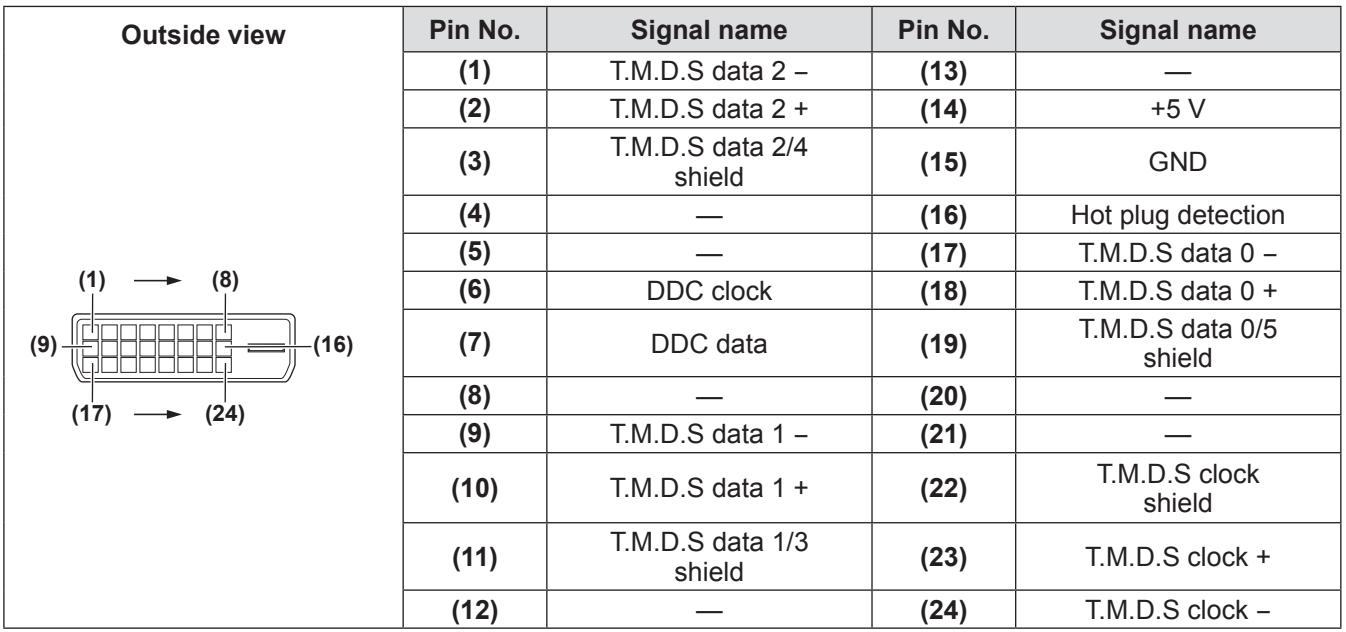

## **List of compatible signals**

The following table specifies the types of signals compatible with the projector.

### ■**When the signal is analog**

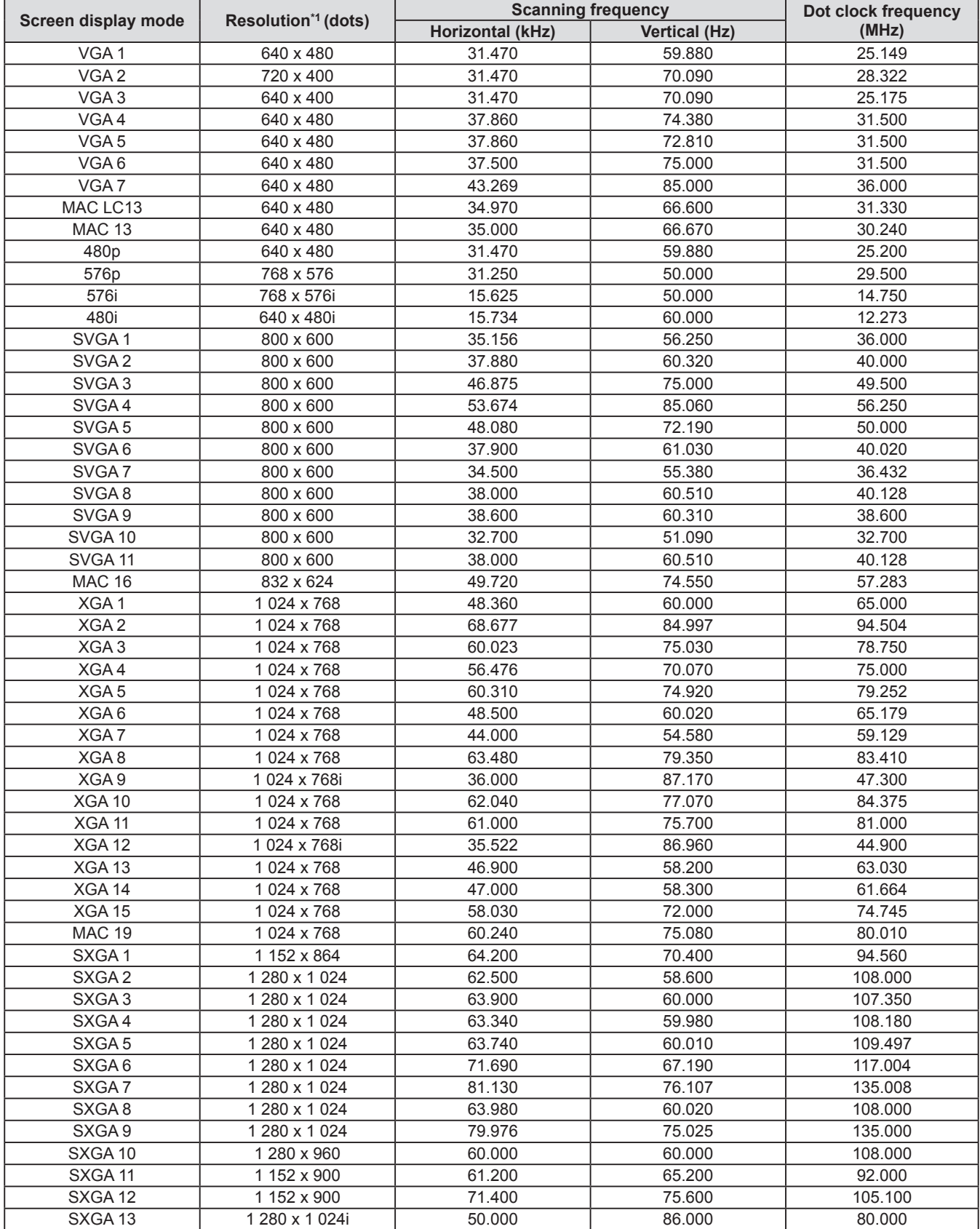

## **Technical Information**

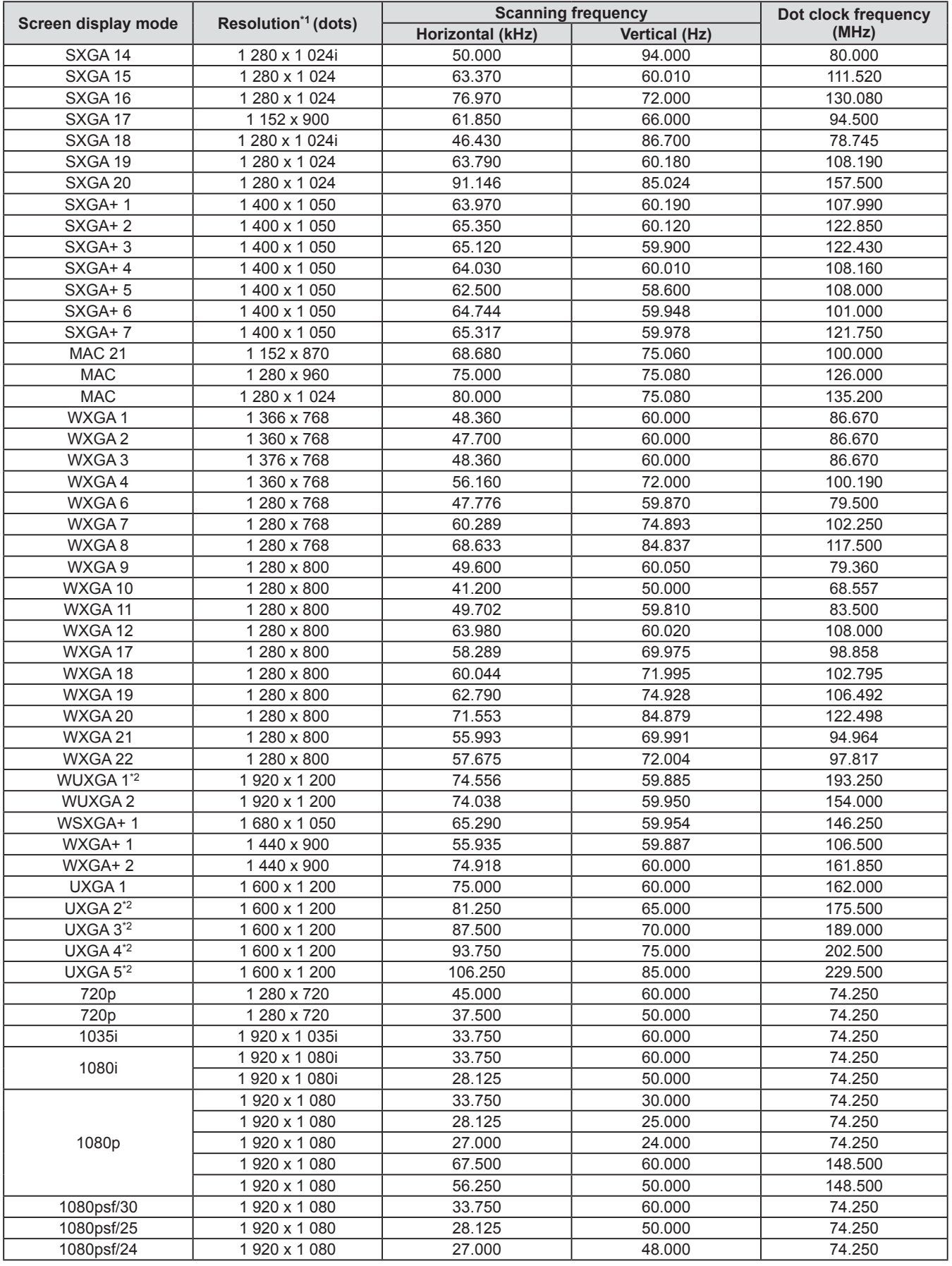

\*1: The "i" after the resolution indicates an interlaced signal.

\*2: Not compatible with [True] in [Screen].

### ■**When the signal is digital**

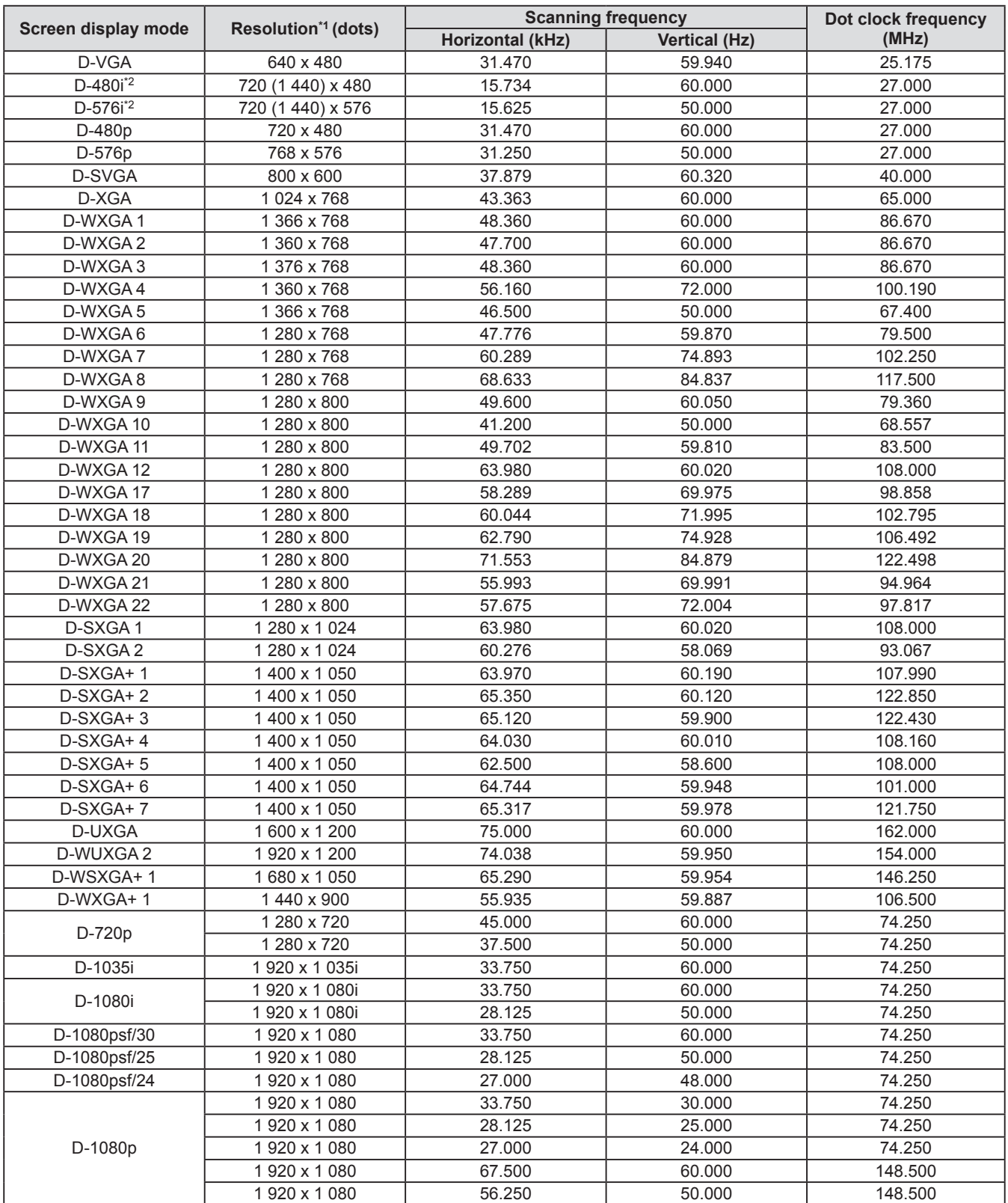

\*1: The "i" after the resolution indicates an interlaced signal.

\*2: Only compatible with signals using an HDMI cable connected to the <HDMI IN> terminal.

### **Note**

- The number of display dots is 1 024 x 768.
- A signal with a different resolution will be projected after converting the resolution to match the projector display.  $\bullet$  When interlaced signals are connected, there may be flickering in the projected image.
- $\bullet$  The projector is not compatible with signals with a dot clock frequency of 230 MHz or higher.
	- *ENGLISH 113*

## **Specifications**

The following table describes the specifications of the projector.

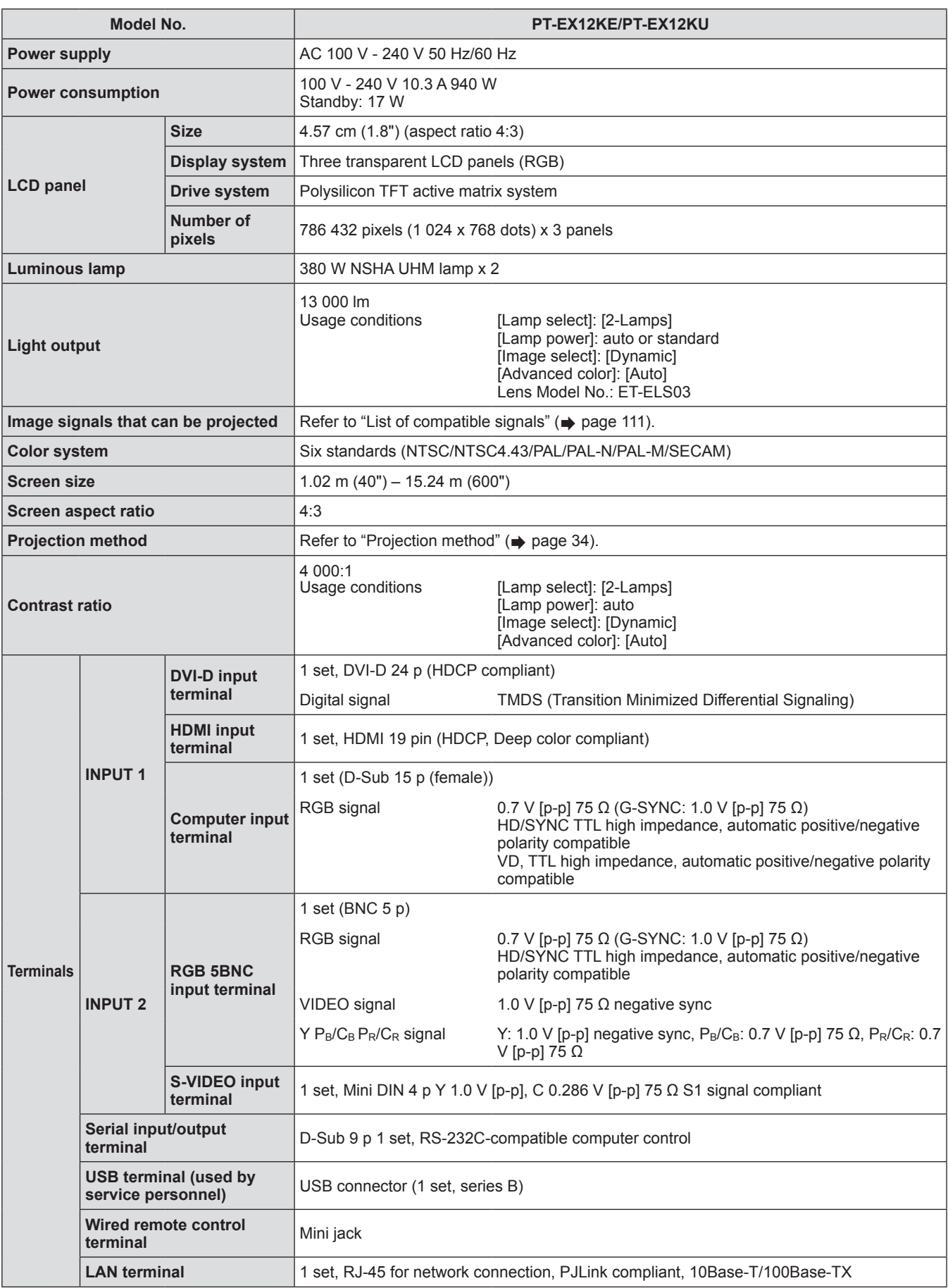

**Appendix**

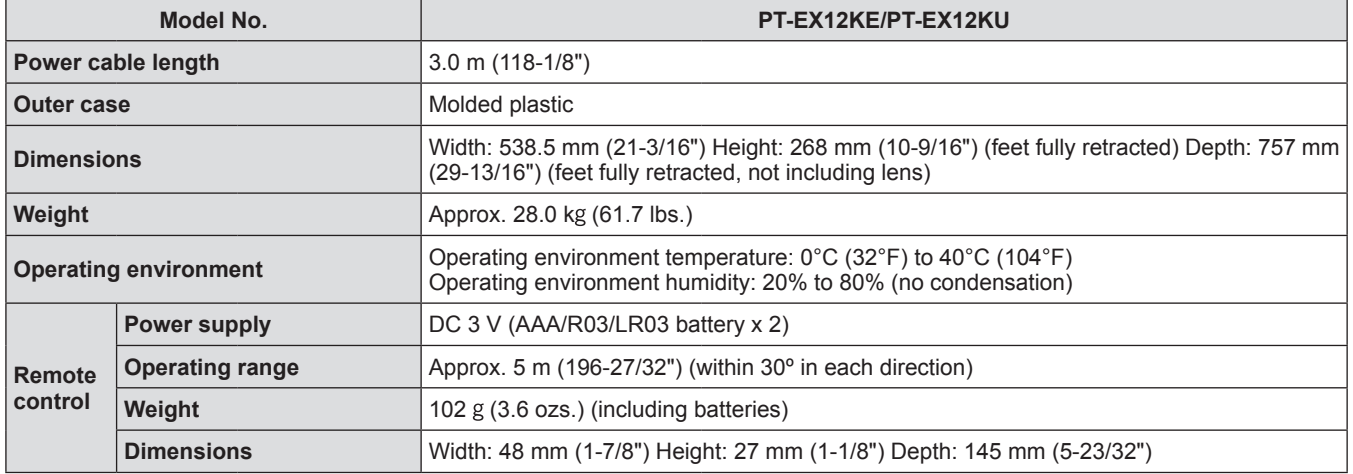

 $\bullet$  The product numbers of accessories and separately sold components are subject to change without notice.

## **Dimensions**

**Unit: mm**

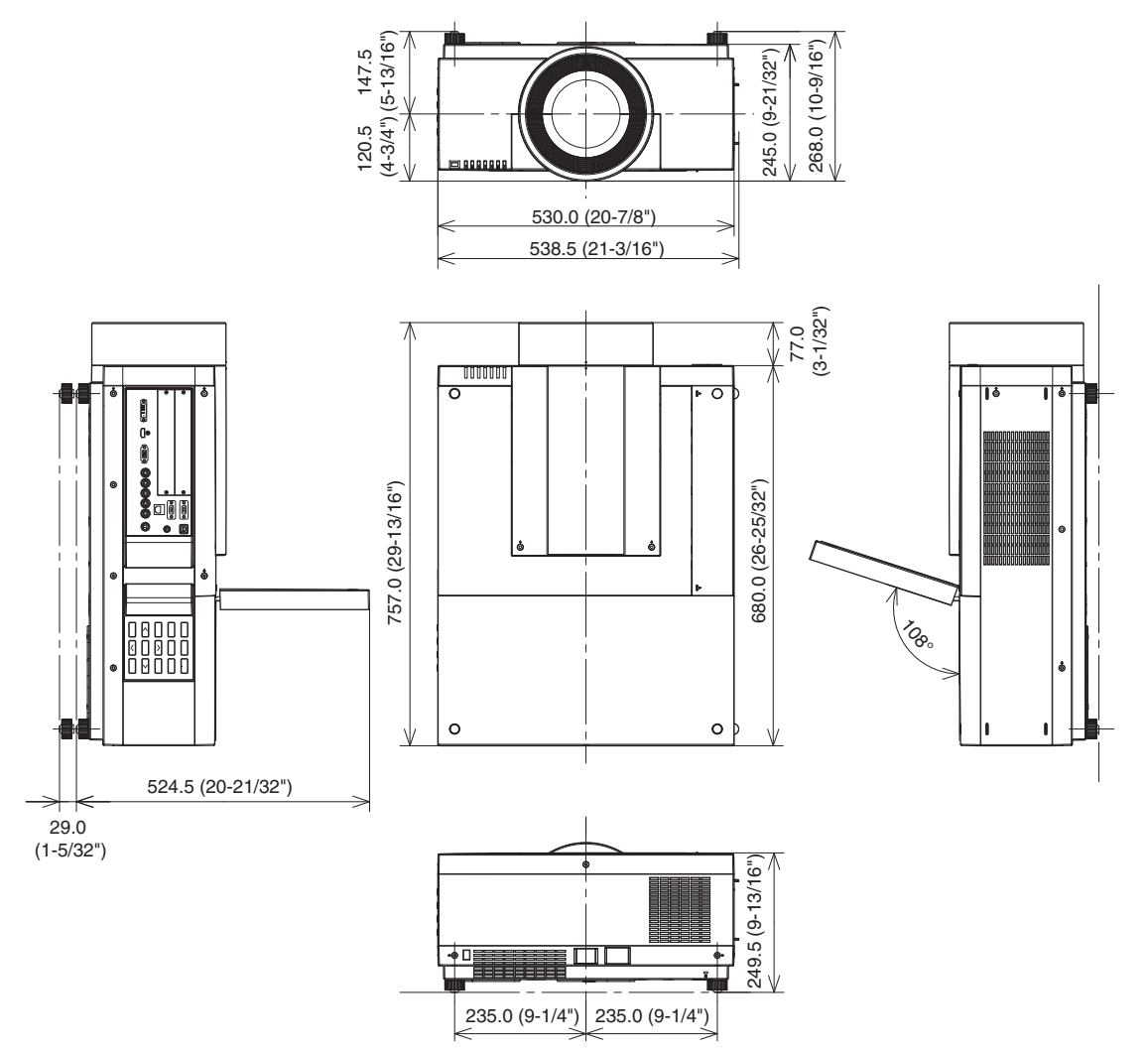

\* Actual dimension may differ depending on the product.

## **Ceiling mount bracket safeguards Ceiling mount bracket safeguards**

- $\bullet$  Installation work of the ceiling mount bracket should only be performed by a qualified technician.
- Panasonic takes no responsibility for any damage to the projector resulting from use of a ceiling mount bracket not manufactured by Panasonic or the inappropriate choice of location for installation, even if the warranty period of the projector has not expired.
- $\bullet$  An unused ceiling mount bracket must be removed promptly by a qualified technician.
- Use a torque driver or a hex torque driver when tightening the screws, and tighten them to a tightening torque within specified values. Do not use tools such as electric screwdrivers or impact screwdrivers.
- $\bullet$  For details, read the installation manual that comes with the ceiling mount bracket.
- $\bullet$  The product numbers of accessories and separately sold components are subject to change without notice. **Bottom view** Product numbers for ceiling mount bracket:

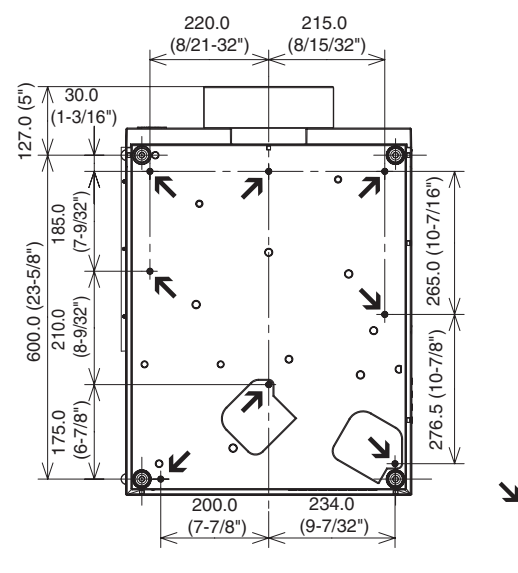

ET-PKE16H (for high ceilings) ET-PKE16S (for low ceilings) ET-PKE12B (for projector)

Screw holes for ceiling mount bracket Screw diameter: M8 Depth: 10 mm Torque: 10 ± 0.5 N·m

# **Index**

#### **A**

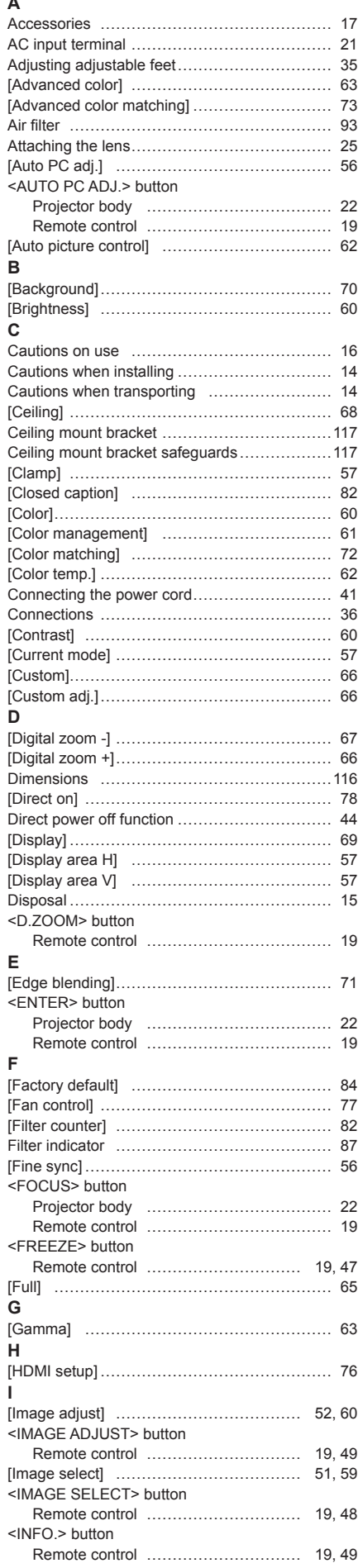

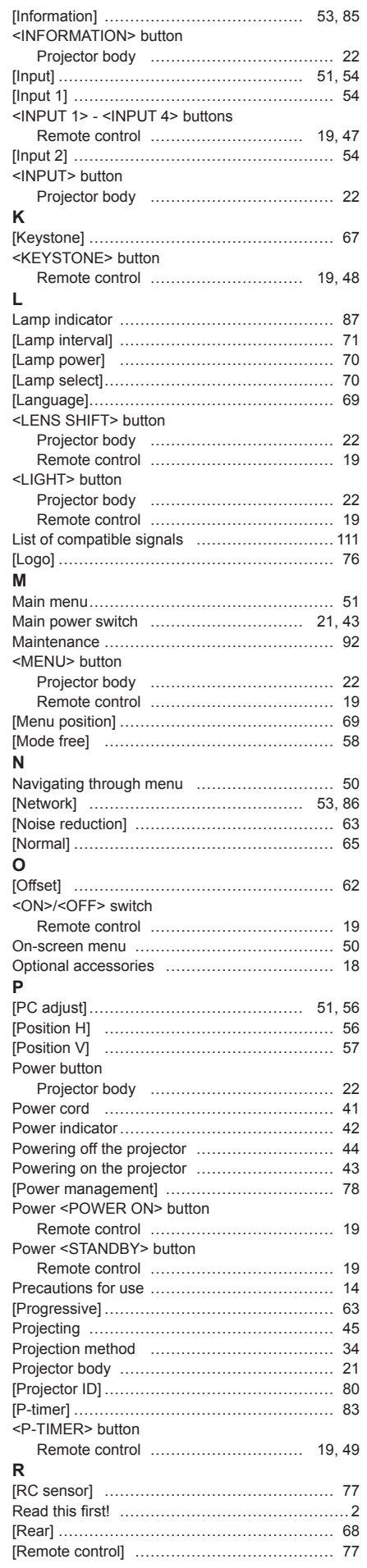

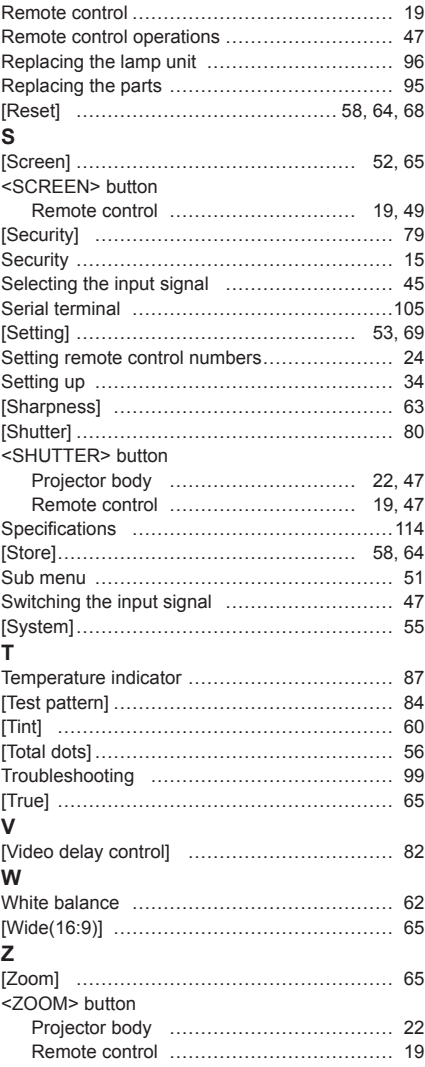

**Appendix**

### **Information for Users on Collection and Disposal of Old Equipment and used Batteries**

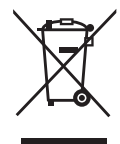

These symbols on the products, packaging, and/or accompanying documents mean that used electrical and electronic products and batteries should not be mixed with general household waste. For proper treatment, recovery and recycling of old products and used batteries, please take them to applicable collection points, in accordance with your national legislation and the Directives 2002/96/EC and 2006/66/EC.

By disposing of these products and batteries correctly, you will help to save valuable resources and prevent any potential negative effects on human health and the environment which could otherwise arise from inappropriate waste handling.

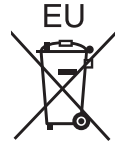

For more information about collection and recycling of old products and batteries, please contact your local municipality, your waste disposal service or the point of sale where you purchased the items.

Penalties may be applicable for incorrect disposal of this waste, in accordance with national legislation.

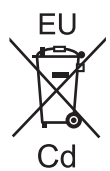

### **For business users in the European Union**

If you wish to discard electrical and electronic equipment, please contact your dealer or supplier for further information.

**Information on Disposal in other Countries outside the European Union** These symbols are only valid in the European Union. If you wish to discard these items, please contact your local authorities or dealer and ask for the correct method of disposal.

#### **Note for the battery symbol (bottom two symbol examples):**

This symbol might be used in combination with a chemical symbol. In this case it complies with the requirement set by the Directive for the chemical involved.

### **Environment care information for users in China**

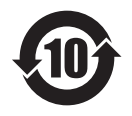

This symbol is only valid in China.

## **Panasonic Corporation**

Web Site : http://panasonic.net/avc/projector/ © Panasonic Corporation 2012

### **(USA and Canada)**

#### **Panasonic Solutions Company**

3 Panasonic Way, Secaucus, NJ 07094 TEL: (877) 803 - 8492

### **Panasonic Canada Inc.**

5770 Ambler Drive, Mississauga, Ontario L4W 2T3 TEL: (905) 624 - 5010